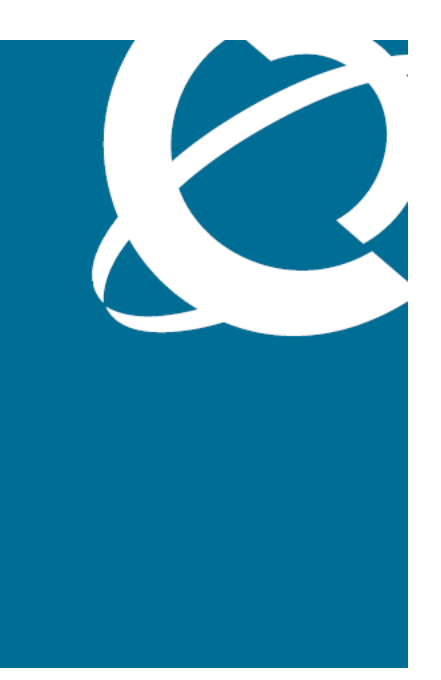

# NØRTEL

## Application Server 5300 Nortel AS 5300 Installation

Release: 1.0 Document Revision: 01.04

www.nortel.com

NN42040-300

Application Server 5300 Release: 1.0 Publication: NN42040-300 Document release date: 4 November 2008

Copyright © 2007-2008 Nortel Networks All Rights Reserved.

Printed in Canada

LEGAL NOTICE

While the information in this document is believed to be accurate and reliable, except as otherwise expressly agreed to in writing, NORTEL PROVIDES THIS DOCUMENT "AS IS" WITHOUT WARRANTY OR CONDITION OF ANY KIND, EITHER EXPRESS OR IMPLIED. The information and/or products described in this document are subject to change without notice.

Nortel, the Nortel logo, and the Globemark are trademarks of Nortel Networks.

All other trademarks are the property of their respective owners.

## **Contents**

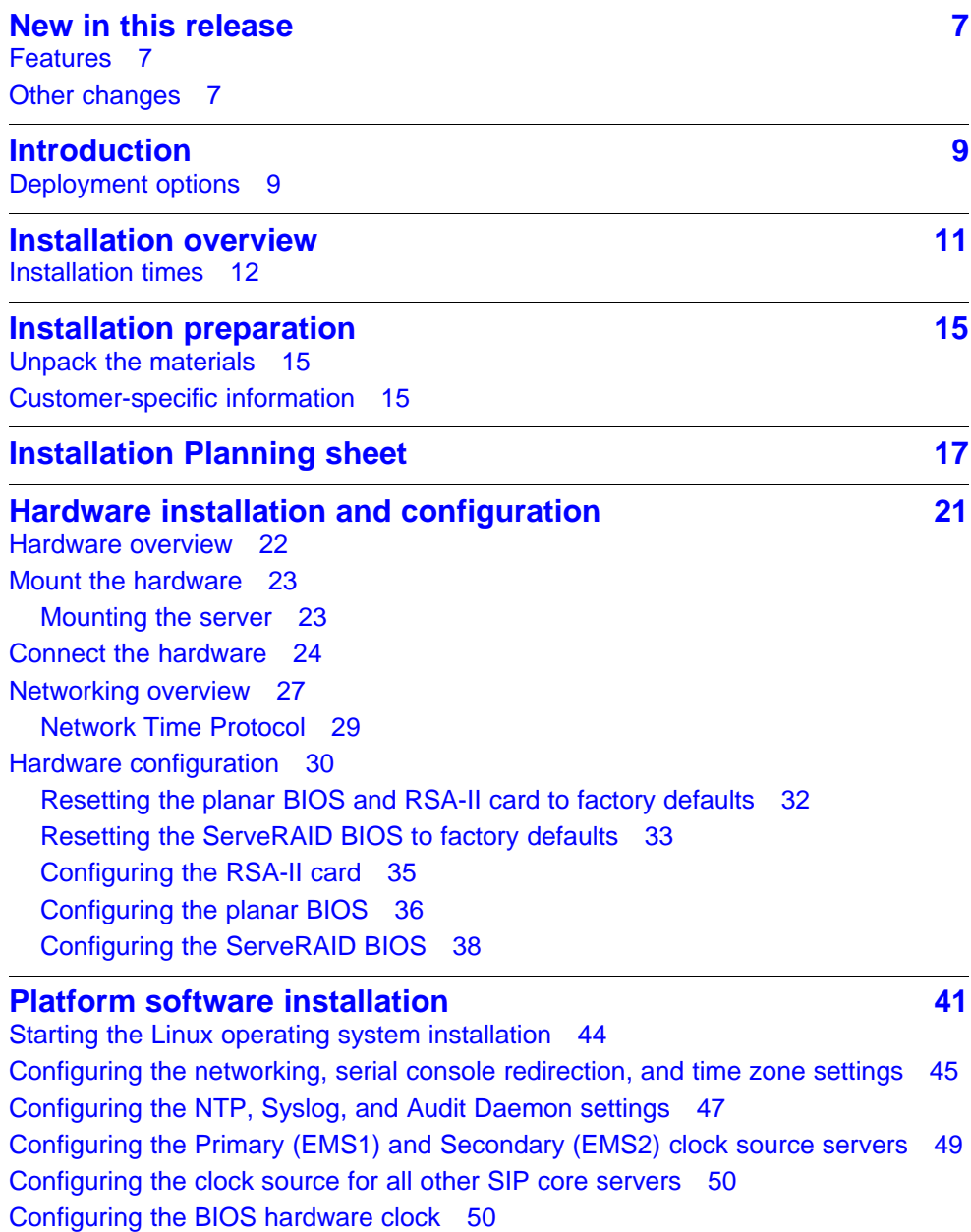

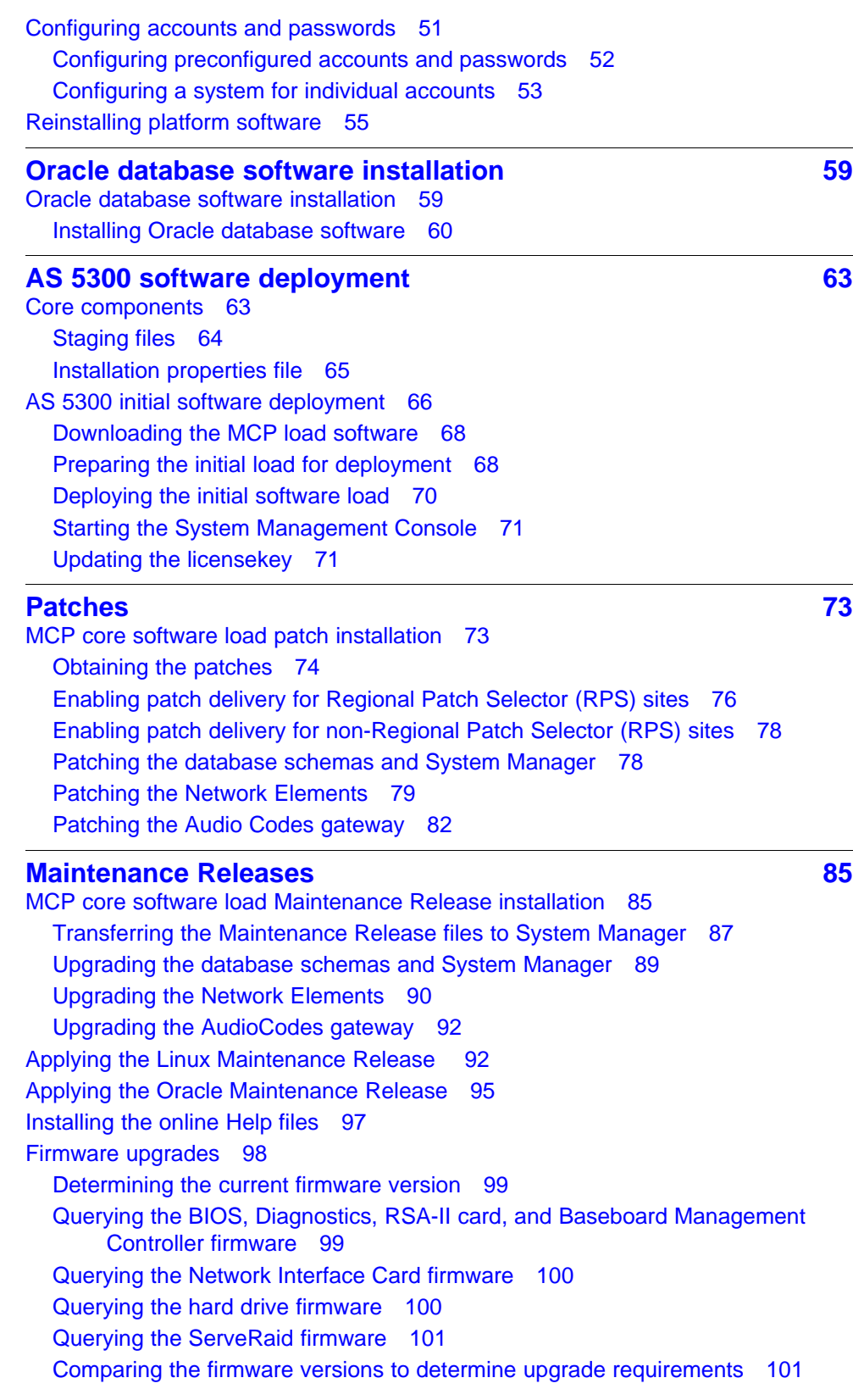

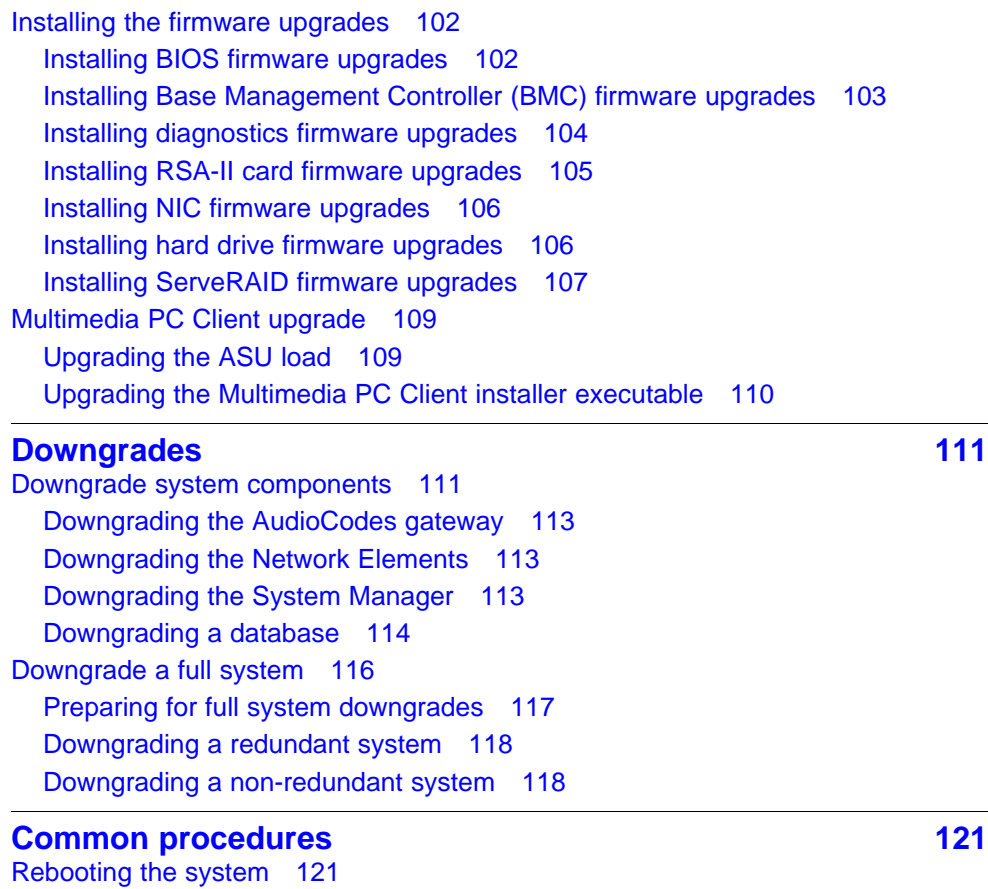

**Procedures**

Application Server 5300 Nortel AS 5300 Installation NN42040-300 01.04 4 November 2008

Copyright © 2007-2008 Nortel Networks

## <span id="page-6-0"></span>**New in this release**

The following sections detail what's new in *NN42040-300 Installation* for Nortel Application Server (AS) 5300 Release 1.0.

## **Features**

This section details the changes in Nortel Application Server (AS) 5300 Release 1.0. For an overview of the AS 5300 solution, see *Nortel AS 5300 Overview* ((NN42040-100)) .

## **Other changes**

This document is new for AS 5300 Release 1.0.

#### **Revision history**

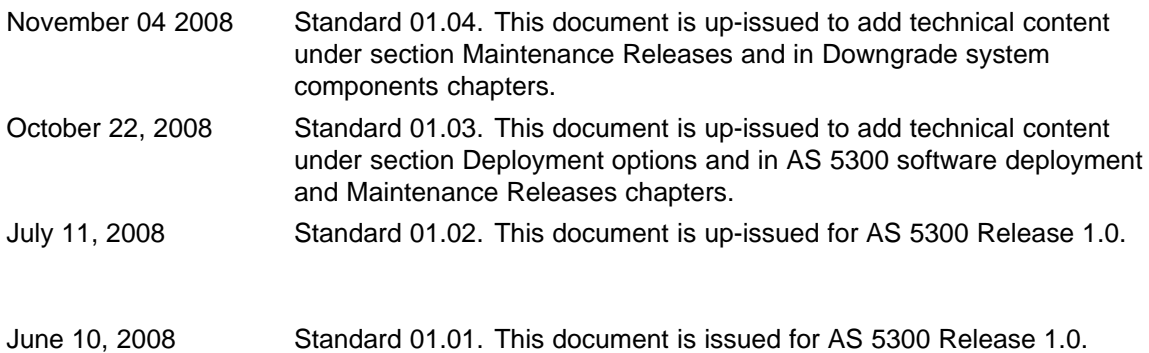

## **8** New in this release

Application Server 5300 Nortel AS 5300 Installation NN42040-300 01.04 4 November 2008

Copyright © 2007-2008 Nortel Networks

. Download from Www.Somanuals.com. All Manuals Search And Download.

## <span id="page-8-0"></span>**Introduction**

This document provides information about the installation of the IBM x3550 servers for Nortel Application Server (AS) 5300. It describes the installation of the physical hardware, platform software, and database software, as well as information about Multimedia Communication Protocol (MCP) software deployment, patches, Maintenance Releases, firmware updates, and system downgrades.

This document provides instructions that apply to the initial installation of AS 5300 servers and for server platform software reinstallations as part of backup and restore procedures. The AS 5300 does not support upgrades from other MCP products.

For more information about the topics covered in this document, see *Nortel AS 5300 Fundamentals (NN42040-100)*.

**Attention:** Each AS 5300 software load package includes Release Notes. You must read and understand the Release Notes before you begin the installation of the system.

## **Navigation**

• "Deployment options" (page 9)

## **Deployment options**

The AS 5300 has two system configuration options:

- a small redundant system, which supports up to 5 000 subscribers
- a medium redundant system, which supports up to 25 000 subscribers

For a small redundant deployment, the minimum baseline configuration for the AS 5300 infrastructure consists of two (2) IBM x3550 servers with all MCP components on each box.

For medium redundant systems, the minimum baseline configuration for the AS 5300 infrastructure includes four (4) IBM x3550 servers with the following mapping to software modules:

- two (2) servers with Session Manager and IP Client Manager
- two (2) servers with System Manager, Database Manager, and Provisioning Manager

For more information about the appropriate system deployment for your installation, see *Nortel AS 5300 Planning and Engineering* (NN42040-200).

## <span id="page-10-0"></span>**Installation overview**

This chapter describes the steps required to install AS 5300 servers and the approximate time needed to complete each step.

## **Installation overview procedures**

This diagram shows the steps required to complete AS 5300 installation.

#### <span id="page-11-0"></span>**12** Installation overview

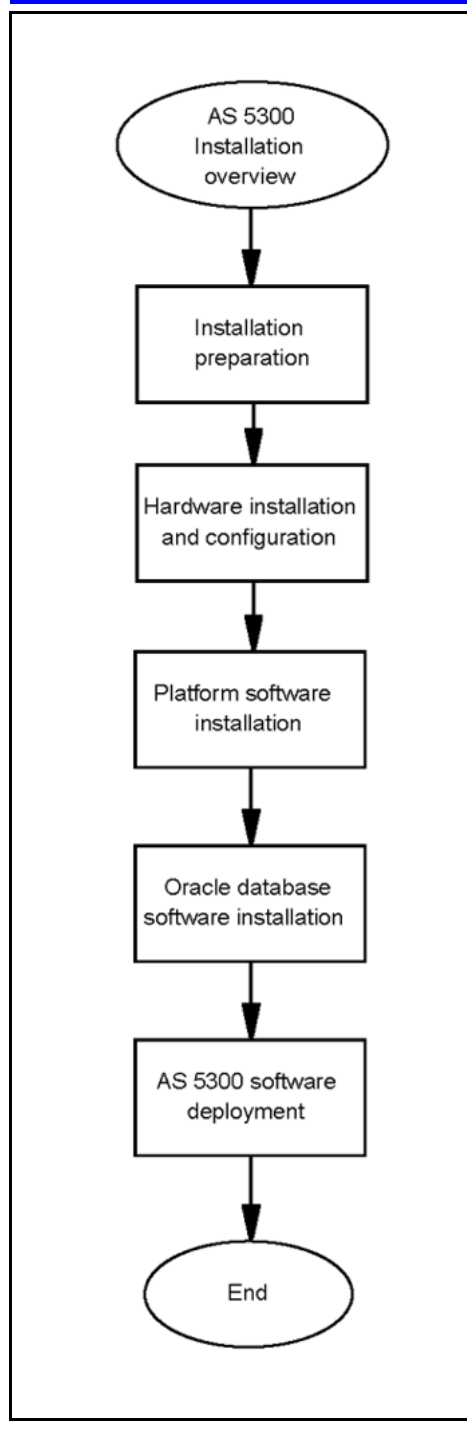

## **Installation overview navigation**

• "Installation times" (page 12)

## **Installation times**

This section describes the approximate time required for each major step of the AS 5300 installation process.

> Application Server 5300 Nortel AS 5300 Installation NN42040-300 01.04 4 November 2008

Copyright © 2007-2008 Nortel Networks

### **Table 1 Installation preparation**

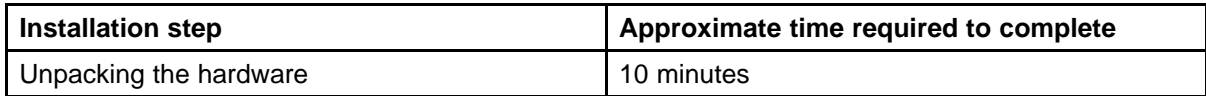

## **Table 2**

#### **Hardware installation and configuration**

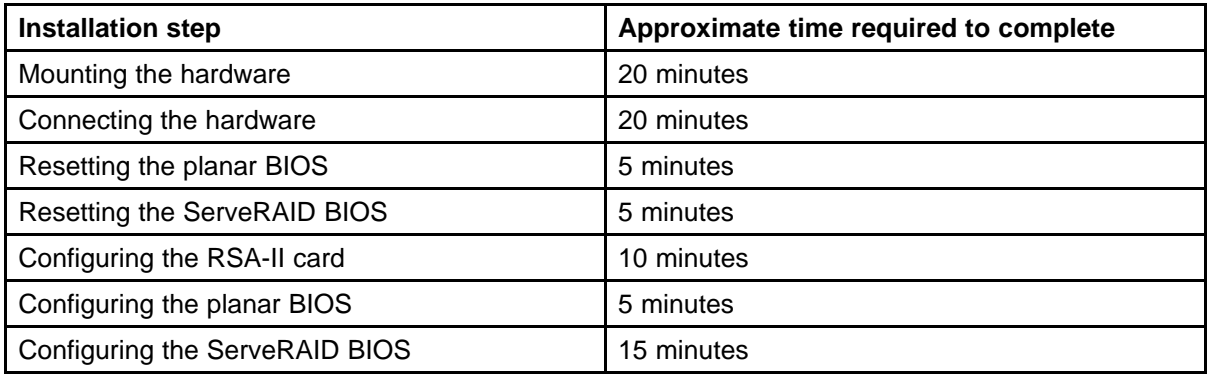

## **Table 3**

### **Platform software installation**

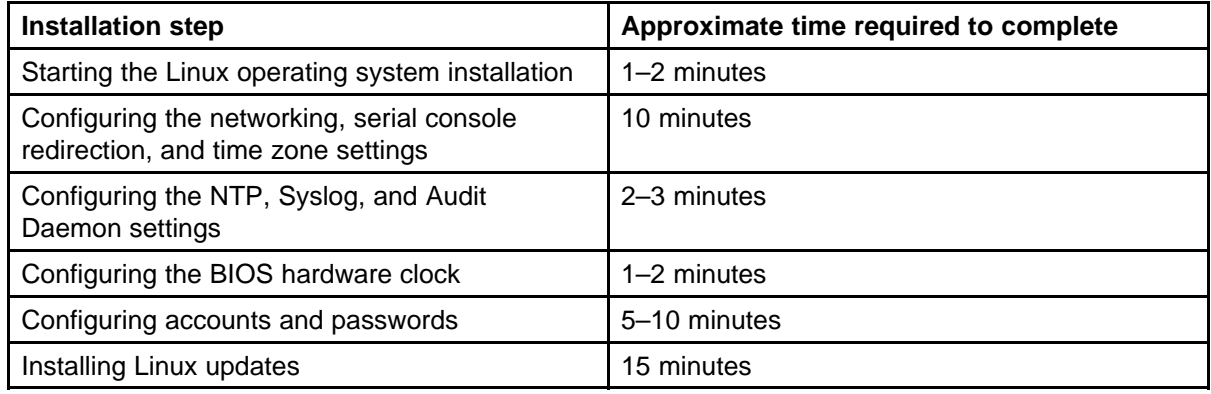

## **Table 4**

#### **Oracle database software installation**

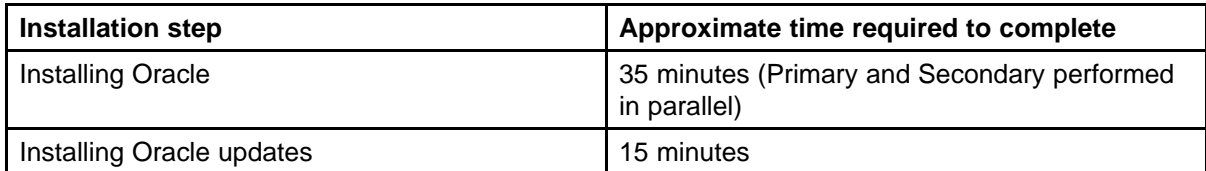

### **Table 5 AS 5300 software deployment**

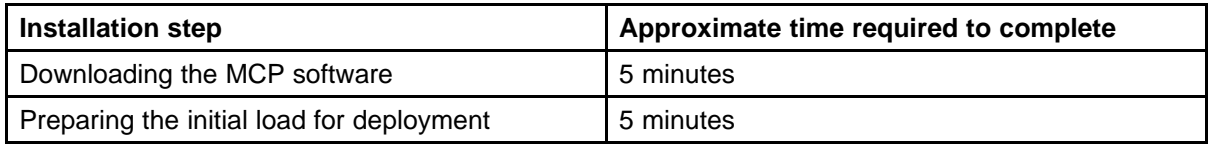

#### **14** Installation overview

#### **Table 5**

**AS 5300 software deployment (cont'd.)**

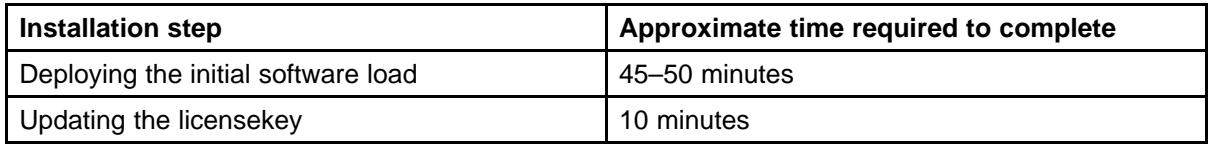

## <span id="page-14-0"></span>**Installation preparation**

This section describes the preparation of materials and hardware required for installing the AS 5300 server.

## **Navigation**

- "Unpack the materials" (page 15)
- "Customer-specific information" (page 15)

## **Unpack the materials**

Before installing the server, verify that all of the necessary components required for installation are on-site. You require the following components:

- IBM x3550 core server
- CD/DVD set containing firmware updates
- AS 5300 Release 1.0 SIP Core New System Software Package, consisting of CD/DVD-ROMs containing the Linux operating system and Oracle database installation software, product documentation, and the MCP core load software
- USB keyboard, mouse, and monitor, or a keyboard, video and mouse (KVM) unit

The number of servers and software packages received varies depending on the type of system configuration you install (simplex or redundant).

In addition, ensure there are an adequate number of properly grounded electrical outlets for the server, monitor, and other devices.

For more information about server hardware, including the installation of hot-swap components and other devices, see *IBM System x3550 Type 7978 User Guide*.

## **Customer-specific information**

Ensure that the Installation Planning Sheet lists all server names and IP addresses. Complete an Installation Planning Sheet for each individual server being installed.

This sheet is located in the chapter titled ["Installation Planning sheet"](#page-16-0) [\(page 17\).](#page-16-0)

## <span id="page-16-0"></span>**Installation Planning sheet**

**Installation Planning Sheet (Individual Server) Item Applies To** Server Type | Example Value | Actual Value **Physical Installation** 19" Data Frame All All Site-Dependent Labeling Location Within 19" Data Frame | All Site-Dependent Labeling Switch Port Hosting eth0 Net I/F | All Equipment-specific Labeling Switch Port Hosting eth1 Net I/F | All Equipment-specific Labeling Switch Port Hosting RSA-II Net I/F | All Equipment-specific Labeling Terminal Server Port Hosting Serial Console RS-232 Cable (if applicable) All Equipment-specific Labeling KVM Port Hosting Server Video and Keyboard (if applicable) All Equipment-specific Labeling Power Supply 1 Cabling **All** All Equipment-specific Labeling Power Supply 2 Cabling **All** All Equipment-specific Labeling **Networking Information** Server Host Name All All All ems1host Service VLAN ID All All 170

This section contains the Installation Planning Sheet.

Use the Installation Planning sheet to compile the information required for installing an AS 5300 server. Print and complete an Installation Planning sheet for each server being installed.

## **18** Installation Planning sheet

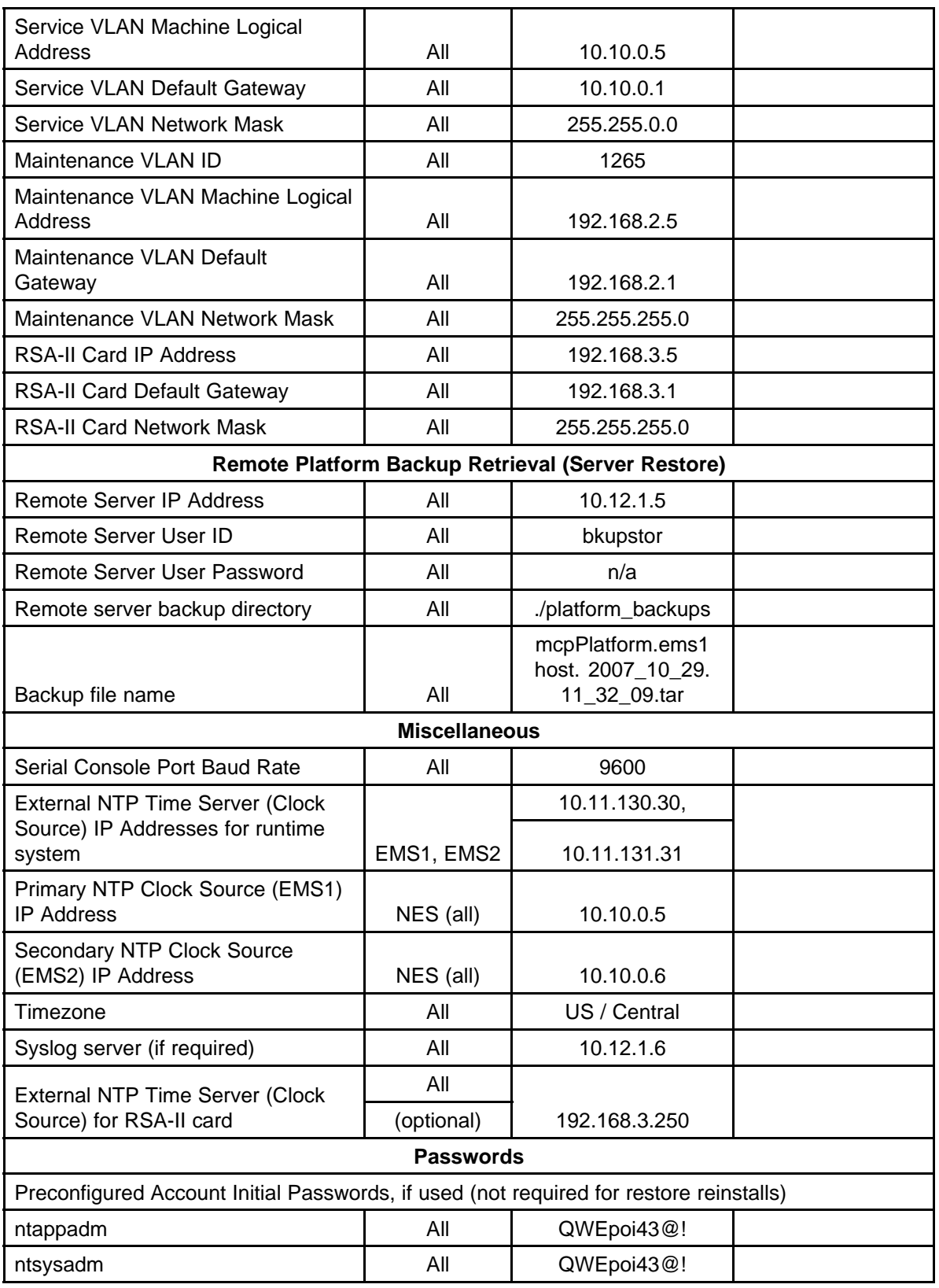

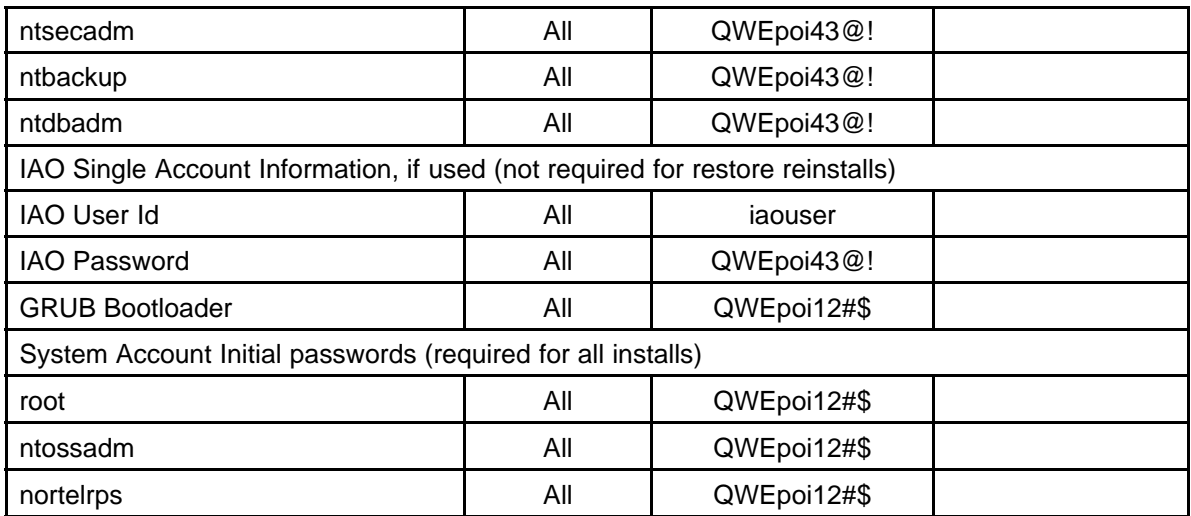

Application Server 5300 Nortel AS 5300 Installation NN42040-300 01.04 4 November 2008

Copyright © 2007-2008 Nortel Networks

## <span id="page-20-0"></span>**Hardware installation and configuration**

This section describes the procedures for installing and configuring the AS 5300 server hardware.

## **Prerequisites**

For more information about basic hardware installation, see *IBM x3550 Installation Guide*.

## **Hardware installation and configuration procedures**

This work flow diagram shows the steps required to install and configure the AS 5300 hardware.

## <span id="page-21-0"></span>**22** Hardware installation and configuration

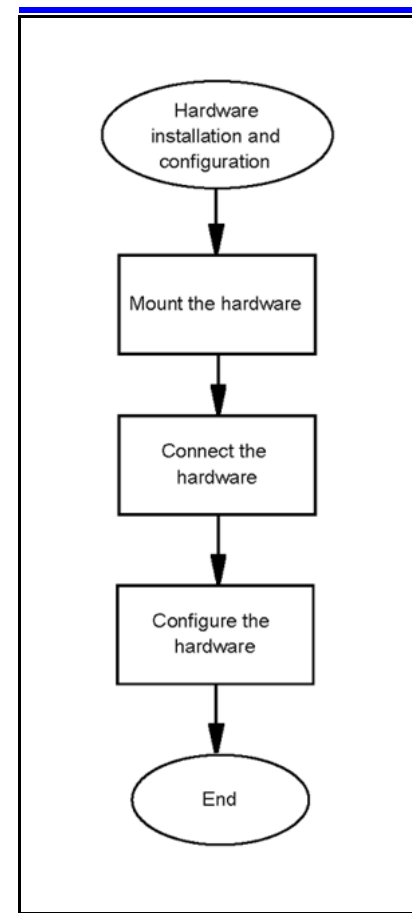

## **Hardware installation and configuration navigation**

- "Hardware overview" (page 22)
- ["Mount the hardware" \(page 23\)](#page-22-0)
- ["Connect the hardware" \(page 24\)](#page-23-0)
- ["Networking overview" \(page 27\)](#page-26-0)
- ["Hardware configuration" \(page 30\)](#page-29-0)

## **Hardware overview**

The AS 5300 product uses the IBM x3550 server for its core server platforms. For more information about the hardware characteristics of the IBM x3550 server, see Table 6 "IBM x3550 hardware characteristics" (page 22).

#### **Table 6 IBM x3550 hardware characteristics**

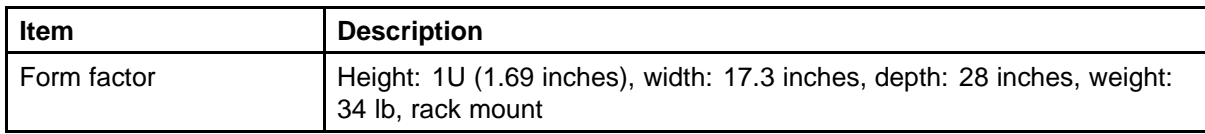

<span id="page-22-0"></span>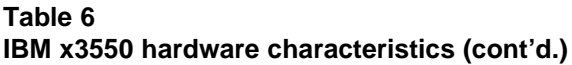

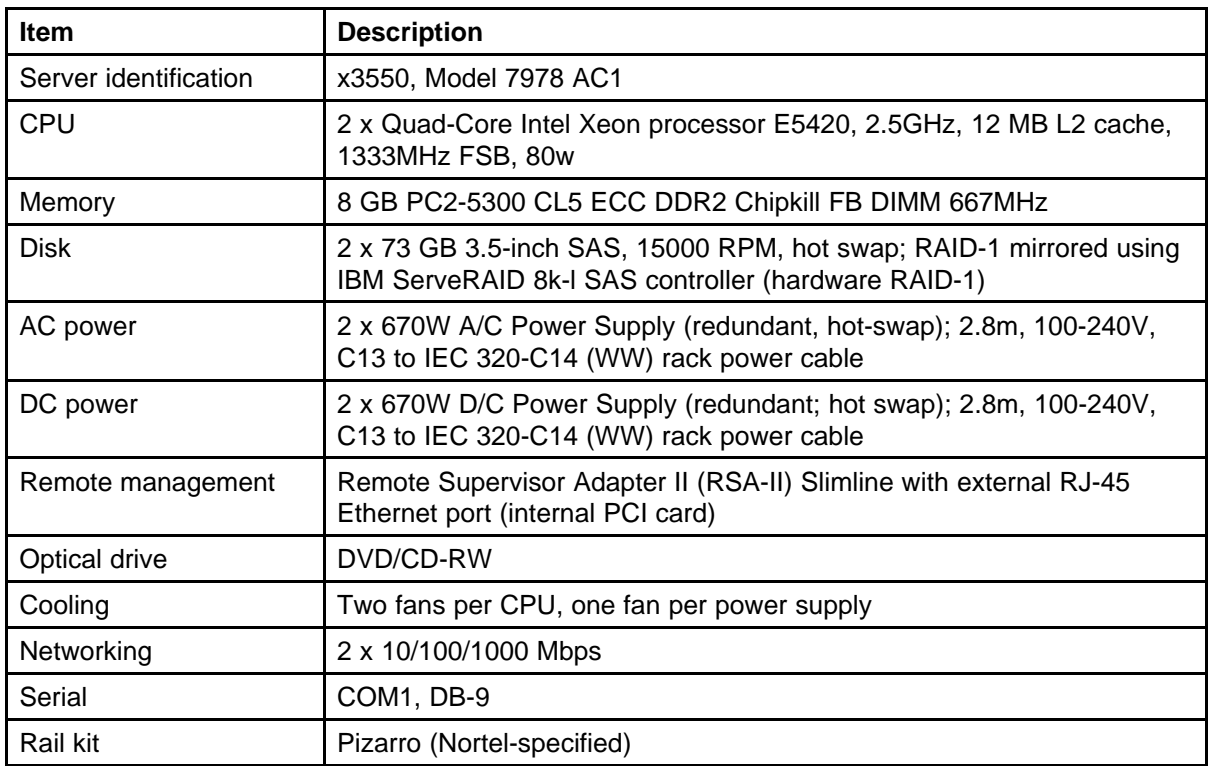

## **Mount the hardware**

The AS 5300 server requires the Pizzaro rail kit for rack-mount installations.

## **Mounting the server**

Use this procedure to mount the physical server into a server rack.

## **Prerequisites**

• You require a Pizzaro rail kit for each IBM x3550 server being installed.

## **Procedure Steps**

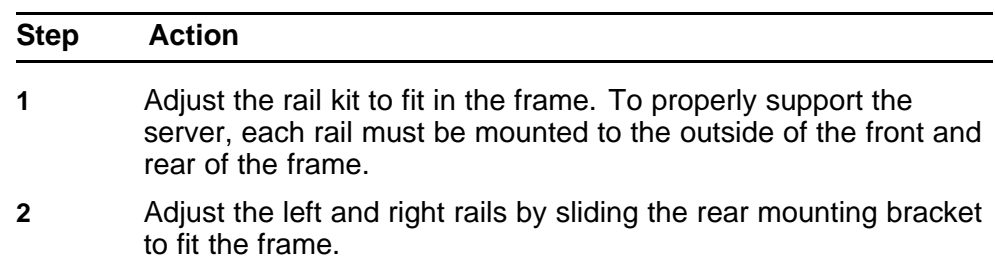

#### <span id="page-23-0"></span>**24** Hardware installation and configuration

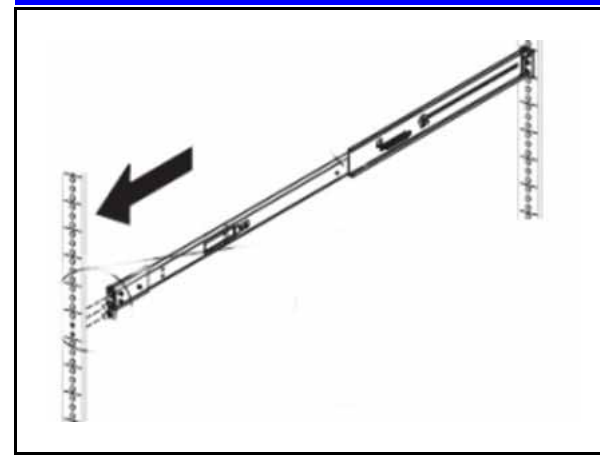

**3** Securely install the rail kit and then slide the server into place.

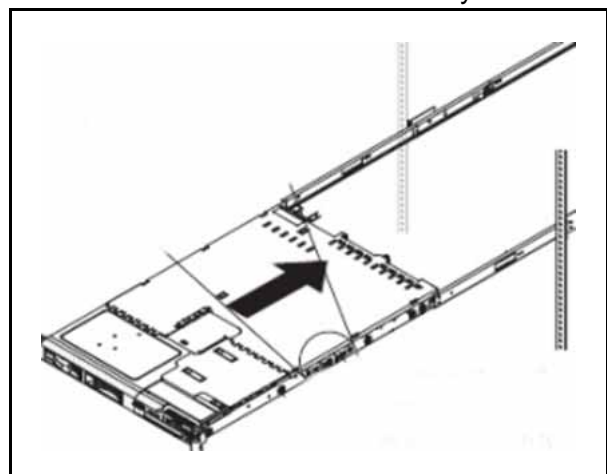

- **4** Ensure the server is supported in the rear by the rail kit.
- **5** Bolt the front of the server to the front of the rail kit.

**--End--**

## **Connect the hardware**

For more information about the front and rear panels of the AS 5300 server, see [Figure 1 "Front panel of the AS 5300 server" \(page 25\)](#page-24-0) and [Figure 2 "Rear panel of the AS 5300 server" \(page 25\)](#page-24-0) .

## <span id="page-24-0"></span>**Figure 1 Front panel of the AS 5300 server**

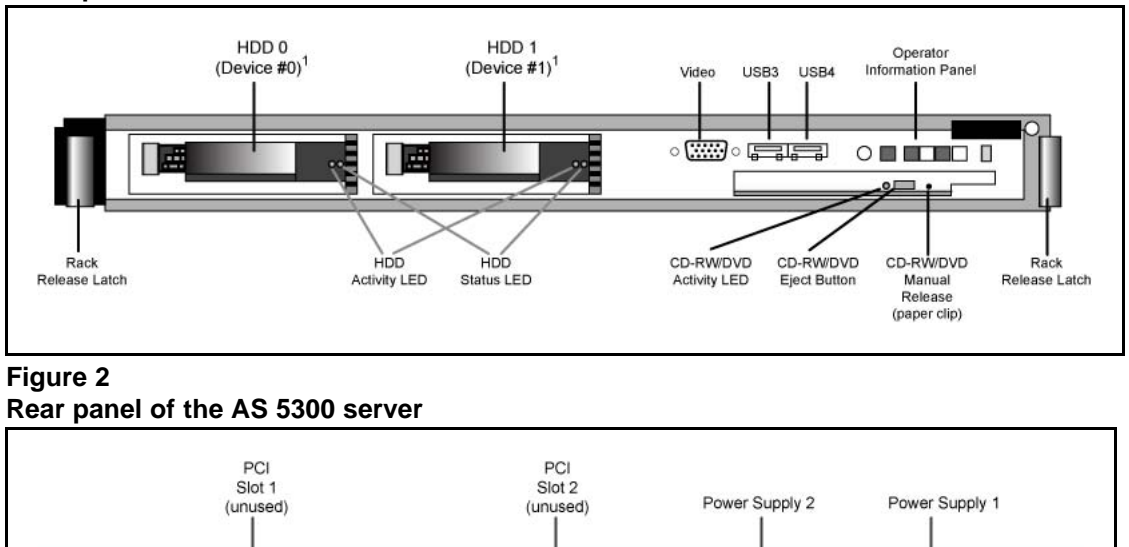

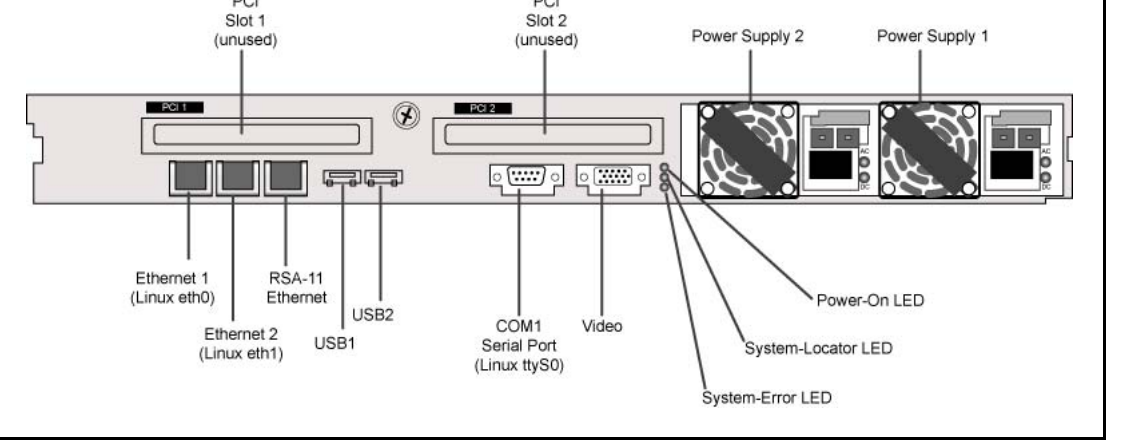

Ethernet 1 and Ethernet 2 are the main Network Interface Card (NIC) ports that carry traffic for the primary application of the server. These ports are configured to run in redundant mode with one port active and the other on standby, so connect them to a redundant host switch.

The Remote Supervisor Adaptor (RSA-II) is a PCI card that provides an Ethernet interface for remote system management of the server. It includes an embedded Web server. When the server is secured, the RSA-II card Ethernet port provides HTTPS/SSH access to the RSA-II card for remote management of the server. This includes access to controls to manage the power state of the server and inspect physical attributes, as well as to gain encrypted remote access to the physical console of the server. This port is typically cabled to a port in a maintenance network, separate from the network used for the primary application of the server.

The COM1 serial port provides serial console access using an industry standard RS-232 serial cable and is typically connected to either a terminal server such as the MRV Models LX-40XX or it can be attached to a serial port on another computer using a null modem cable. If the COM1 serial

port is attached to another computer, such as a Windows-based computer, a program such as HyperTerminal can be used to establish a login session over the serial connection. COM1 is the only serial port supported for AS 5300 systems.

For more information about the serial port pinout for COM1, see Table 7 "COM 1 serial port pinout" (page 26).

**Table 7 COM 1 serial port pinout**

| <b>PIN number</b> | <b>Assignment</b> |                            |
|-------------------|-------------------|----------------------------|
|                   | <b>Name</b>       | <b>Description</b>         |
|                   | <b>DCD</b>        | <b>Data Carrier Detect</b> |
| 2                 | <b>RXD</b>        | <b>Received Data</b>       |
| 3                 | <b>TXD</b>        | <b>Transmitted Data</b>    |
| 4                 | <b>DTR</b>        | Data Terminal Ready        |
| 5                 | <b>GRND</b>       | Common Ground              |
| 6                 | <b>DSR</b>        | Data Set Ready             |
| $\overline{7}$    | <b>RTS</b>        | Request To Send            |
| 8                 | <b>CTS</b>        | Clear To Send              |
| 9                 | <b>RI</b>         | Ring Indicator             |

During the software platform installation procedure, you have the option of configuring the COM1 serial port (in Linux, this is referred to as ttyS0) for console login during system runtime. The configured serial port has the following characteristics:

- 7-bit characters with even, odd, none, or space parity, and 8-bit characters with no parity are supported
- Only COM1 (ttyS0) is supported
- Terminal emulation is VT100
- The user has the option of configuring either a 9 600 or 19 200 baud rate

Connect a physical monitor or a KVM switch to the video port. This provides the physical KVM console. Nortel does not provide a KVM for use with this product.

Connect a USB keyboard, or a KVM switch, to one of the USB ports to provide a physical KVM console. A USB keyboard connected through a KVM switch can sometimes become unresponsive while switching consoles at the KVM keyboard. If this occurs, typing **CTRL+Q** toggles the flow control signals to restore keyboard communications with the server.

Attach the two redundant AC (Alternating Current) power modules to redundant AC power sources, as required by industry standards.

## <span id="page-26-0"></span>**Networking overview**

The standard networking configuration for the AS 5300 system is a Dual-VLAN configuration. In this type of networking configuration, the server is connected to two different VLANs (or networks):

- Service network
- Maintenance network

The server has a machine logical address for each network and frames entering and leaving the server are tagged with the appropriate network identifier. The hosting network equipment must support VLANs and not perform VLAN tag processing on behalf of the server.

In a typical Dual-VLAN configuration, the majority of network traffic traverses the Service network. This includes signaling, Operations, Administration, Maintenance, Provisioning (OAMP), and software heartbeating. The Maintenance network is used for a few specific functions, including the extraction of Operations Support Systems (OSS) feeds by northbound Network Management System (NMS).

For more information about a typical Dual-VLAN networking configuration, see [Figure 3 "Typical Dual-VLAN configuration" \(page 28\)](#page-27-0) .

#### <span id="page-27-0"></span>**Figure 3 Typical Dual-VLAN configuration**

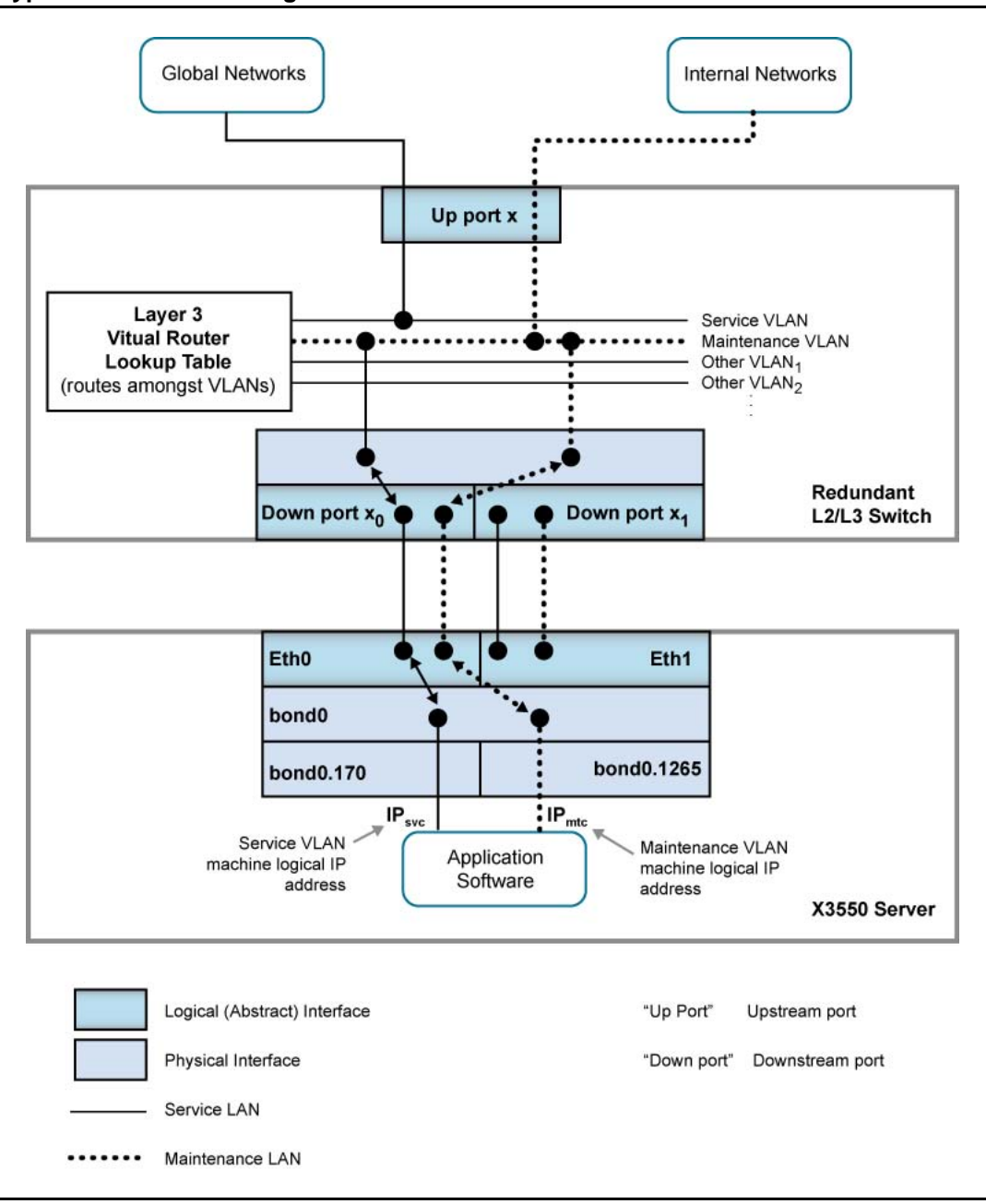

The server maintains the use of the kernel channel bonding module to implement the bond0 logical interface (enslaving eth0 and eth1 in active or standby mode). A second kernel module, the 8021q VLAN module, implements VLAN capabilities on top of the logical bond0 interface. This module implements one logical interface for each VLAN, where each is logically placed on top of the bond0 interface.

<span id="page-28-0"></span>VLAN interfaces are named according to the following syntax:

#### **<hosting\_interface>.<vlan\_id>**

The AS 5300 server defines the VLAN interfaces to be hosted by the logical bond0 interface. [Figure 3 "Typical Dual-VLAN configuration" \(page](#page-27-0) [28\)](#page-27-0) shows a VLAN interface named bond0.170, which belongs to the VLAN with ID 170, and the VLAN interface bond0.1265, which belongs to the VLAN with ID 1265. It is on these logical VLAN interfaces that the machine logical IP addresses of the Service and Maintenance VLANs are configured (one for each VLAN). Software applications are concerned only with these logical VLAN interfaces.

Nortel does not recommend Zero-VLAN configurations for standard AS 5300 configurations, but Zero-VLAN configurations can be implemented in non-standard configurations, such as in a lab or testing environment. Servers in a Zero-VLAN configuration have no knowledge of VLAN ID tagging.

Consult the Information Planning Sheet for details about network settings.

#### **Network Time Protocol**

Two Element Manager servers (EMS) serve as Network Time Protocol (NTP) clock sources for the Network Element servers (NES) in the AS 5300 system. You can configure the two EMS servers to receive their clock information from their internal system clocks or from external sources. It is recommended that you configure the servers to receive their clock information from external sources so that all of the servers in the system are synchronized with each other as well as with global clock sources.

If you configure the EMS servers to use their internal clocks as the system time source, the system is synchronized internally but has no synchronization with global clock sources.

In addition to being configured to use internal or external clock sources, the EMS servers maintain time synchronization with each other.

The NTP protocol is not secure. You can secure NTP traffic using symmetric keys for server authentication or by configuring the IPSec mesh. Symmetric keys are stored in a key file on both the client and clock source server. Modify the Network Time Protocol configuration file to specify which key in the key file to use. In 2-server or 4-server configurations, symmetric key usage is only configured on the servers hosting the System Managers. In the 4-server configuration, the non-System Manager servers

<span id="page-29-0"></span>can have their time source server configured to use the System Managers, as IPsec is already configured between System Manager servers and non-System Manager servers.

For more information about security for Network Time Protocol, see *Nortel AS 5300 Security (NN42040-601)*.

## **Hardware configuration**

This section contains information and procedures for configuring the Basic Input Output System (BIOS) and RSA-II card on the AS 5300 server.

## **Prerequisites**

• You require a USB keyboard, mouse, and monitor, or KVM unit.

#### **Hardware configuration procedures**

This work flow shows the sequence of procedures you perform to configure the BIOS on an AS 5300 server.

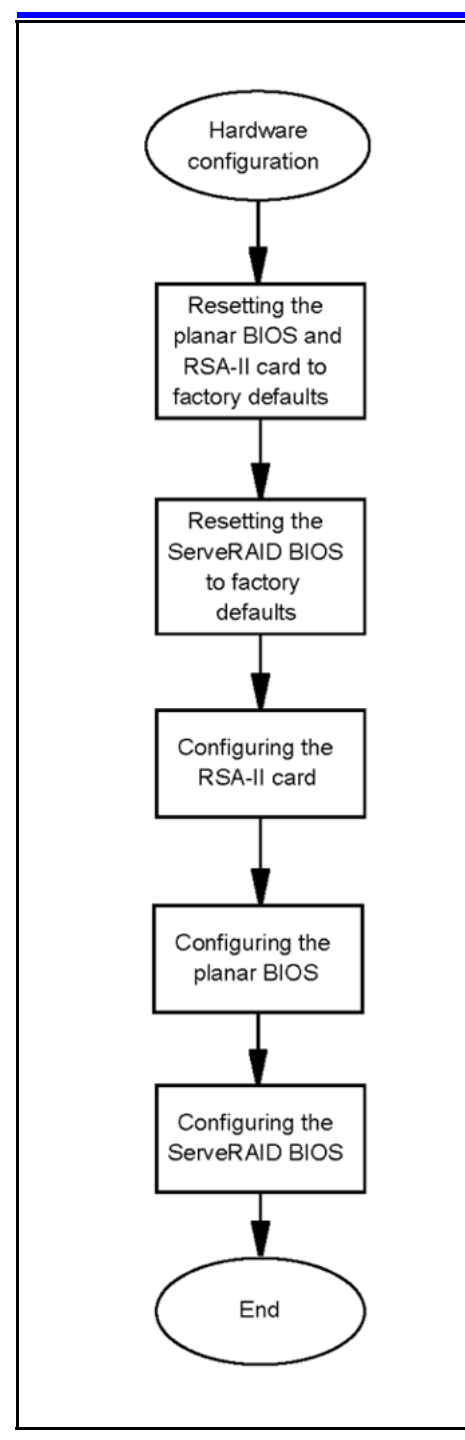

## **Hardware configuration navigation**

- ["Resetting the planar BIOS and RSA-II card to factory defaults" \(page](#page-31-0) [32\)](#page-31-0)
- ["Resetting the ServeRAID BIOS to factory defaults" \(page 33\)](#page-32-0)
- ["Configuring the RSA-II card" \(page 35\)](#page-34-0)

- ["Configuring the planar BIOS" \(page 36\)](#page-35-0)
- ["Configuring the ServeRAID BIOS" \(page 38\)](#page-37-0)

### <span id="page-31-0"></span>**Resetting the planar BIOS and RSA-II card to factory defaults**

When you install a new AS 5300 server (new installation or replacement of a failed server), you must configure the BIOS settings of the server to the standard product supported configuration. This involves the resetting of the BIOS settings to factory defaults followed by the application of product-specific configuration settings. Restoring of factory defaults for any of the BIOS components does not have an impact on the others. They need to be restored independently.

Use this procedure to reset the planar BIOS and RSA-II card to the factory default settings.

**Attention:** When you reset the RSA-II card, all existing network connections to the RSA-II Ethernet interface are disconnected and no further connections can be made until network settings are reconfigured.

## **Procedure Steps**

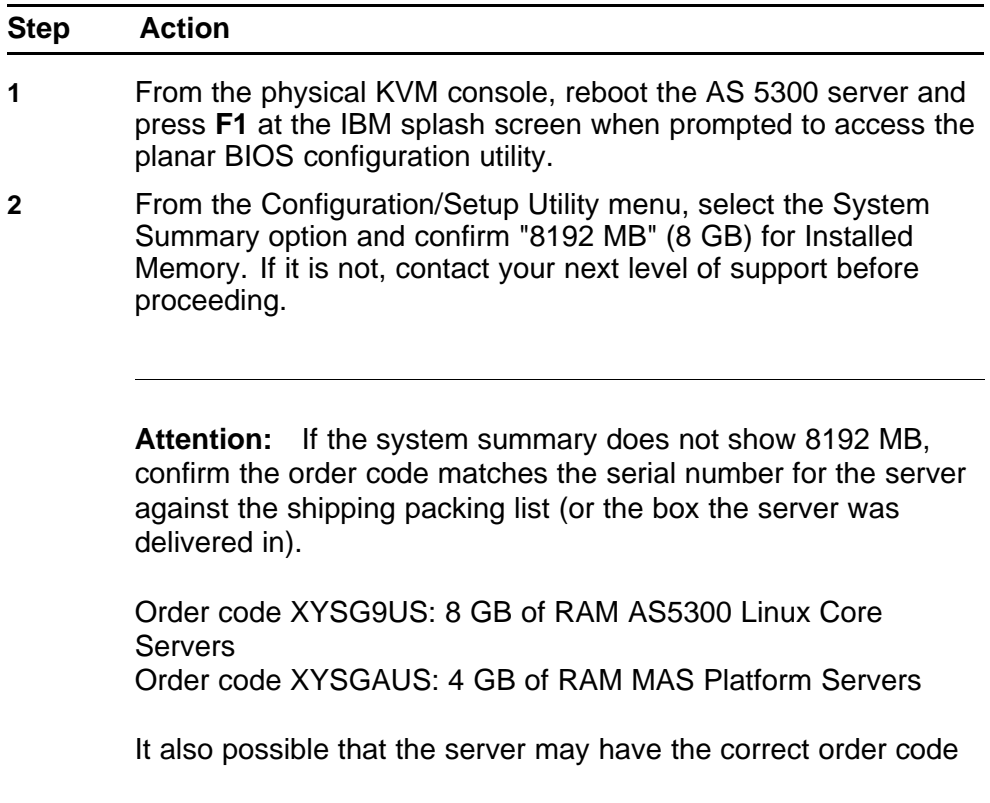

with the correct memory configuration but not recognized by the system. If this happens, contact your next level of support before proceeding.

- <span id="page-32-0"></span>**3** Select **Advanced Setup**.
- **4** Select **RSA-II Settings**.

#### **5** Select **Restore RSA II Defaults**.

Network settings for the RSA-II card are restored to factory defaults. Any existing network connections to the RSA-II Ethernet interface are disconnected and no further connections can be made until network settings are reconfigured.

When the reset to factory defaults is complete, the following message appears:

#### **RSA II Defaults Loaded!**

If data had been previously configured for the RSA-II card, that data appears.

- **6** Press **Enter**.
- **7** Press **Esc** until the top level menu of the planar BIOS setup utility appears.
- **8** Select **Load Default Settings**.

The following message appears:

**Current settings will be changed to their default settings - Press Enter to continue.**

**9** Press **Enter**.

The planar BIOS is restored to the factory defaults.

- **10** Select **Exit Setup**.
- **11** Select **Yes, save and exit the Setup Utility** and press **Enter**.

The server reboots.

**--End--**

#### **Resetting the ServeRAID BIOS to factory defaults**

Use this procedure to reset the ServeRAID BIOS to the factory default settings.

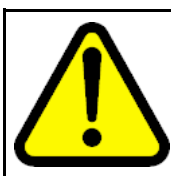

#### **WARNING**

The resetting of the ServeRAID BIOS to factory defaults includes the destruction of all currently defined RAID arrays. This results in the deletion of all data on the disk drives and requires reinstallation of all server software.

## **Procedure Steps**

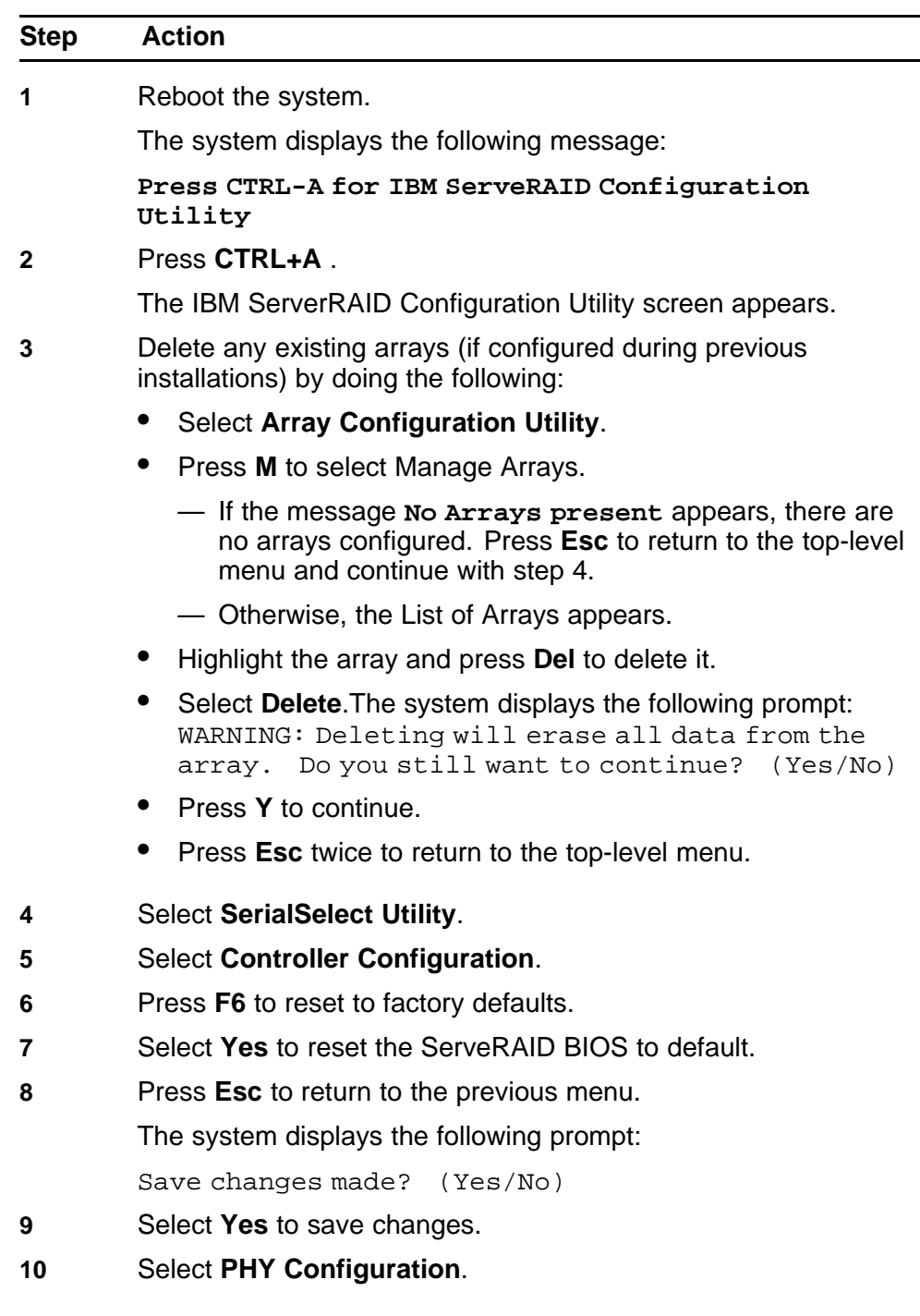

- <span id="page-34-0"></span>**11** Press **F6** to reset to factory defaults.
- **12** Select **Yes** to reset the defaults.
- **13** Press **Esc** until you return to the IBM ServerRAID Configuration Utility screen.
- **14** Select **Yes** to save changes made.
- **15** Press **Esc** to exit ServeRAID setup.
- **16** Select **Yes** to save the changes and exit.

**--End--**

## **Configuring the RSA-II card**

Use this procedure to configure nonsecure access for the RSA-II card.

## **Prerequisites**

- The planar and ServeRAID BIOS have both been reset to the factory default settings.
- This procedure describes only the nonsecure configuration of the RSA-II card. For more information about configuring security for the RSA-II card, see *Nortel AS 5300 Security (NN42040-601)*.

### **Procedure Steps**

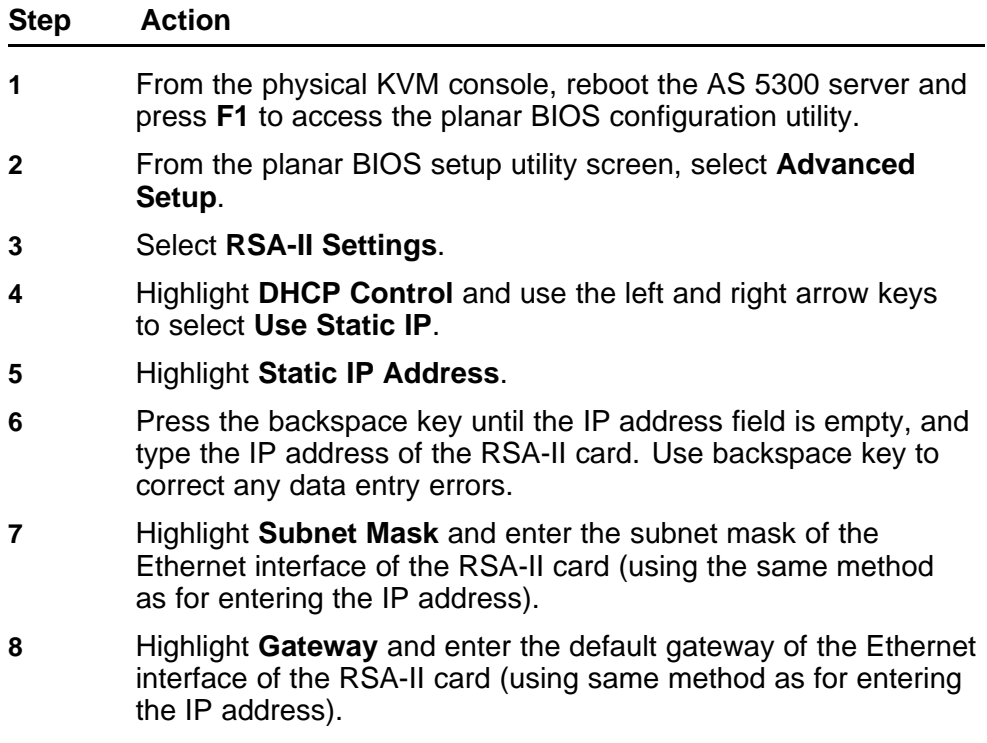

- <span id="page-35-0"></span>**9** Highlight **OS USB Selection** and use the left and right arrow keys to select **Linux OS**.
- **10** Select **Save Values and Reboot RSA II**.
- **11** When prompted, press **Enter** to confirm.

The BIOS is unresponsive for approximately 20 seconds while the RSA-II card reboots. When the card has finished rebooting, the following message appears:

**RSA-II Settings Saved**

**12** Press **Enter**.

Ignore the prompt to reset the RSA-II card.

- **13** Press **Esc** until the **Configuration/Setup Utility** screen is reached.
- **14** Select **Exit Setup**.
- **15** Select **Yes** to save and exit the Setup Utility.

The RSA-II card is now configured for non-secure access using supported IP-based protocols, such as HTTP and TELNET. You can now reconnect the Ethernet cable.

For more information about configuring security for the RSA-II card, see *Nortel AS 5300 Security (NN42040-601)*.

**--End--**

## **Configuring the planar BIOS**

Use this procedure to configure the planar BIOS.

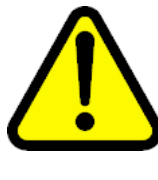

#### **WARNING**

There is an option to configure an Administrative password during BIOS configuration. The configuration of BIOS passwords is not recommended; however, local security policies might require that BIOS passwords be used. Use extreme caution if configuring BIOS Administrative passwords. If the password is lost or forgotten, it cannot be recovered, and the motherboard of the server must be replaced. See *Nortel AS 5300 Security (NN42040-601)*.

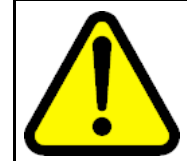

#### **WARNING**

There is an option to configure a Power-on password during BIOS configuration. Do not configure Power-on passwords as this could possibly interfere with the restarting of servers.

## **Prerequisites**

The planar BIOS has been reset to the factory default settings.
# **Procedure Steps**

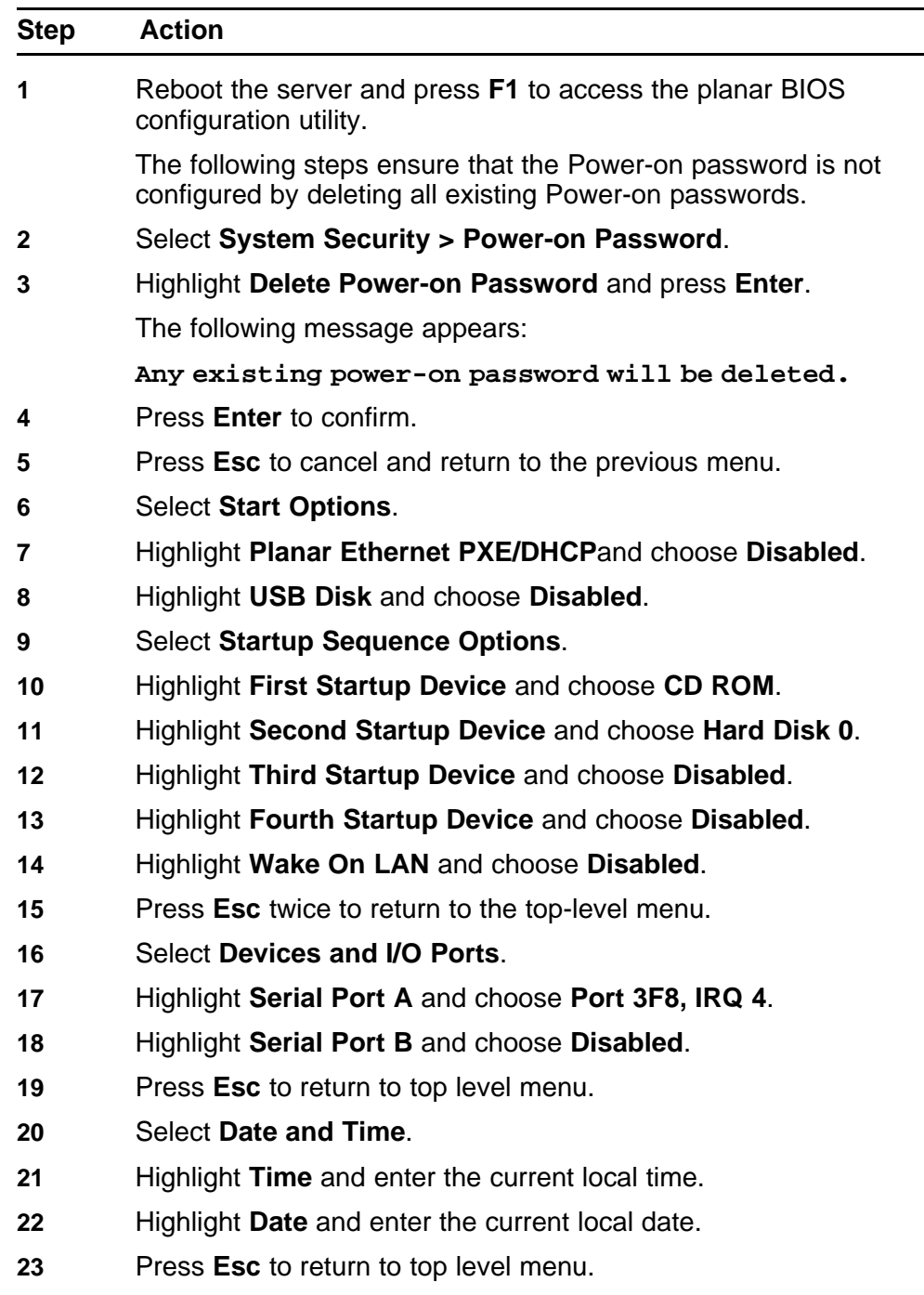

 Select **Save Settings** and press **Enter** when the confirmation message displays.

**25** Select **Exit Setup** and select **Yes** when prompted for confirmation.

**--End--**

# **Configuring the ServeRAID BIOS**

Use this procedure to configure the ServeRAID BIOS.

## **Prerequisites**

• The ServeRAID BIOS has been reset to the factory default settings.

## **Procedure Steps**

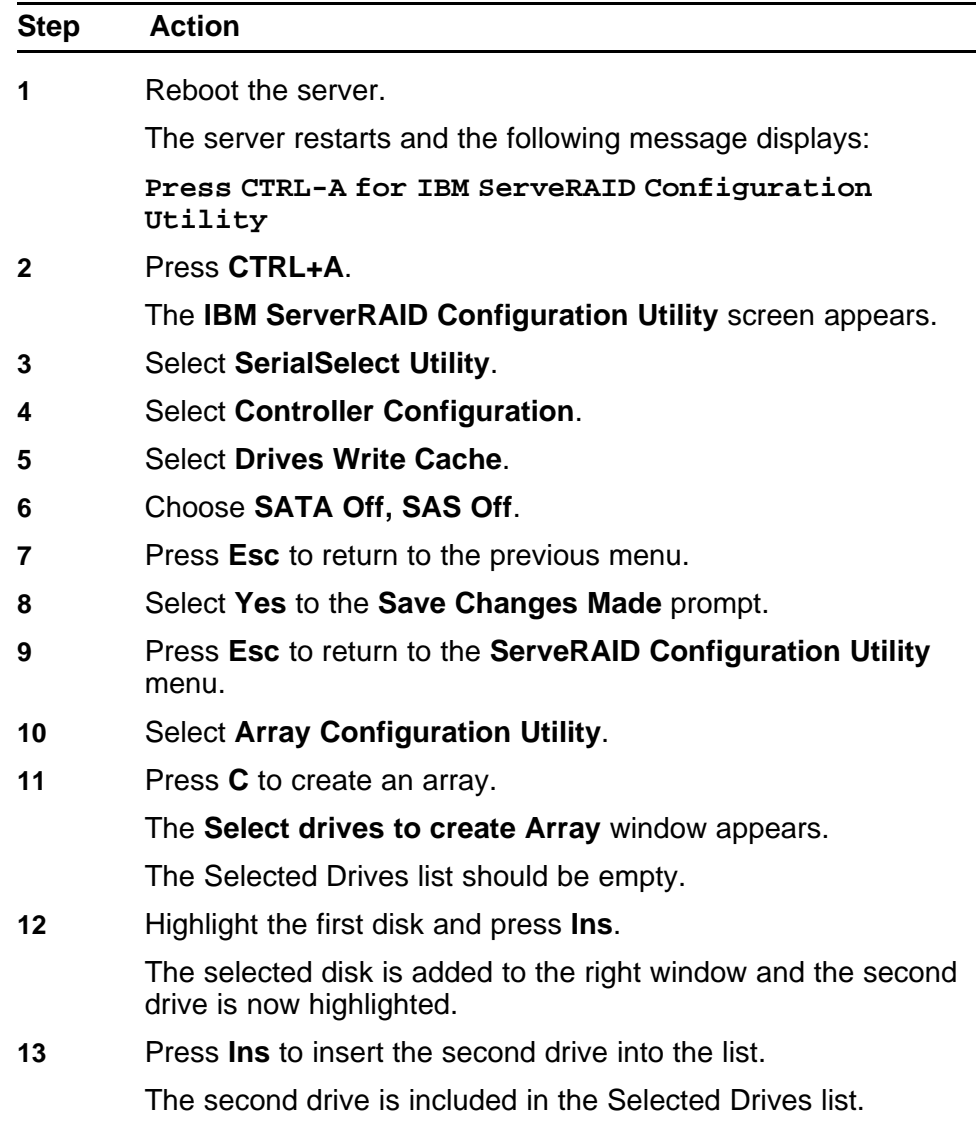

**14** Press **Enter**.

The Array Properties window appears.

- **15** In the Array Type sub-window, select **RAID 1(Mirror)**. This cursor moves to Array Label.
- **16** For Array Label, enter **mcp-raid1** and press **Enter**.

The cursor moves to the Array Size line.

**17** Press **Enter** to confirm the disk size (do not modify it), then press **Enter** to accept the size unit value of GB.

The cursor moves to **Create RAID via** and highlights **Quick Init**.

- **18** Press **Enter** to select **Quick Init**.
- **19** Press **Enter** to select **Done**.

The Array Configuration screen appears.

**20** Press **M** to manage arrays.

The List of Arrays appears with the mcp-raid1 array listed.

- **21** Press **Esc** twice to return to the root level menu.
- **22** Press **Esc** to exit the ServeRAID configuration utility and select **Yes** on the confirmation window.

**--End--**

Application Server 5300 Nortel AS 5300 Installation NN42040-300 01.04 4 November 2008

Copyright © 2007-2008 Nortel Networks

# **Platform software installation**

This section describes how to install the AS 5300 platform software. The platform software consists of the underlying Linux kernel, which is the base-level software packages required for a Linux-based operating system, and the customized Nortel software, scripts, and server configurations that prepare the system for an AS 5300 environment. SIP core AS 5300 servers require the platform software installation. Use these procedures for the configuration of new servers and the reinstallation of the platform software due to server recovery.

Many of the prompts displayed during installation have default values contained within square brackets ([ ]). Pressing the Enter key indicates acceptance of the default values.

The Linux installer presents a series of questions to the user. At certain points during the question-and-answer process, the user is presented with a summary of the choices made. The user then has the option of correcting errors made during the earlier steps. Previous answers are provided as defaults, allowing the user to quickly accept them as correct values.

The Core Linux 11.0.x CD-ROM that shipped with your product contains the Linux installation files.

Perform the installation procedures using the physical KVM console or the RSA-II remote control.

Throughout these procedures, the term installer refers to the Linux installation script, and not the person performing the installation.

# **Platform software installation procedures**

This work flow shows the sequence of steps required to install the platform software.

#### **42** Platform software installation

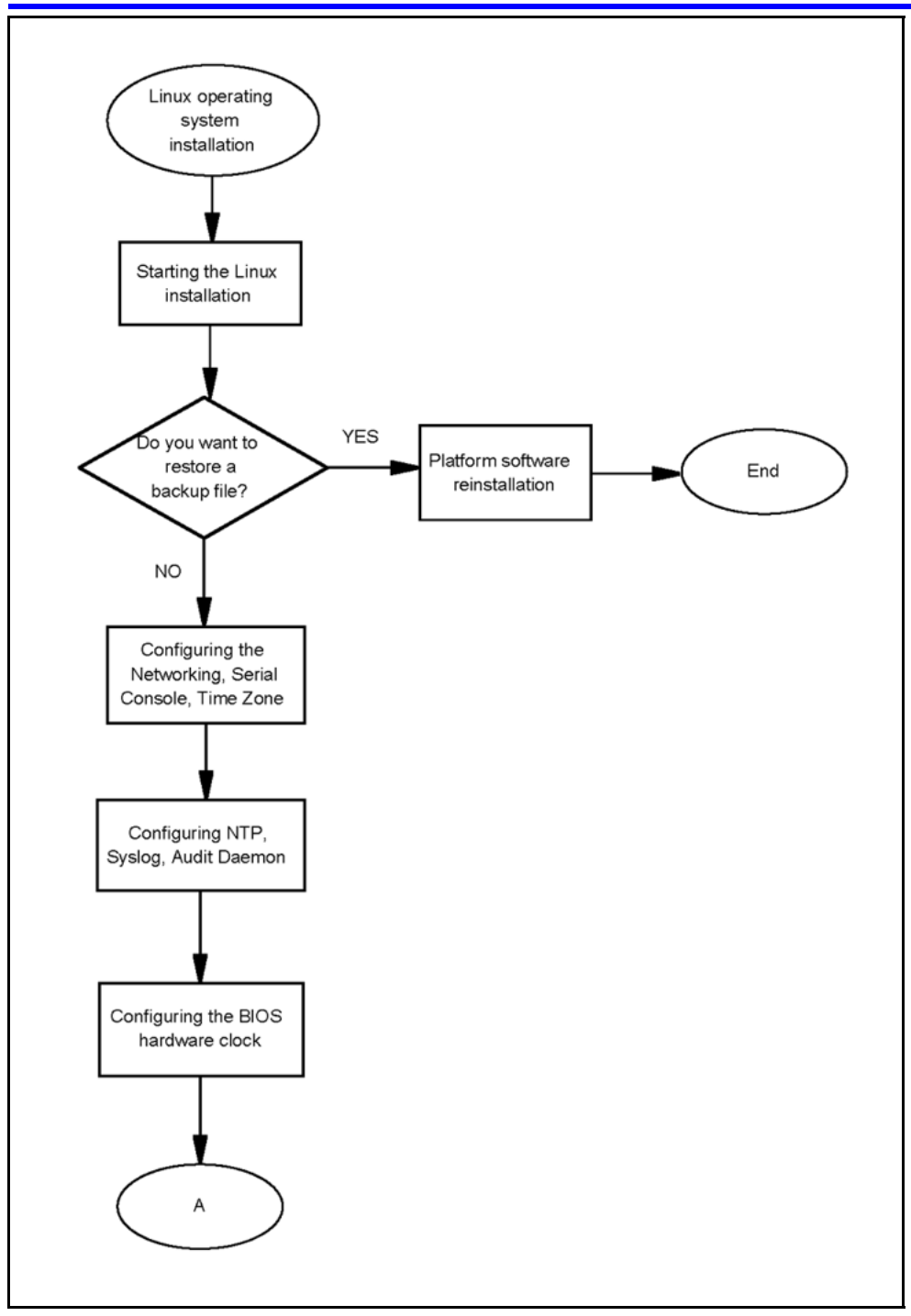

Application Server 5300 Nortel AS 5300 Installation NN42040-300 01.04 4 November 2008

Copyright © 2007-2008 Nortel Networks

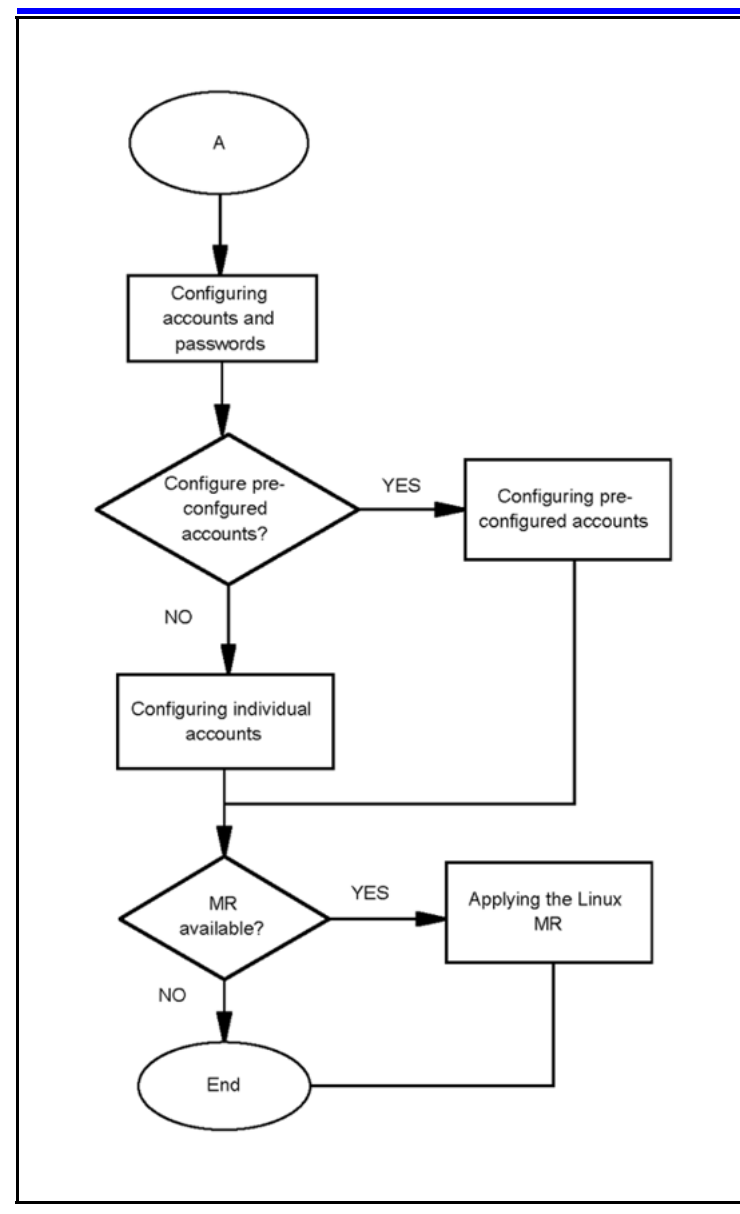

# **Platform software installation navigation**

- ["Starting the Linux operating system installation" \(page 44\)](#page-43-0)
- ["Configuring the networking, serial console redirection, and time zone](#page-44-0) [settings" \(page 45\)](#page-44-0)
- ["Configuring the NTP, Syslog, and Audit Daemon settings" \(page 47\)](#page-46-0)
- ["Configuring the BIOS hardware clock" \(page 50\)](#page-49-0)
- ["Configuring accounts and passwords" \(page 51\)](#page-50-0)
- ["Reinstalling platform software" \(page 55\)](#page-54-0)

# <span id="page-43-0"></span>**Starting the Linux operating system installation**

Use this procedure to initiate the Linux operating system installation process. This phase of the installation process accomplishes the following objectives:

- displays the licensing information
- gathers the hardware and system information
- presents the option to restore a remote platform backup file

# **Prerequisites**

- Core Linux 11.0.x installation CD
- Core Linux Maintenance Release patch CDs (if applicable)
- CD-ROM drive is selected as first priority boot device in the system BIOS (normally set during initial BIOS configuration)
- Server backup file on a remote server (if applicable)

# **Procedure Steps**

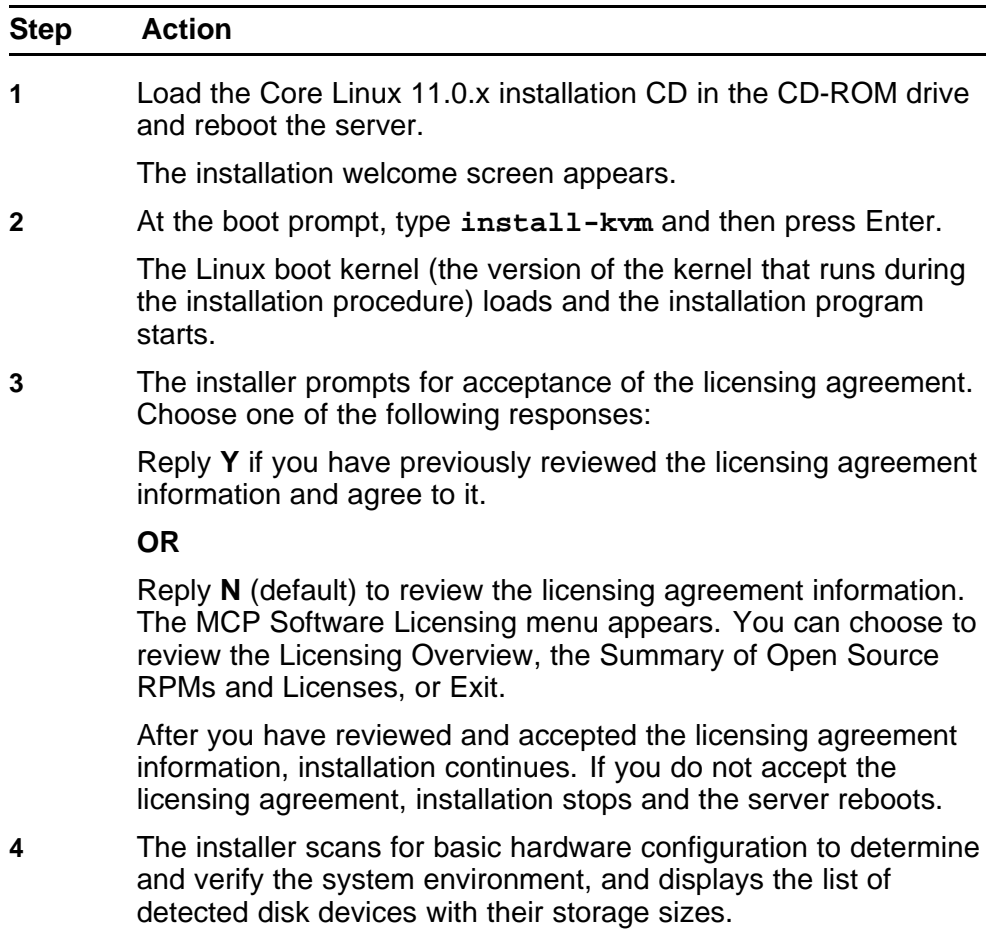

If the hardware verification fails, an error message displays, the installation aborts, and the server reboots.

Otherwise, the following message appears:

**Press ENTER to Continue**

<span id="page-44-0"></span>**5** Press **Enter**.

The system displays the following message:

**Would you like to retrieve a platform backup file from a remote server?**

- **6** If you are restoring a platform backup file, reply **Y** and proceed to ["Reinstalling platform software" \(page 55\).](#page-54-0)
- **7** Press **Enter** to accept the default response of **N**.

The system configuration screen appears.

**8** Press **Enter** to continue installation.

**--End--**

# **Configuring the networking, serial console redirection, and time zone settings**

This phase of the Linux operating system installation includes the configuration of the following items:

- networking parameters for Dual-VLAN
- serial console redirection
- region and time zone selection

## **Prerequisites**

• You have completed the steps described in ["Starting the Linux](#page-43-0) [operating system installation" \(page 44\)](#page-43-0).

## **Procedure Steps**

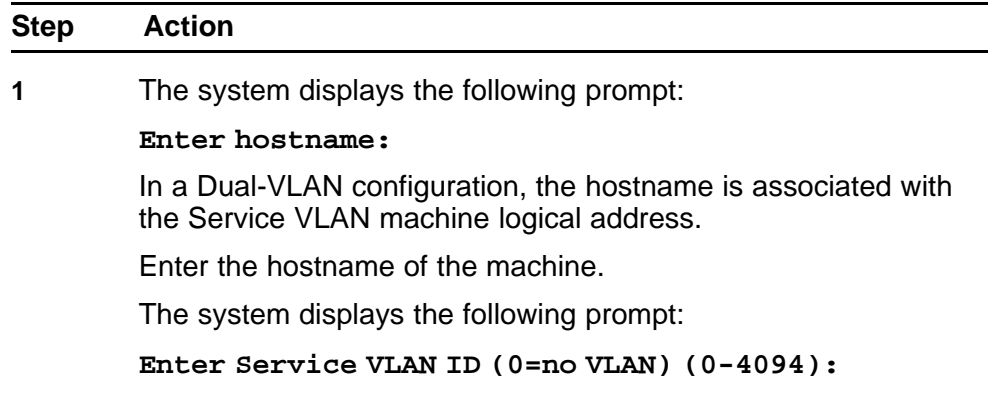

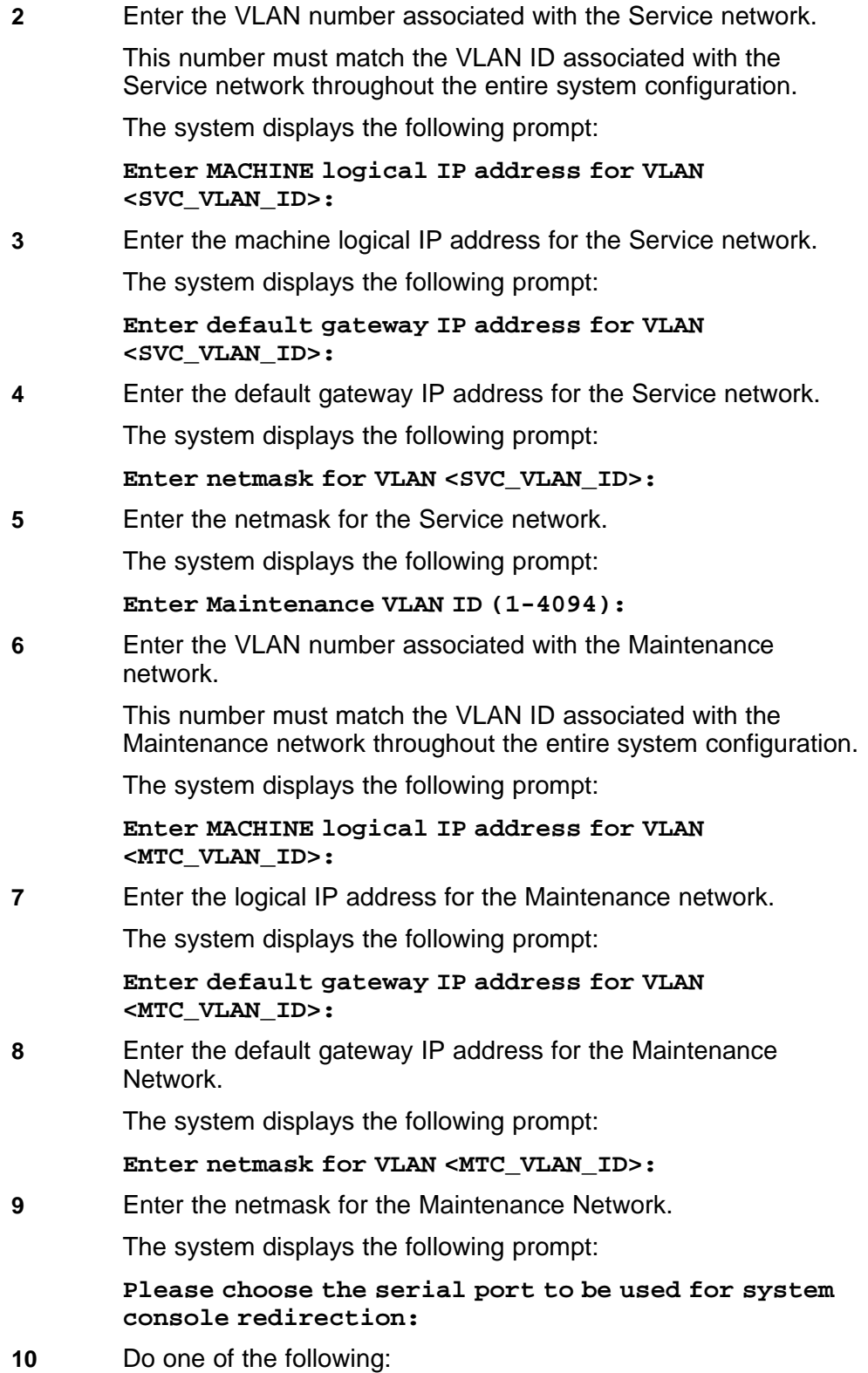

<span id="page-46-0"></span>Disable the serial console redirection by selecting option **3** and proceed to step 12.

# **OR**

Enable system console redirection by selecting option **1**.

The system displays the following prompt:

#### **Please select the speed of the serial port:**

**11** From the list of port speed options, select the speed that best matches the speed used on the equipment attached to the RS-232 serial cable.

The system displays the following prompt:

#### **Enter Region (1-62):**

**12** Enter the number that best represents the geographic region of the server.

> Not all regions from the first level will have second-level choices defined.

> If a second-level choice is defined for the geographic region, the system displays the following prompt:

**Enter Timezone Selection for Region (0, 1-<xx>):**

**13** Enter the number that best represents the time zone of the server.

> The system displays a summary of the current configuration settings.

**14** Do one the following:

Type **Y** to confirm the configuration settings and continue with the Linux installation process.

## **OR**

Type **N** to repeat the previous configuration steps and make changes.

**--End--**

# **Configuring the NTP, Syslog, and Audit Daemon settings**

This phase of the Linux operating system installation configures the following items:

- Network Time Protocol settings
- Syslog configuration
- Audit Daemon configuration

## **Prerequisites**

- You have completed the steps described in ["Configuring the](#page-44-0) [networking, serial console redirection, and time zone settings" \(page](#page-44-0) [45\).](#page-44-0)
- External time source IP address(es), if applicable.
- Remote syslog server IP address, if applicable.

# **Procedure Steps**

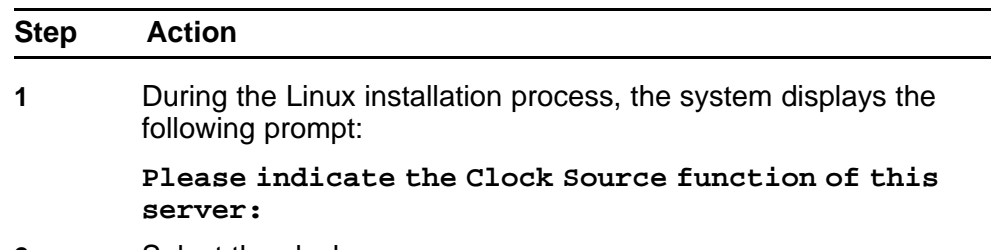

**2** Select the clock source.

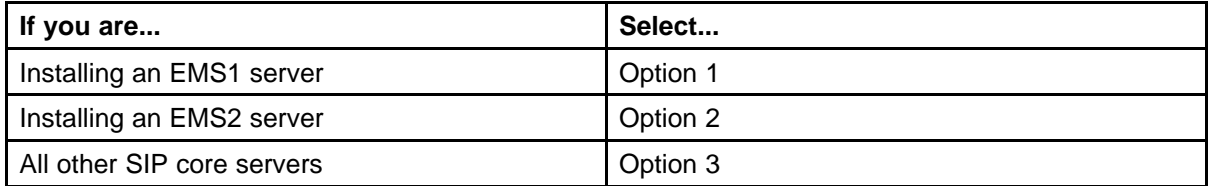

**3** Configure the clock source.

For more information about configuring the clock source for EMS1 and EMS2 servers, see .

For more information about configuring the clock source for all other SIP core servers, see .

**4** The system displays the following prompt:

**Do you wish to configure a Syslog Server IP Address (Y/N) [N]?**

**5** Do one of the following:

Select **N** to not configure the syslog server IP address.

#### **OR**

Select **Y** to configure the syslog server IP address. If you select this option, enter the syslog server IP address.

The system displays the following prompt:

**Do you wish to enable system audit? (Y/N) [N]?**

**6** Do one of the following:

Select **N** to not enable system audit.

**OR**

Select **Y** to enable system audit. Enabling the system audit might impact system performance.

The system displays a validation summary of the current configuration settings.

**7** Do one of the following:

Type **Y** to confirm the configuration settings and continue with the Linux installation process.

**OR**

Type **N** to go back through the individual configuration steps and make changes.

After you confirm the settings, the installation process continues.

**--End--**

# **Configuring the Primary (EMS1) and Secondary (EMS2) clock source servers**

Use this procedure to configure the primary and secondary clock source servers.

# **Prerequisites**

• You selected option 1 or 2 at the Clock Source function prompt.

# **Procedure Steps**

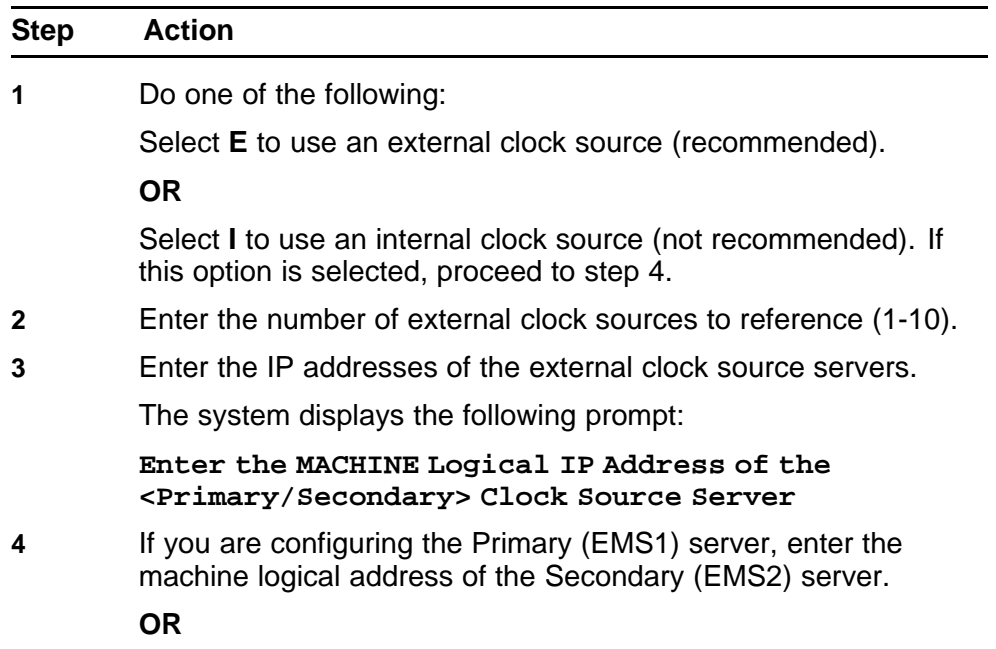

If you are configuring the Secondary (EMS2) server, enter the machine logical address of the Primary (EMS1) server.

**--End--**

# <span id="page-49-0"></span>**Configuring the clock source for all other SIP core servers**

Use this procedure to configure the clock source for all other SIP core servers.

#### **Prerequisites**

• You selected option 3 at the Clock Source function prompt.

#### **Procedure Steps**

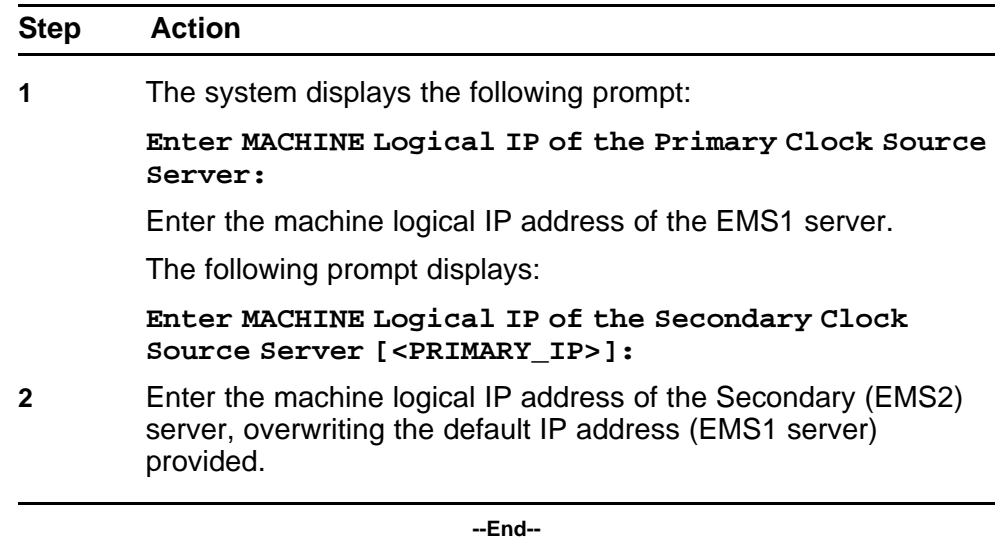

# **Configuring the BIOS hardware clock**

The hardware clock is configured during initial BIOS configuration and can also be configured directly within the BIOS by using the BIOS setup utility. Use this procedure to modify the hardware clock settings during an installation without entering BIOS configuration directly.

The system clock of the runtime server is a software-based clock, separate from the hardware clock in BIOS. It is read by the Linux kernel as the runtime system initializes, providing the seed time for the software-based clock. Shortly after the system initializes, the NTP daemon running on the local server initiates its protocol with the configured clock sources to perform time synchronization.

<span id="page-50-0"></span>The closer that the starting system time from the BIOS is to the actual time reference provided by these clock sources, the quicker the NTP protocol converges with these clock sources. Therefore, set the server BIOS clock to a value that is close to the current local time. Accuracy to within several minutes provides a reasonable starting point for an effective NTP convergence, but keeping it to within a minute is ideal.

# **Procedure Steps**

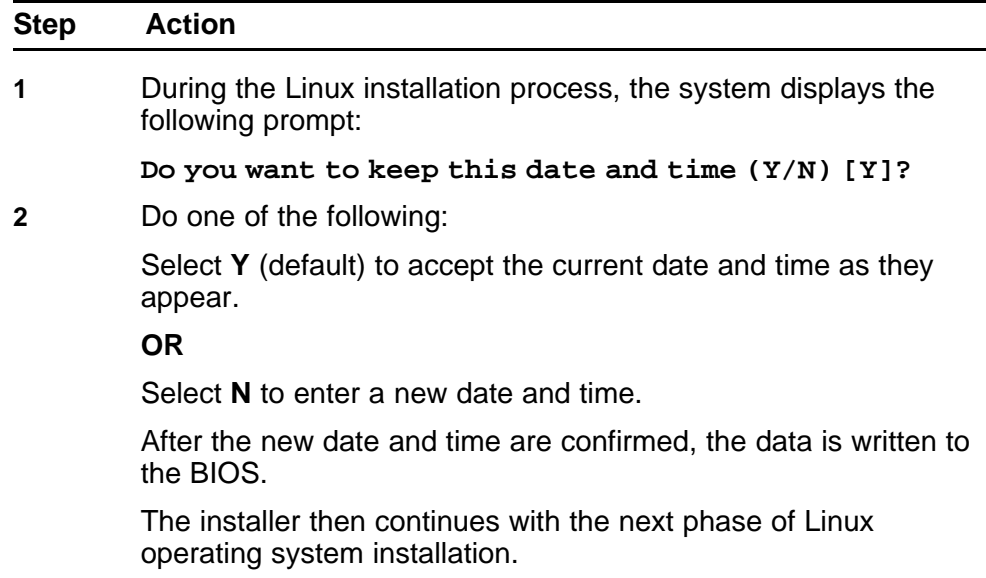

**--End--**

# **Configuring accounts and passwords**

This phase of the Linux operating system installation includes the configuration of user accounts and passwords.

During the Linux operating system installation process, the installer first determines if the accounts and passwords are being recovered from a backup file. If the accounts and passwords are being recovered as part of a restore process, the installer displays the list of user accounts to be recovered.

If accounts are not being recovered, use these procedures to create new accounts and passwords.

**Attention:** When configuring accounts and passwords during installation, you must choose one of the following options.

The installer presents the option to configure preconfigured accounts or an individual account. You must select one or the other. Each option includes the configuration of passwords for the mandatory system accounts. User account passwords can be recovered from a backup file but passwords for system accounts cannot be recovered. The installer prompts for the system account passwords.

## **Navigation**

- "Configuring preconfigured accounts and passwords" (page 52)
- ["Configuring a system for individual accounts" \(page 53\)](#page-52-0)

#### **Configuring preconfigured accounts and passwords**

Use this procedure to configure preconfigured accounts.

#### **Prerequisites**

- You have completed the steps described in ["Configuring the NTP,](#page-46-0) [Syslog, and Audit Daemon settings" \(page 47\).](#page-46-0)
- For more information about installing Linux Maintenance Releases, see ["Applying the Linux Maintenance Release " \(page 92\)](#page-91-0).

#### **Procedure Steps**

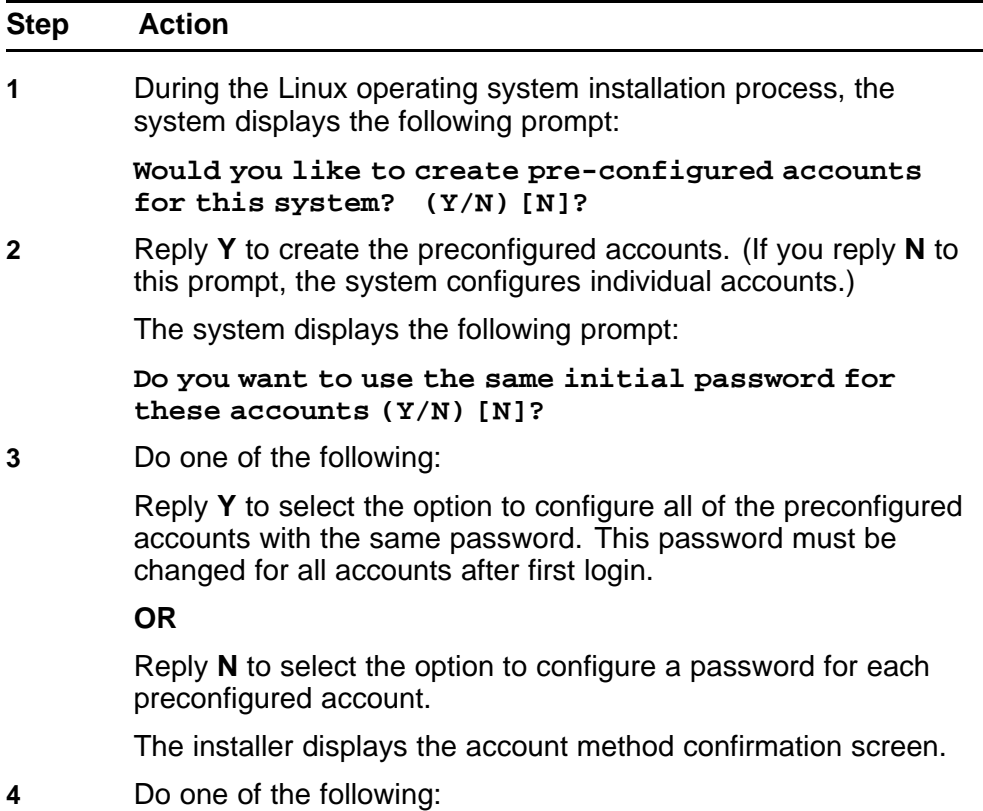

<span id="page-52-0"></span>Reply **Y** to accept the account method confirmation.

**OR**

Reply **N** to go back to the User Accounts screen and change selections.

Once the account method is confirmed, the installer displays the prompt to create the passwords. The password limitations and requirements appear on-screen.

**5** If you selected the option to use a shared password, the installer prompts you to create the shared password.

> If you selected the option to configure a password for each preconfigured account, the installer prompts you to create a password for each preconfigured account.

**6** Create the user account passwords as prompted by the installer. Ensure the passwords meet the requirements displayed on-screen. The passwords must be entered again for confirmation.

The installer displays the system accounts configuration screen.

**7** Create passwords for each system account as prompted by the installer.

The installer displays the following message:

**System Configuration Complete**

**8** Press **Enter** to continue.

The installer applies the system configurations. This may take several minutes.

After the configuration has been applied, the server reboots. Login access is available at the physical server, through RSA-II remote control (if configured), and available SSH.

**9** If applicable, install platform patches.

**--End--**

# **Configuring a system for individual accounts**

Use this procedure to configure an individual account.

# **Prerequisites**

- You have completed the steps described in ["Configuring the NTP,](#page-46-0) [Syslog, and Audit Daemon settings" \(page 47\).](#page-46-0)
- For more information about installing Linux Maintenance Releases, see ["Applying the Linux Maintenance Release " \(page 92\)](#page-91-0).

# **Configuring a system for individual accounts Procedure Steps**

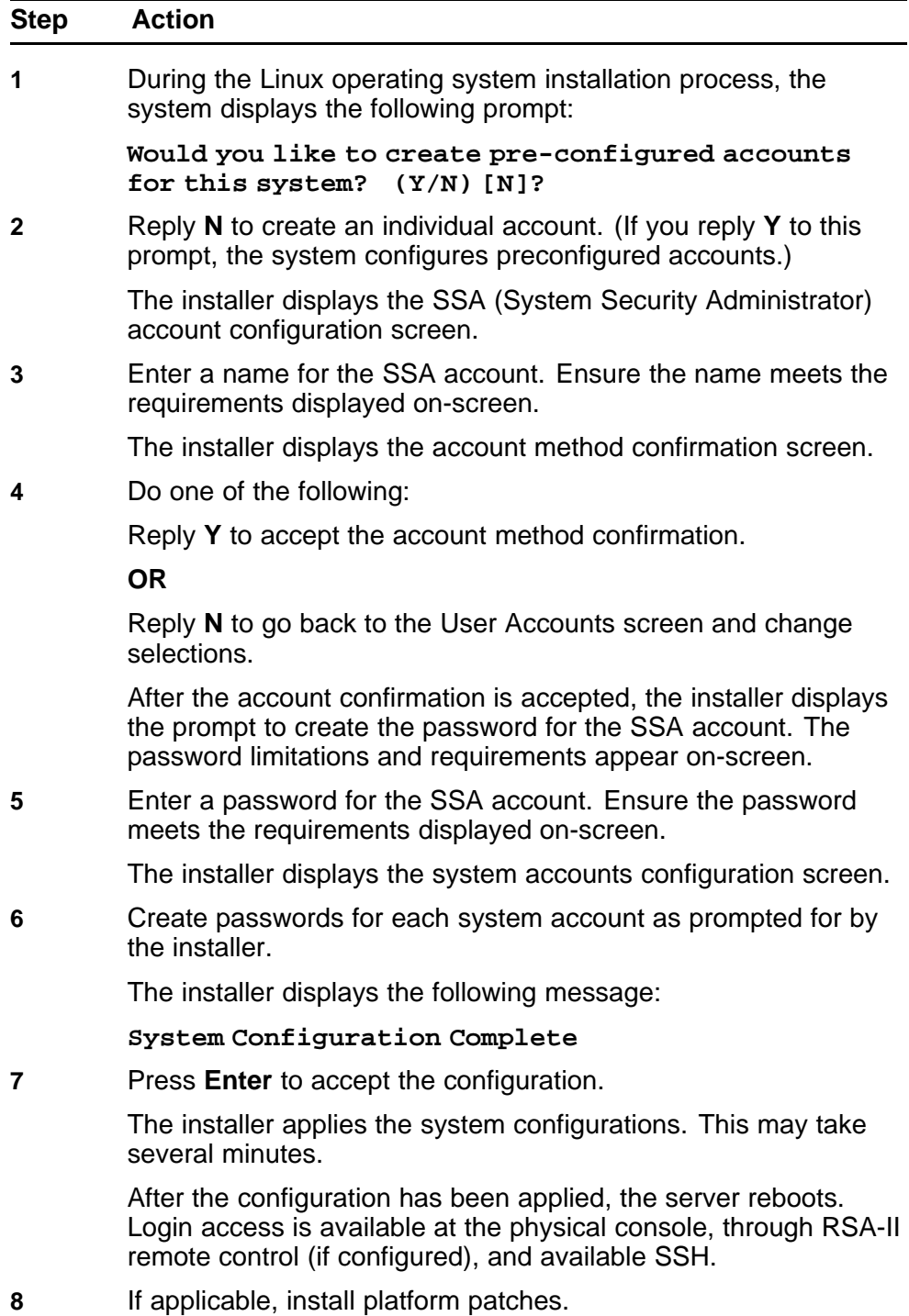

**--End--**

# **Configuring accounts and passwords job aid**

<span id="page-54-0"></span>**Table 8**

#### **List of pre-configured accounts**

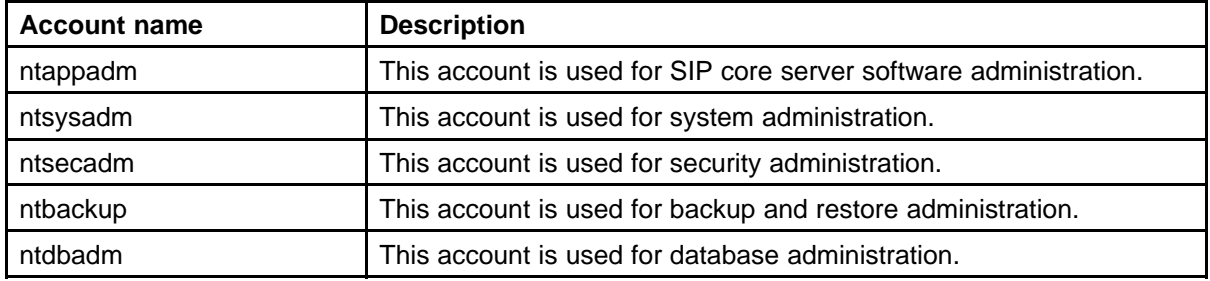

## **Table 9**

#### **List of system accounts**

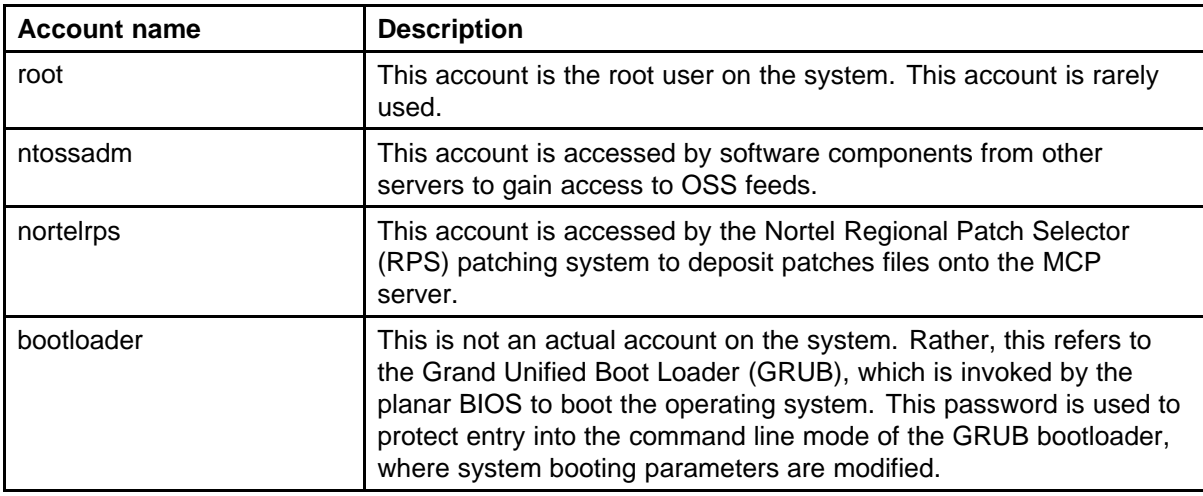

# **Reinstalling platform software**

Use this procedure to restore a platform backup file from a remote server during Linux installation. The platform backup file contains settings for the Linux operating system and other information.

For information about backups and restores, see *Nortel AS 5300 Administration* (NN42040-600) .

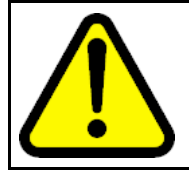

#### **WARNING**

Backup data is specific to each server. Only restore platform data to the server from which the backup data originated.

# **Prerequisites**

- You have completed the steps in ["Starting the Linux operating system](#page-43-0) [installation" \(page 44\)](#page-43-0) and replied **Y** to the option to restore remote platform data.
- The remote server must have Secure FTP (SFTP) enabled.
- You must have a valid user name and password for the remote FTP server.
- You must know the networking properties for the remote backup server, such as the VLAN ID and IP address.
- For more information about installing Linux Maintenance Releases, see ["Applying the Linux Maintenance Release " \(page 92\)](#page-91-0).

## **Procedure Steps**

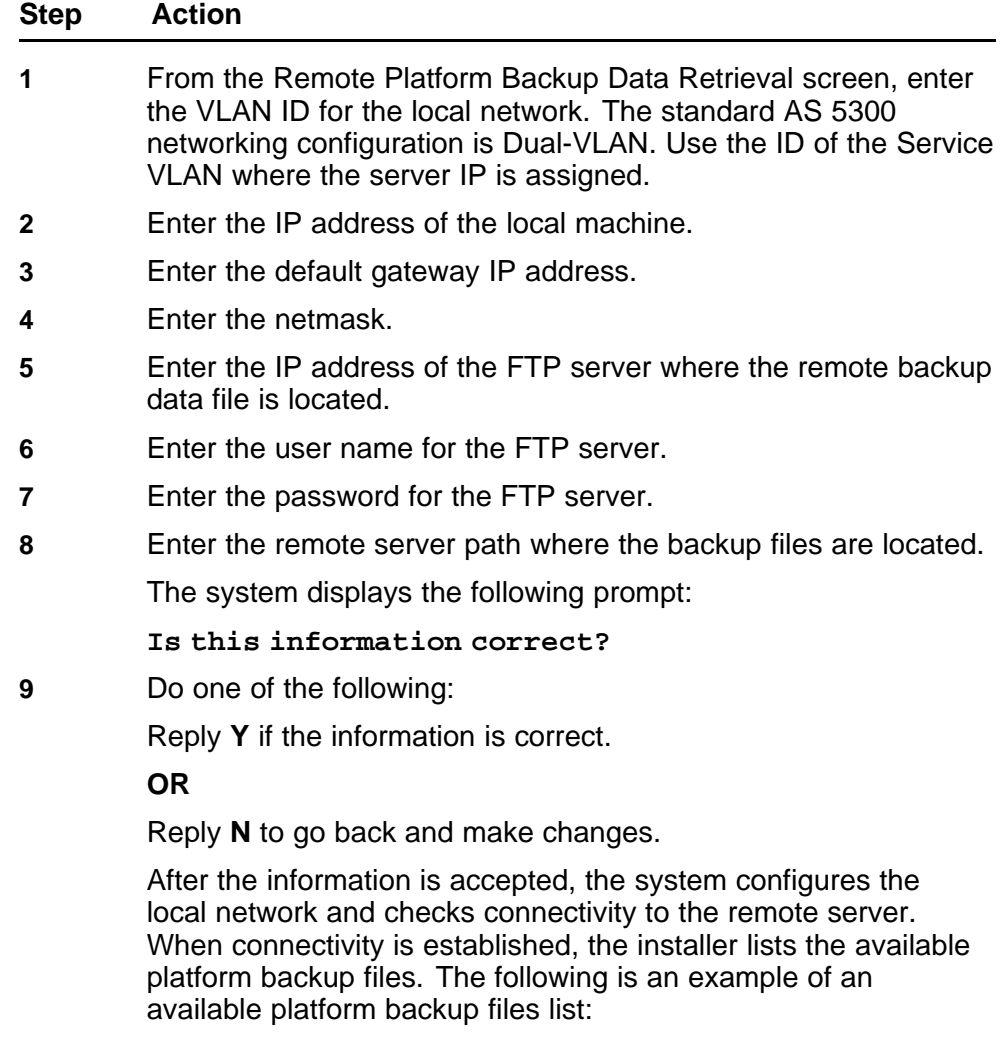

**MCP Backup Tar Files**

**1) mcpPlatform.as5300-micro-s1.yyyy.mm.dd.hh.mm. tar**

**2) mcpPlatform.as5300-micro-s2.yyyy.mm.dd.hh.mm. tar**

**0) Cancel remote TAR file selection**

**10** Do one of the following:

From the MCP Backup Tar Files list, select the file to restore.

**OR**

Select **0** to cancel remote retrieval and return to remote retrieval prompt.

**Attention:** Backup data is specific to each server. Only restore platform data to the server from which the backup data originated.

The Configuration Validation screen appears, listing the networking settings as retrieved from the backup file.

**11** Reply **Y** to accept the Configuration Validation summary.

#### **OR**

Reply **N** if the information displayed in the Configuration Validation summary is incorrect or if you want to make changes.

If you select this option, you have the choice to start over and retrieve a different backup file or step through and modify the existing (embedded) backup information. You can refer to ["Configuring the networking, serial console redirection, and time](#page-44-0) [zone settings" \(page 45\)](#page-44-0) for more information on these steps.

When the Configuration Validation information is accepted, a second page of Configuration Validation information appears. This summary contains the Network Time Protocol (NTP), Syslog, and Audit Daemon settings.

The installer displays the following prompt:

#### **Is this information correct?**

**12** Reply **Y** to accept the information.

#### **OR**

Reply **N** to go back and make changes. The installer advances through the configuration settings one at a time. You can refer to ["Configuring the NTP, Syslog, and Audit Daemon settings" \(page](#page-46-0) [47\)](#page-46-0) for more information on these steps.

The Date and Time is displayed.

**13** Do one of the following:

Enter **Y** to accept the configuration.

**OR**

Enter **N** to change the BIOS hardware clock.

After the configuration is accepted, the user accounts display.

- **14** Press **Enter** to continue.
- **15** At the Password Configuration screen, enter passwords for the mandatory system accounts:
	- root
	- bootloader
	- ntossadm
	- nortelrps

You can refer to ["Configuring accounts and passwords" \(page](#page-50-0) [51\)](#page-50-0) for more information on these steps.

The System Configuration Complete screen appears.

**Attention:** For NTP configuration changes, if symmetric keys were used, you must restore the keys to the server and execute the ntpConfig.pl script after installation.

#### **16** Press **Enter** to continue the installation.

The installer applies the system configurations. This may take several minutes. When the configurations are complete, the CD ejects and the server reboots.

The operating system and all stored configurations imported from the backup file, such as ACL and IPSec configuration, are now restored to the server. For information on backup and restore, see *Nortel AS 5300 Security (NN42040-601)*.

**17** If applicable, apply any Linux Maintenance Release patches to bring the system up to date with current baselines.

**--End--**

# **Oracle database software installation**

This chapter contains information and procedures for installing the Oracle database software. Oracle is installed on the EMS1 and EMS2 servers.

# **Navigation**

• "Oracle database software installation" (page 59)

# **Oracle database software installation**

This section provides the procedures for installing the Oracle database software on an AS 5300 server.

#### **Oracle database software installation procedures**

This work flow shows you the sequence of procedures you perform to install Oracle database software on an AS 5300 system.

## **60** Oracle database software installation

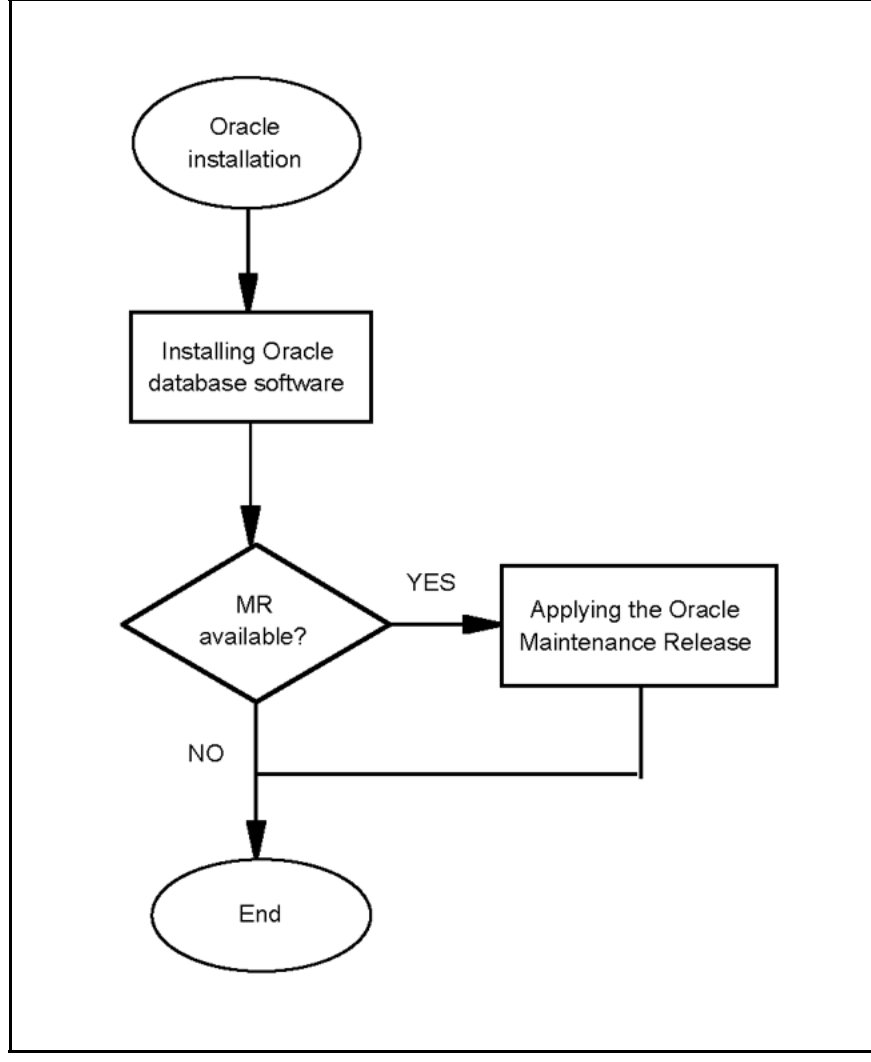

# **Navigation**

- "Installing Oracle database software" (page 60)
- For more information about installing Oracle Maintenance Releases, see ["Applying the Oracle Maintenance Release" \(page 95\).](#page-94-0)

## **Installing Oracle database software**

Use this procedure to install the Oracle database software on the EMS1 and EMS2 servers. The Oracle software is provided on an installation CD or delivered by Electronic Software Delivery (ESD).

# **Prerequisites**

- At least 6.5 GB of disk space is required for this installation.
- You must have sudo privileges.

# **Procedure Steps**

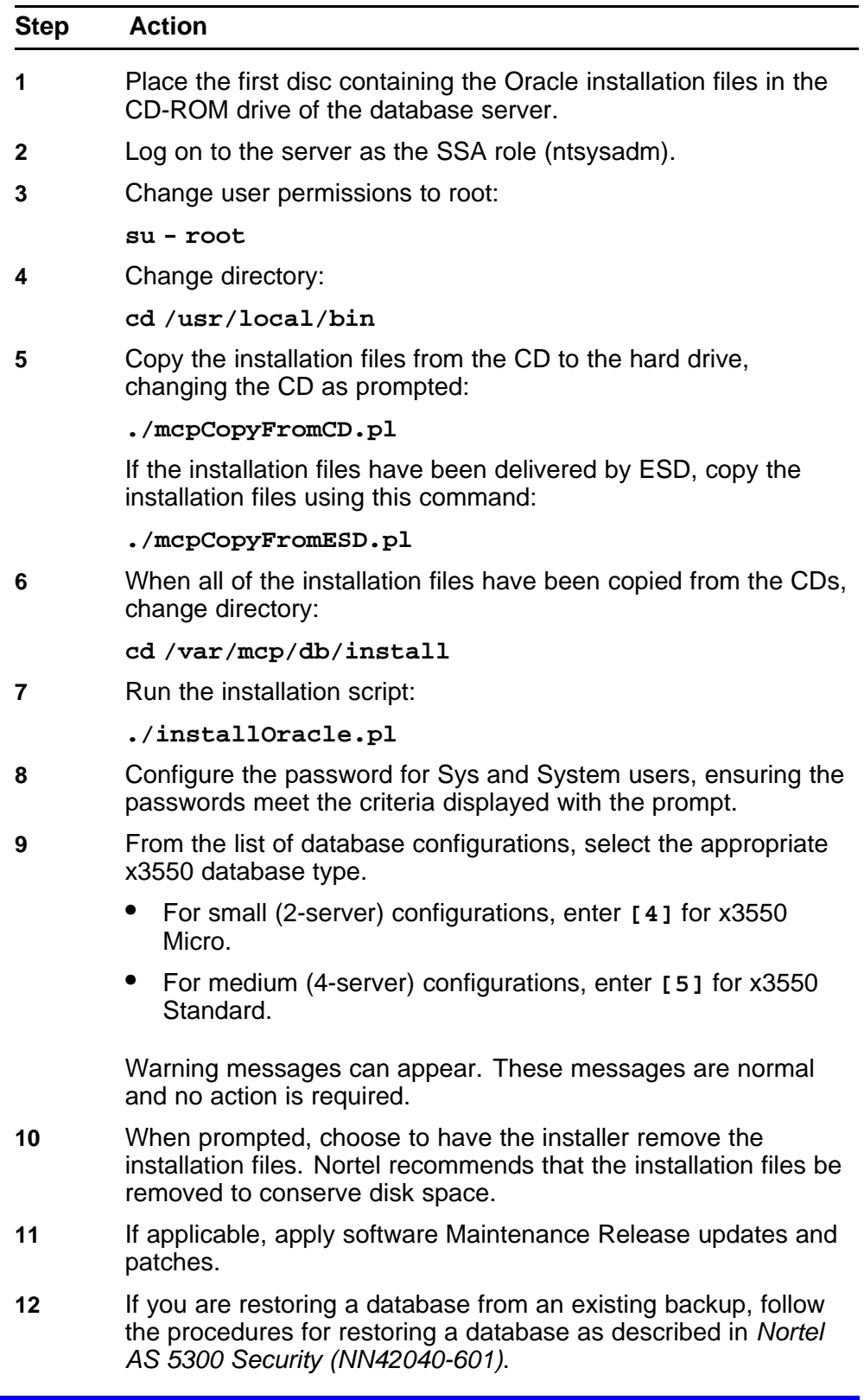

Otherwise, you have completed installation.

**--End--**

Application Server 5300 Nortel AS 5300 Installation NN42040-300 01.04 4 November 2008

Copyright © 2007-2008 Nortel Networks

# **AS 5300 software deployment**

This chapter contains information and procedures about AS 5300 software deployment.

# **Navigation**

- "Core components" (page 63)
- ["Staging files" \(page 64\)](#page-63-0)
- ["Installation properties file" \(page 65\)](#page-64-0)
- ["AS 5300 initial software deployment" \(page 66\)](#page-65-0)

# **Core components**

The following are core components for AS 5300 deployments:

- System Managers
- Fault-Performance Managers
- Accounting Managers
- Session Managers
- Provisioning Managers
- IP Client Managers
- AudioCodes
- Media Application Servers (MAS)

To deploy the AS 5300 load, you require direct access to the servers. For a typical deployment, you only require access to the Element Management server on which you configure the primary or preferred instance of the SM (System Manager).

There are two access methods:

- Windows PC—Use a Secure Shell (SSH) client to access AS 5300 servers on the network from a Windows PC.
- Terminal Servers—Use Terminal Servers to connect remotely to AS 5300 components without requiring a dedicated Windows PC.

## <span id="page-63-0"></span>**Staging files**

Staging files are used to configure the initial system. The AS 5300 software load includes two sets of staging files consisting of an import file and a tags file. Two sets of staging files are defined based on the number of core servers in the configuration. The following sections describe these sets.

# **2-server staging files (small system)**

2-server staging configurations consist of a redundant installation where all core components are distributed across two servers. For a 2-server staging configuration, the following files are used:

- installprops.txt
- StagingFedPBX2Server.tags
- StagingFedPBX2Server.xml

Figure 4 "Physical view of a 2-server staging configuration" (page 64) shows the physical view of a 2-server staging configuration:

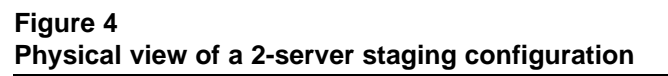

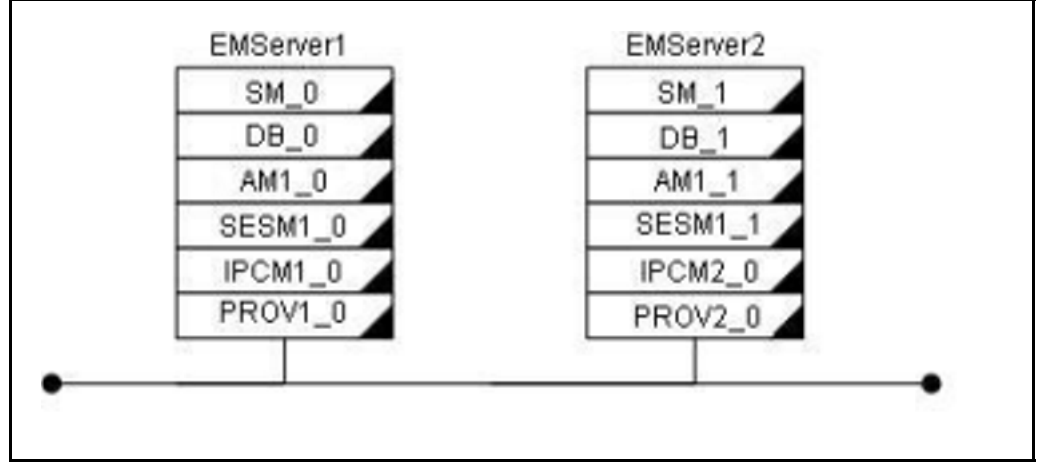

The following parameters represent specific values in the 2-server tags file:

- hostnames for the Element Management server
- IP address of the Element Management server
- service logical IP address for the System Manager, Accounting Manager, and Session Manager
- name of the site where the System Manager and Database will be configured

# <span id="page-64-0"></span>**4-server staging files (medium system)**

4-server staging configurations consist of a redundant installation where all core components are distributed across four servers. A 4-server staging configuration uses he following files:

- installprops.txt
- StagingFedPBX4Server.tags
- StagingFedPBX4Server.xml

Figure 5 "Physical view of a 4-server staging configuration" (page 65) shows the physical view of a 4-server staging configuration:

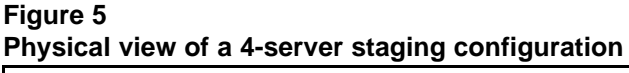

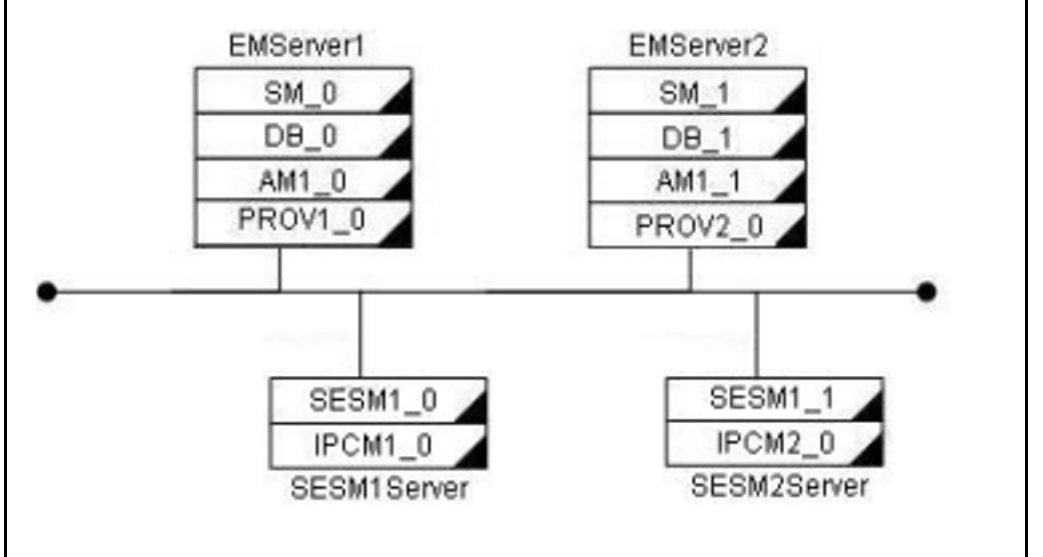

The following parameters represent specific values in the 4-server tags file:

- hostnames for the Element Management and Session Manager servers
- IP addresses of the Element Management and Session Manager servers
- service logical IP address for the System Manager, Accounting Manager, and Session Manager
- name of the site where the System Manager and Database will be configured

## **Installation properties file**

All installation and upgrade scripts use the installation properties file (installprops.txt). The information in the properties file defines basic information for the configuration of the System Manager and the Database.

<span id="page-65-0"></span>**Attention:** For increased security, do not store the parameters for db.username and db.password in the installprops.txt file. If these parameters are not specified in the installprops.txt file, the mcpInstall.pl script prompts for them. This information is then encrypted and written to another file that is used by all of the scripts in the /var/mcp/install directory.

For new system installations, the db.username parameters must satisfy the following restrictions:

- is between 6 and 30 characters (inclusive) in length
- starts with a letter [a-z] [A-Z]
- only contains the characters [0-9] [a-z] [A-Z] and "\_"

For new system installations, the db.password parameters must satisfy the following restrictions:

- is between 15 and 30 characters (inclusive) in length
- starts with a letter [a-z] [A-Z]
- contains at least two digits [0-9]
- contains at least two '\_'
- does not contain the associated DB username
- only contains the characters [0-9] [a-z] [A-Z] and "\_"

# **AS 5300 initial software deployment**

This section contains information on deploying AS 5300 software.

## **AS 5300 initial software deployment procedures**

The following work flow shows the sequence of procedures required to deploy AS 5300 software.

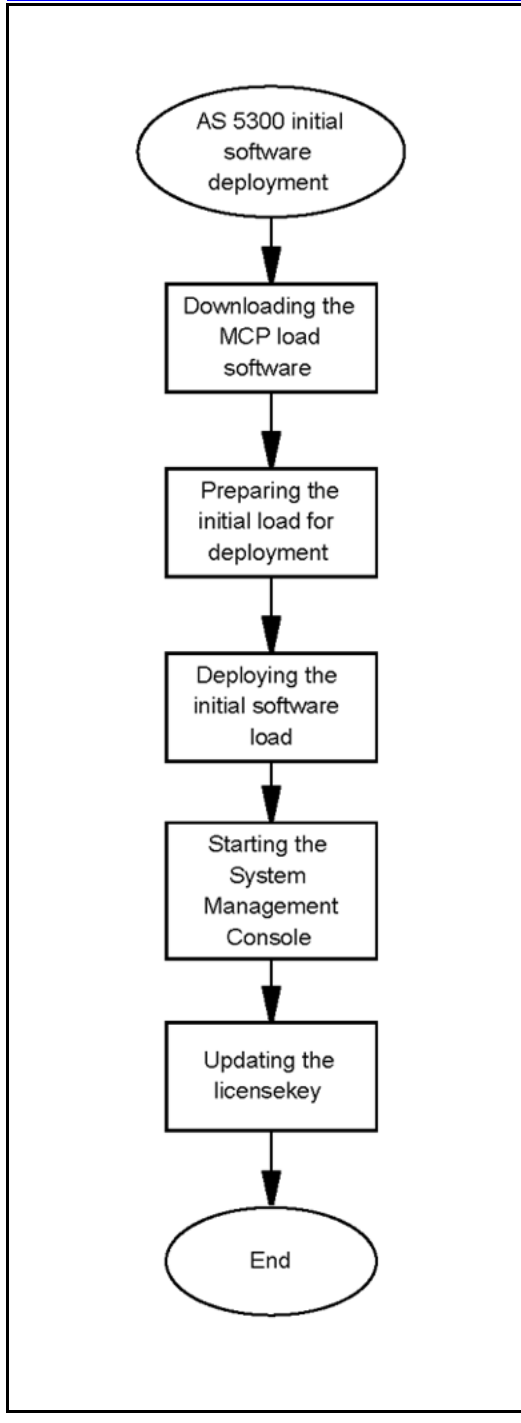

# **AS 5300 initial software deployment navigation**

- ["Downloading the MCP load software" \(page 68\)](#page-67-0)
- ["Preparing the initial load for deployment" \(page 68\)](#page-67-0)
- ["Deploying the initial software load" \(page 70\)](#page-69-0)

- ["Starting the System Management Console" \(page 71\)](#page-70-0)
- ["Updating the licensekey" \(page 71\)](#page-70-0)

# <span id="page-67-0"></span>**Downloading the MCP load software**

Install the MCP load software on the Primary Element Management server (EMS1).

# **Prerequisites**

- You require the CD/DVD containing the MCP load software.
- You must be assigned the AA role (ntappadm).

# **Procedure Steps**

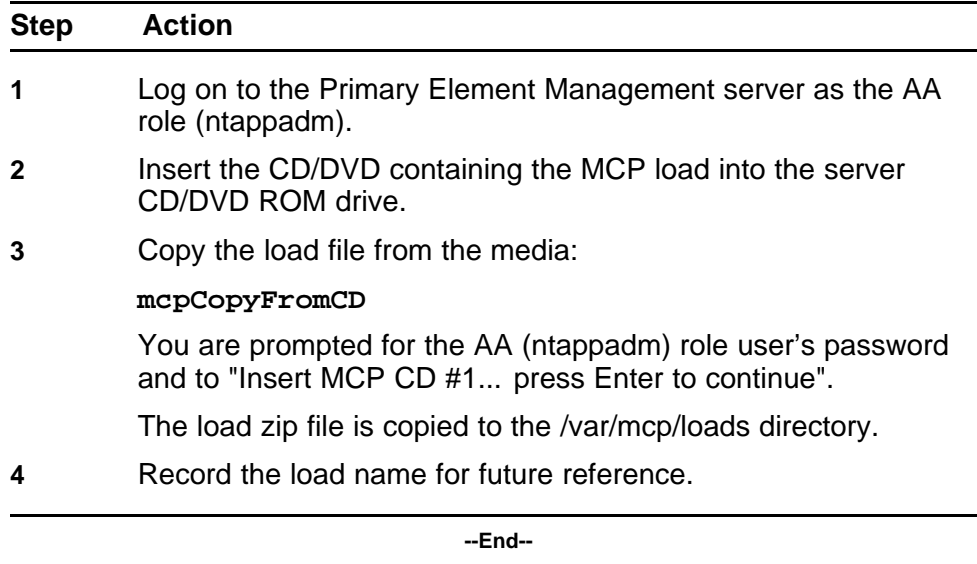

# **Preparing the initial load for deployment**

Use this procedure to prepare the initial software load for deployment.

#### **Prerequisites**

• You must be assigned the AA role (ntappadm).

## **Procedure Steps**

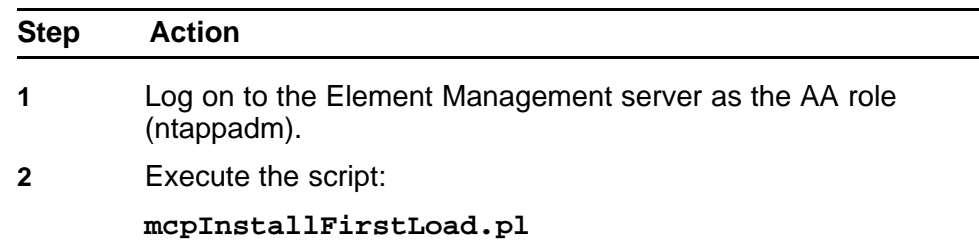

The system displays a list of loads and prompts for a load selection.

**3** Select the load for installation.

The system displays a list of staging files and prompts for user selection:

**Please enter number [1 to 10] of selection:**

**4** From the list of staging files, enter the number of the staging file to use.

> **Attention:** Select either StagingFedPBX2Server or StagingFedPBX4Server for AS 5300 deployments.

**5** Change directory:

**cd var/mcp/install**

**6** Run the script to populate the installProps file:

**populateInstallpropsFile.pl**

**7** Enter the information as prompted.

**Attention:** Select X3550\_Micro (small) or X3550\_Standard (medium) configuration for AS 5300.

An "Installprops.txt Updated Successfully" message appears.

**8** Run the script to populate the tags file:

**populateTagsFile.pl -t <tags\_file>**

**Attention:** Select either StagingFedPBX4Server.tags or StagingFedPBX2Server.tags for AS 5300.

A "StagingFedPBX<x> Server.tags" success message appears.

**9** Enter the information as prompted.

**--End--**

# <span id="page-69-0"></span>**Deploying the initial software load**

Use this procedure to deploy the initial AS 5300 software load.

# **Prerequisites**

• You must be assigned the AA role (ntappadm).

## **Procedure Steps**

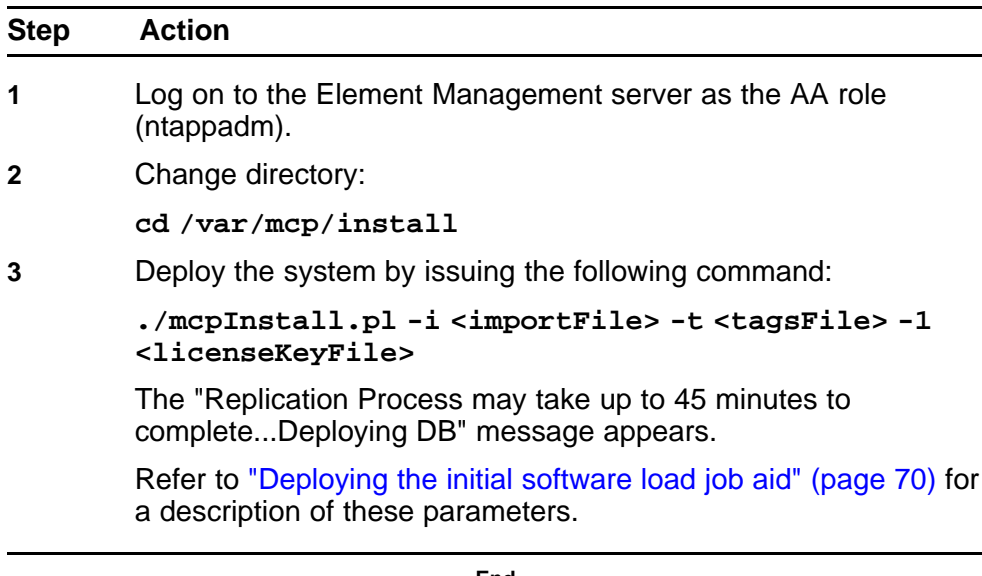

**--End--**

# **Deploying the initial software load job aid**

Several files are required as parameters to execute the mcpInstall.pl script. For more information about script parameters and their descriptions, see Table 10 "Installation script parameter definitions" (page 70).

#### **Table 10 Installation script parameter definitions**

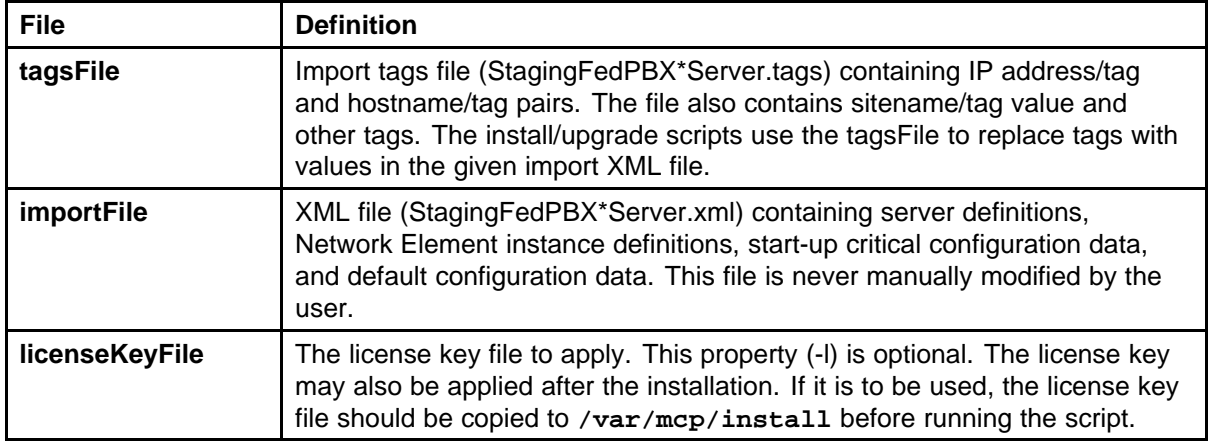

For more information, see *Nortel AS 5300 Planning and Engineering (NN42040-200)*.

# <span id="page-70-0"></span>**Starting the System Management Console**

The System Management Console uses Java Web Start technology and is launched from a Web browser.

# **Prerequisites**

The MCP software load has been deployed successfully.

## **Procedure Steps**

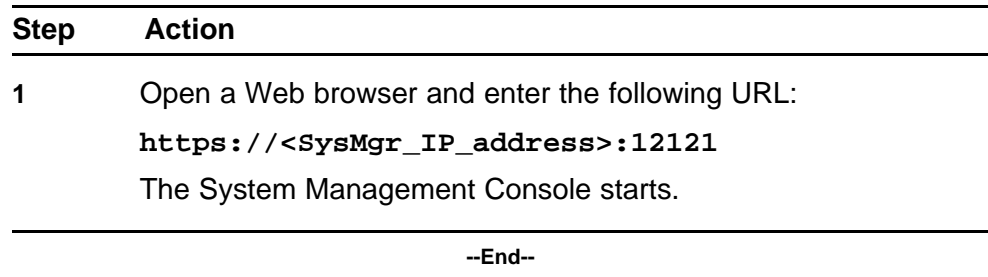

# **Updating the licensekey**

Use this procedure to update the licensekey. You do not need to perform this procedure if the licensekey was updated during the initial load deployment.

## **Prerequisites**

The licensekey code has been obtained from Keycode Retrieval Services (KRS).

## **Procedure Steps**

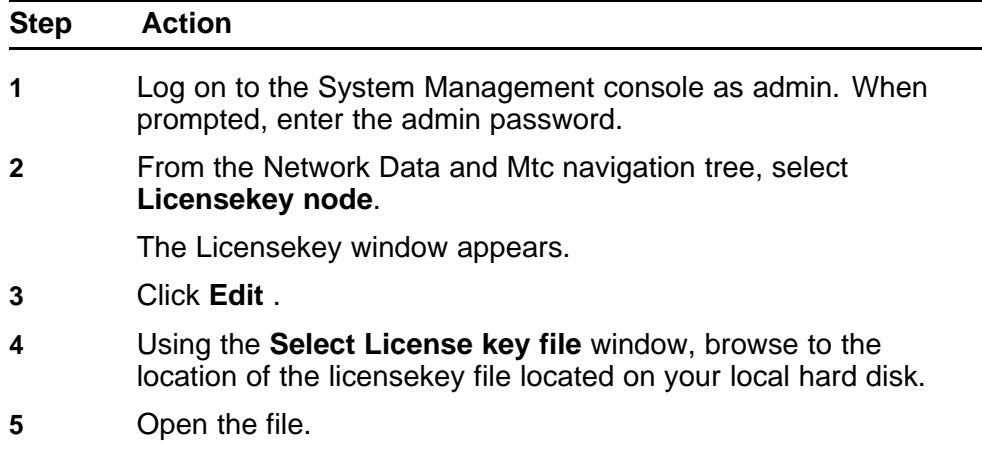

**6** Click **Apply**.

**7** If you do not see the new licensekey after applying, click **Refresh**.

> After the licensekey is updated, you can deploy and start the Network Elements. For more information about deploying and starting Network Elements, see *Nortel AS 5300 Configuration (NN42040-500)*.

> > **--End--**
# **Patches**

This section contains procedures for updating and maintaining the AS 5300 system through the installation of software patches and firmware updates.

Use patches to update the core MCP software load. Patches are available through Nortel's Regional Patch Selector service (RPS) or from the Nortel Web site.

Updates to the Oracle database and Linux operating system software are performed using Maintenance Releases. For more information about Maintenance Releases, see ["Maintenance Releases" \(page 85\).](#page-84-0)

# **Navigation**

- ["Firmware upgrades" \(page 98\)](#page-97-0)
- "MCP core software load patch installation" (page 73)

# **MCP core software load patch installation**

This section contains information about MCP core software load patches.

**Attention:** All Network Elements are taken out of service during the installation of patches. However, impact to call processing is minimal as Session Managers are configured with Hot Standby instances.

## **Prerequisites**

- The system status must not indicate any critical alarms. Check the Alarm Bar of the System Management console for critical alarms and clear them before installing patches.
- Obtain the IP addresses of all System Managers in the system.
- You must be assigned to the AA role (ntsysadm).
- Ensure the system has a valid backup.

## <span id="page-73-0"></span>**MCP core software load patch installation navigation**

- "Obtaining the patches" (page 74)
- ["Patching the database schemas and System Manager" \(page 78\)](#page-77-0)
- ["Patching the Network Elements" \(page 79\)](#page-78-0)
- ["Patching the Audio Codes gateway" \(page 82\)](#page-81-0)

## **Obtaining the patches**

Obtain the MCP patches from the Nortel support site (http://support.nor tel.com/ ) or have them pushed to the site using Nortel's Regional Patch Selector (RPS) service. The file containing the System Manager core upgrade is named according to the load name. For example, the load name for the archive MCP\_11.0.1.0.zip is MCP\_11.0.1.0. The System Manager creates patch load directories under /var/mcp/loads.

Patches can be in V, R, or S status. S status patches are patches that have been submitted to RPS but have not yet reached V or R status.

Use these procedures to obtain MCP core software load patches manually or enable the Regional Patch Selector notification.

## **Obtaining patches navigation**

- "Retrieving V or R status MCP patches manually" (page 74)
- ["Retrieving S status MCP patches manually" \(page 75\)](#page-74-0)
- ["Enabling patch delivery for Regional Patch Selector \(RPS\) sites" \(page](#page-75-0) [76\)](#page-75-0)
- ["Enabling patch delivery for non-Regional Patch Selector \(RPS\) sites"](#page-77-0) [\(page 78\)](#page-77-0)

## **Prerequisites**

• You need the nortelrps password.

# **Retrieving V or R status MCP patches manually Procedure Steps**

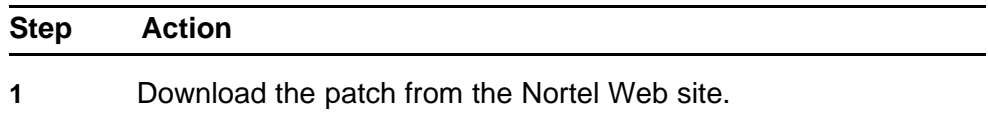

MCP patches are posted to the Support & Training/Technical Support section of the Nortel support web site and grouped according to product name. To be successfully applied, downloaded patches must end with a .patch extension and be placed on the active System Manager.

Always download the most recent patch. Patches are cumulative, that is, each new patch contains all of the updates from the previous patches.

<span id="page-74-0"></span>**2** Confirm the name of the downloaded patch file is the same as the patch name in the Release Notes.

> File names might be modified during download when using certain Internet browsers. If there is a difference, rename the downloaded file to the patch name stated in the Release Notes.

**3** Using the nortelrps password, transfer the downloaded file to the server hosting the active System Manager using Secure FTP (SFTP).

Transfer the file to the following directory:

**/var/mcp/dropbox**

Example:

```
$ sftp nortelrps@<SysMgr_IP>
Connecting to <SysMgr_IP>...
Authorized uses only. All activity may be
monitored and reported.
nortelrps@<SysMgr_IP>'s password:
sftp> put MCP_10.1.1.1.patch /var/mcp/dropbox
Uploading MCP_10.1.1.1.patch to /var/mcp/dropbox/
MCP_10.1.1.1.patch
MCP_10.1.1.1.patch
100% 23MB 1.7MB/s 00:14
sftp> quit
```
The file is transferred to the active System Manager.

**--End--**

# **Retrieving S status MCP patches manually Procedure Steps**

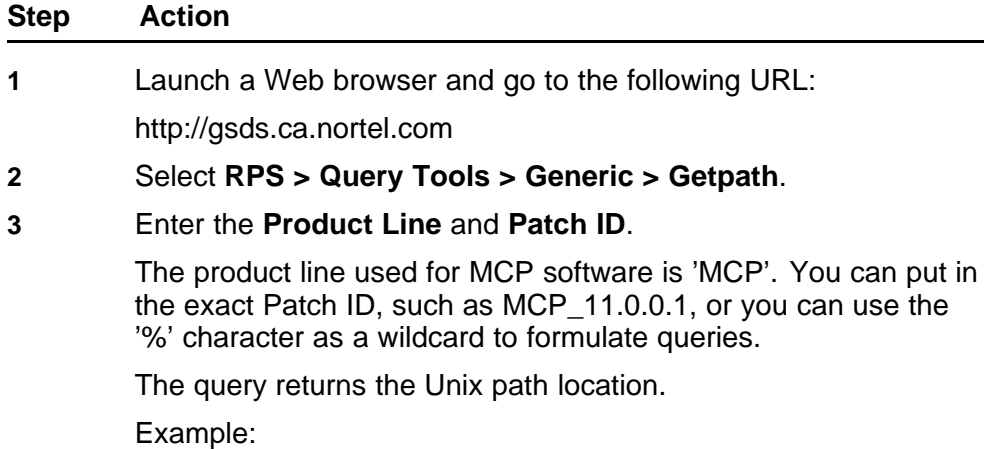

Unix Path Location /patches/MCP/MCP\_11.0.0.1\_2008-01-05-2156.patch

<span id="page-75-0"></span>**4** Using an FTP client, download the patch from the gsds.ca.nortel.com site.

> The user ID is gsduser and the password is 4U2get!n. The path to the patch is the path returned by the Getpath web tool without the /patches prefix.

> > **--End--**

## **Enabling patch delivery for Regional Patch Selector (RPS) sites**

If the RPS service is enabled, the System Manager sends information about the software at the site to the RPS server, which sends an alarm notification when updates are available.

## **Prerequisites**

- Your site has been configured with the Nortel Regional Patch Selector system.
- Enabling RPS integration requires knowledge of the site name that has been configured into the RPS system. The configured site name in the Regional Patch Selector application must match the configured site name in Nortel's Regional Patch Selector system.

## **Procedure Steps**

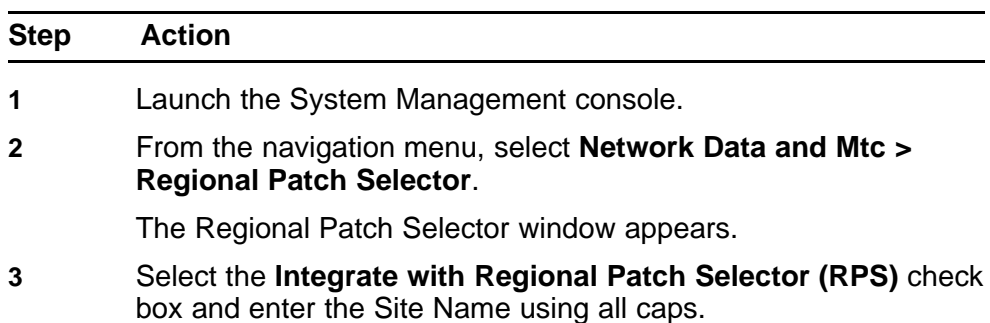

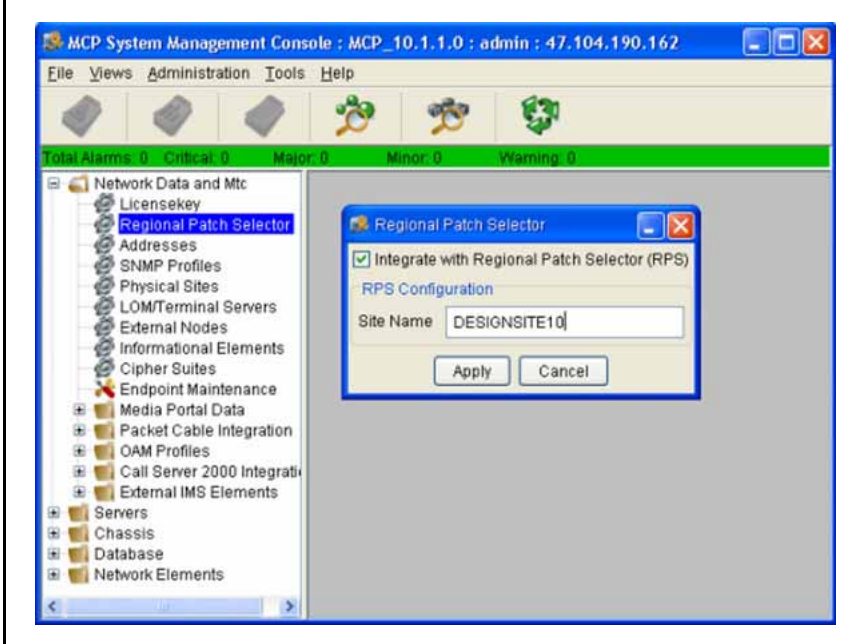

When you enable the RPS, an inform file is created in the var/mcp/dropbox directory. When a patch has been successfully received and prepared for application by the System Manager, a minor alarm is raised. The alarm indicates the name of the patch that is ready for application.

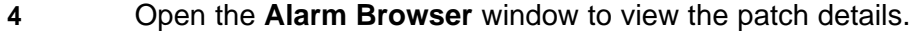

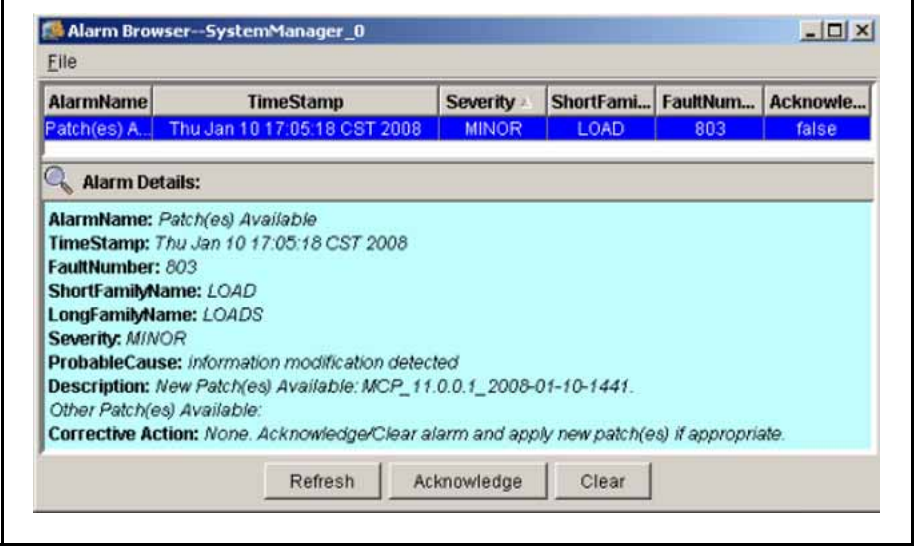

**--End--**

<span id="page-77-0"></span>**Enabling patch delivery for non-Regional Patch Selector (RPS) sites**

Use this procedure to create an inform file for RPS patch notifications. This procedure is intended for sites that are not registered with Nortel's RPS service.

٠

## **Procedure Steps**

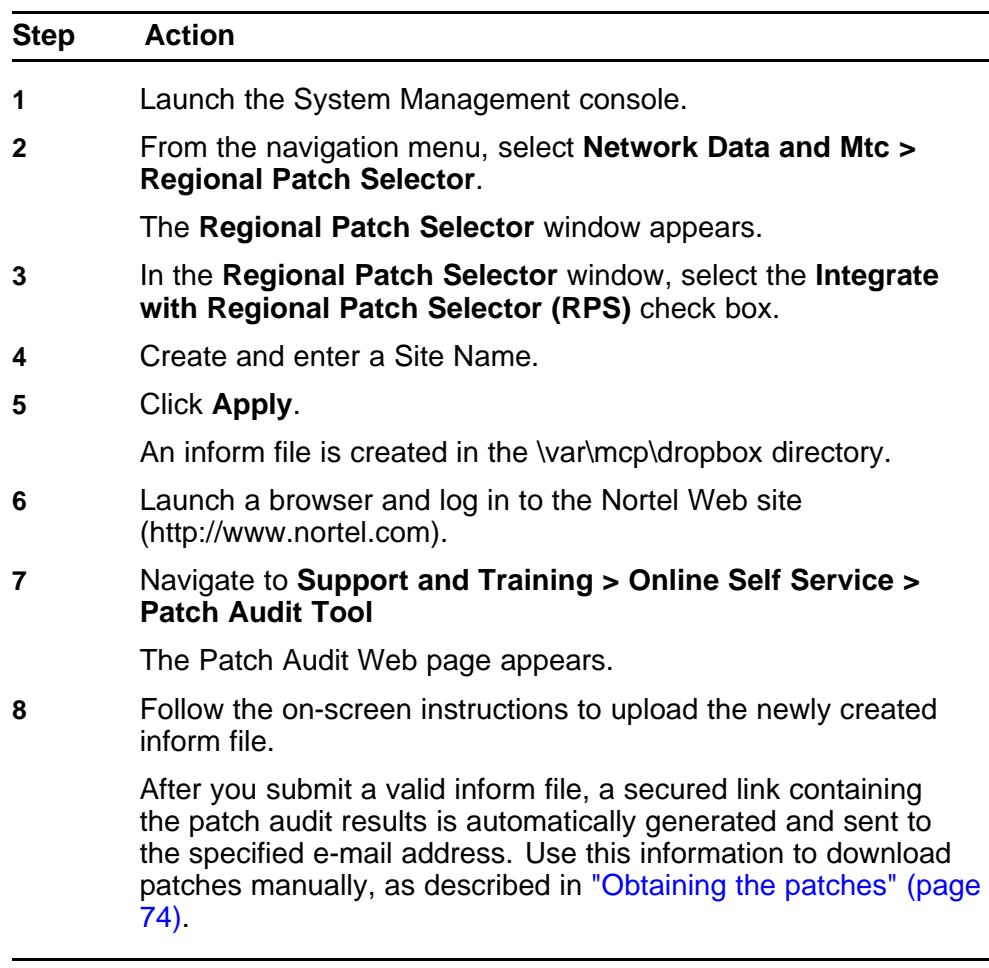

**--End--**

## **Patching the database schemas and System Manager**

Use this procedure to patch the database schemas and System Manager. You can patch the System Manager without causing a service outage to users, but all active MCP System Management Consoles are shut down during the patch installation process.

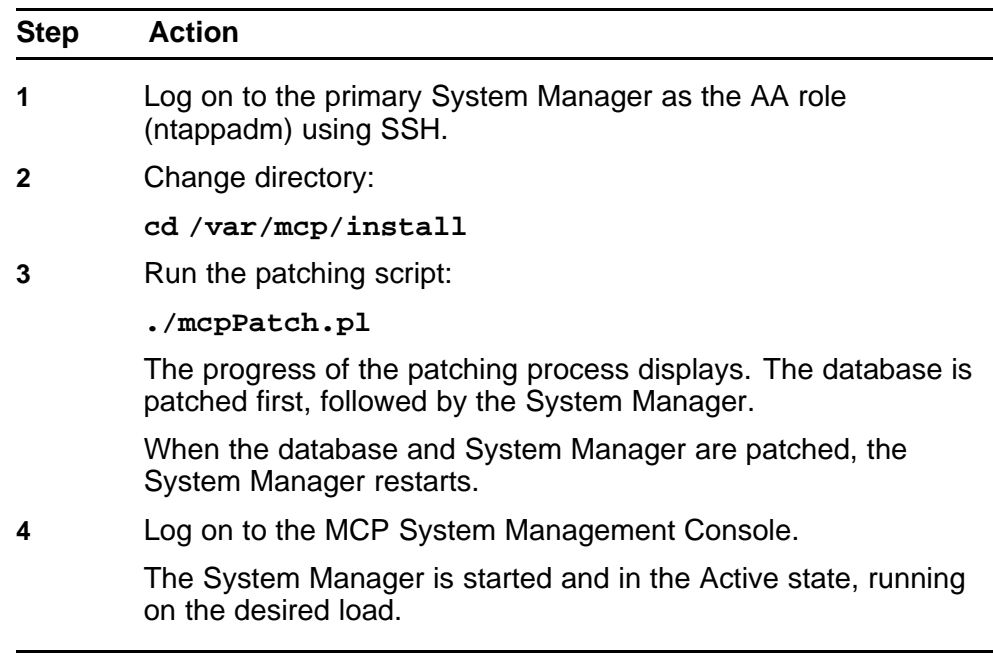

## <span id="page-78-0"></span>**Procedure Steps**

**--End--**

# **Patching the Network Elements**

Use this procedure to patch the Network Elements. If a Network Element is supported in a fault tolerant mode such as a Session Manager, one instance will be in active state and the other one will be in hot standby state. When the active instance is shut down to be patched, the standby instance becomes active to prevent loss of service.

For non-fault tolerant Network Elements, such as Provisioning Manager, the service provided by the Network Element is impacted during the patch.

For more information about Network Elements and their associated service impacts during patch upgrades, see Table 11 "Service impacts to Network Elements during patching" (page 79).

## **Table 11 Service impacts to Network Elements during patching**

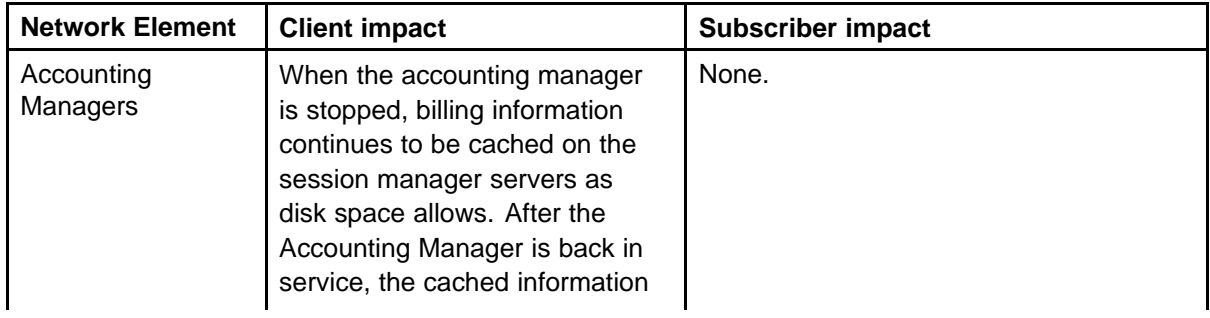

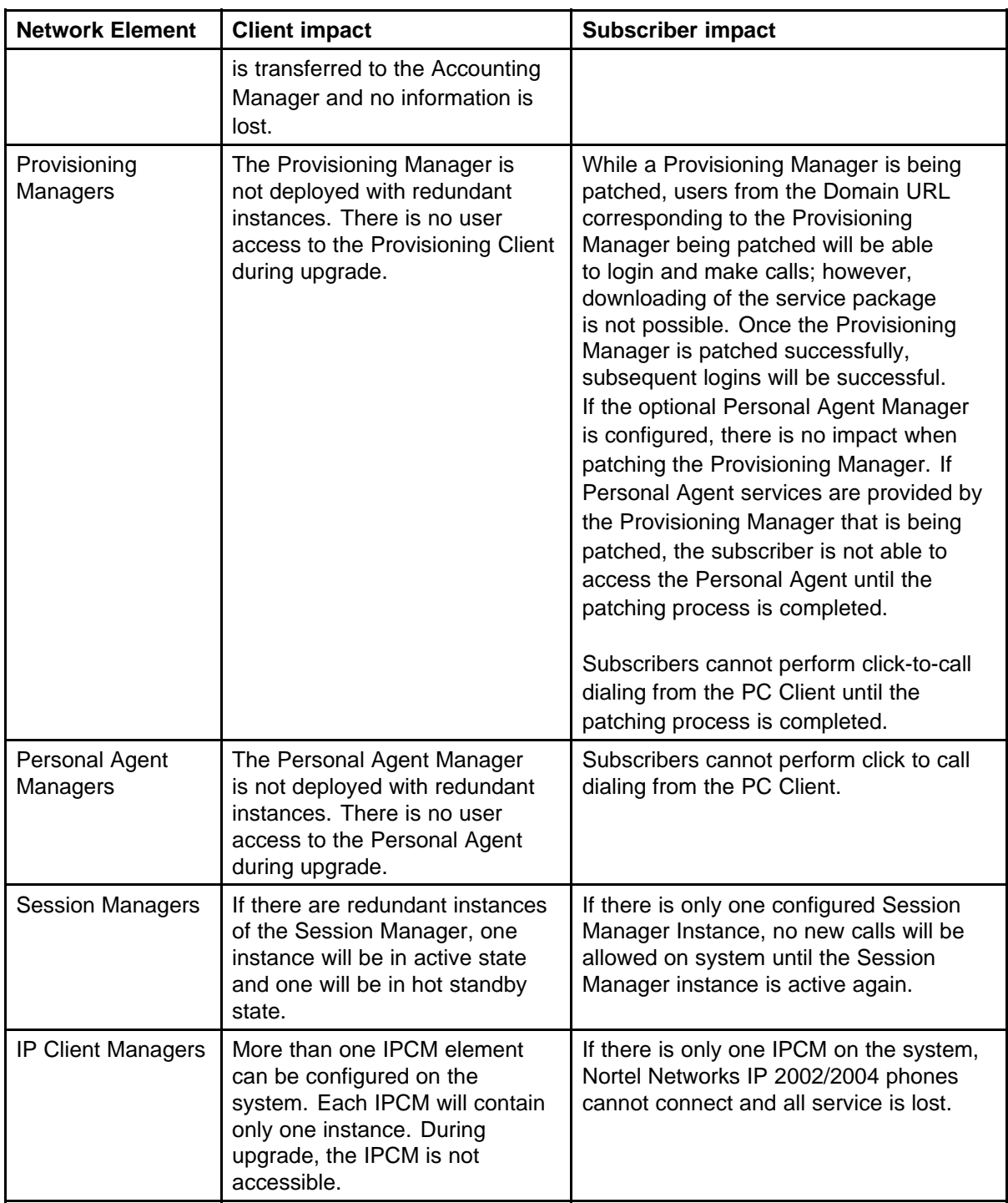

**Attention:** Patch the Network Elements in the order specified in the procedure. If a particular Network Element is not configured on the system, you can skip it and proceed to the next one.

# **Prerequisites**

- Network Elements are configured on the system.
- You understand the service issues associated with patching Network Elements.
- You must be assigned to the AA role (ntappadm).

# **Procedure Steps**

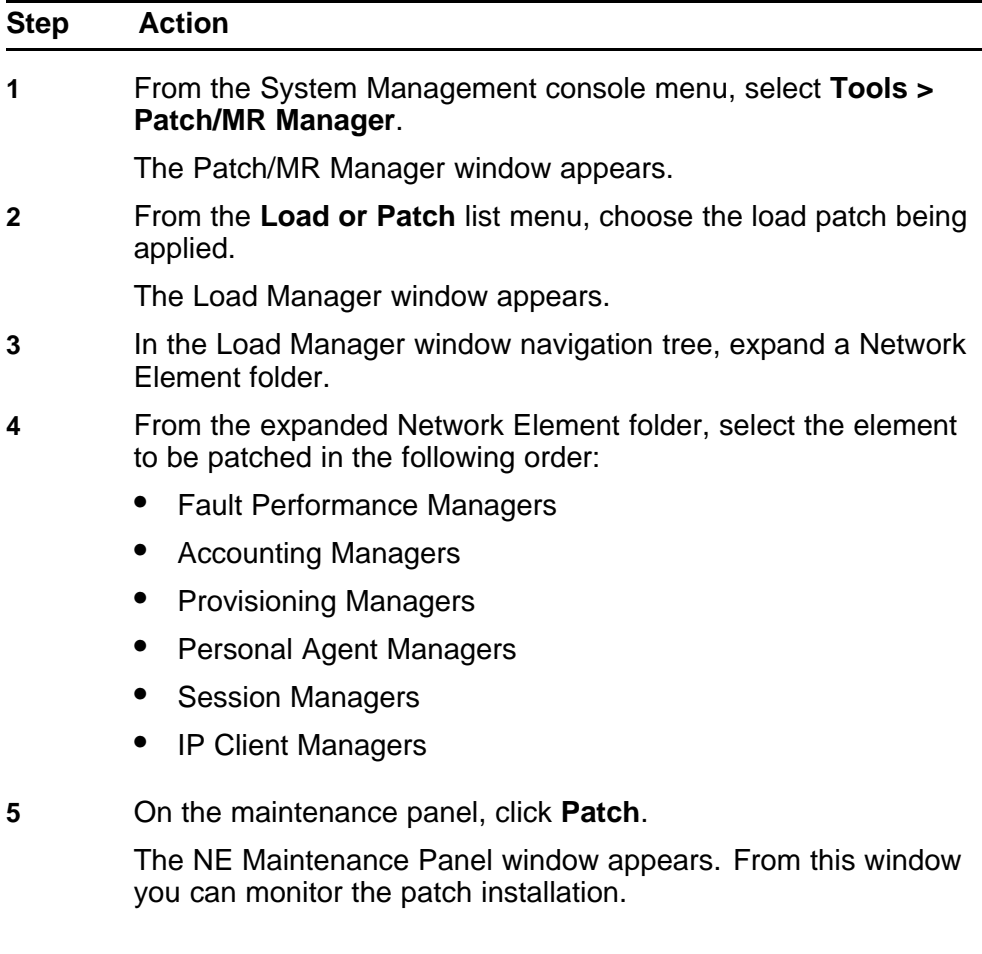

#### <span id="page-81-0"></span>**82** Patches

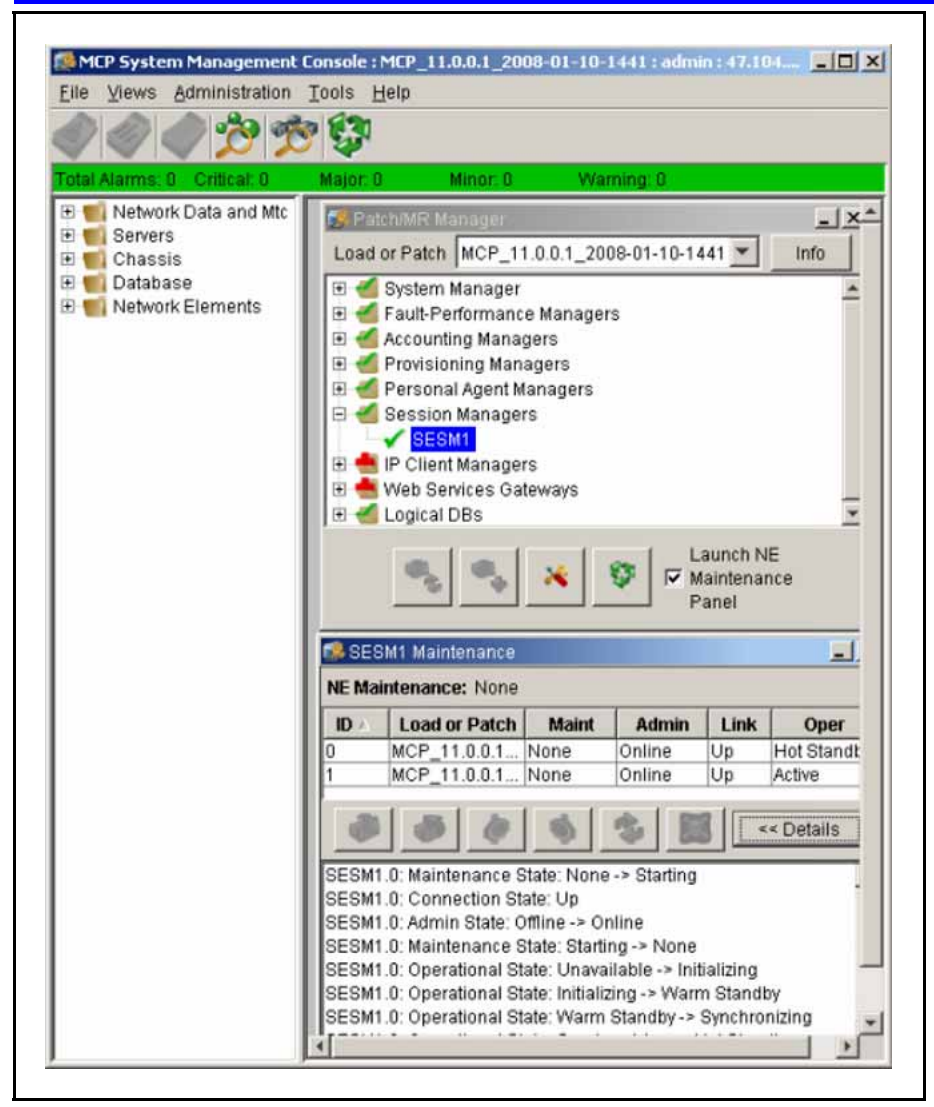

**6** Repeat steps 3 to 5 for each Network Element displayed in the **Patch/MR** navigation tree.

> The Instance window for the Network Element shows one or more instances. If there is one instance, it is in the active state. Additional instances, if present, are in the offline state. Network Elements supporting Cold Standby or Hot Standby mode display their supported standby mode.

The load name listed for each instance is the patched load.

**--End--**

## **Patching the Audio Codes gateway**

Audio Codes gateway loads can be delivered using an MCP core software load patch. Use this procedure to patch the Audio Codes gateway load.

# **Prerequisites**

• The database schemas and System Manager have been patched.

# **Procedure Steps**

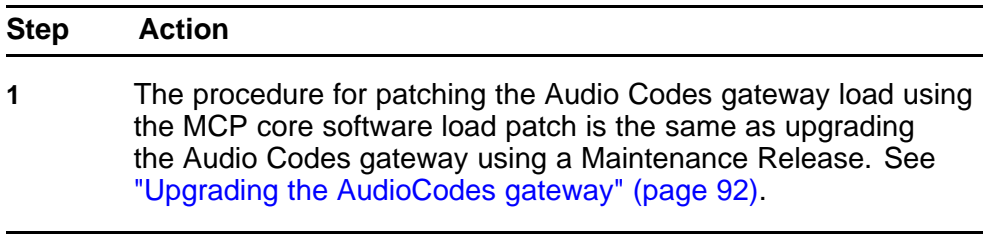

**--End--**

Application Server 5300 Nortel AS 5300 Installation NN42040-300 01.04 4 November 2008

Copyright © 2007-2008 Nortel Networks

# <span id="page-84-0"></span>**Maintenance Releases**

This section describes information and procedures about installing Maintenance Releases. Use Maintenance Releases to update the Linux operating system, Oracle database software, and the core MCP software load.

Maintenance Releases are delivered on CD/DVD, Regional Patch Selector service (RPS), or downloaded from the Nortel Technical Support Web site. Platform Maintenance Releases are delivered on CD/DVD only.

**Attention:** The MCP Installation and Release Notes must be read prior to upgrading or patching the system. These notes may indicate that specific updates are required before the Maintenance Release can be applied. Apply all required updates before applying the Maintenance Release.

# **Maintenance Releases navigation**

- "MCP core software load Maintenance Release installation" (page 85)
- ["Applying the Linux Maintenance Release " \(page 92\)](#page-91-0)
- ["Applying the Oracle Maintenance Release" \(page 95\)](#page-94-0)
- ["Installing the online Help files" \(page 97\)](#page-96-0)
- ["Firmware upgrades" \(page 98\)](#page-97-0)
- ["Multimedia PC Client upgrade" \(page 109\)](#page-108-0)

# **MCP core software load Maintenance Release installation**

This section describes procedures for installing the MCP core software load Maintenance Release.

#### **MCP core software load Maintenance Release installation procedures**

This work flow shows the procedures required to install the MCP core software load Maintenance Release.

## **86** Maintenance Releases

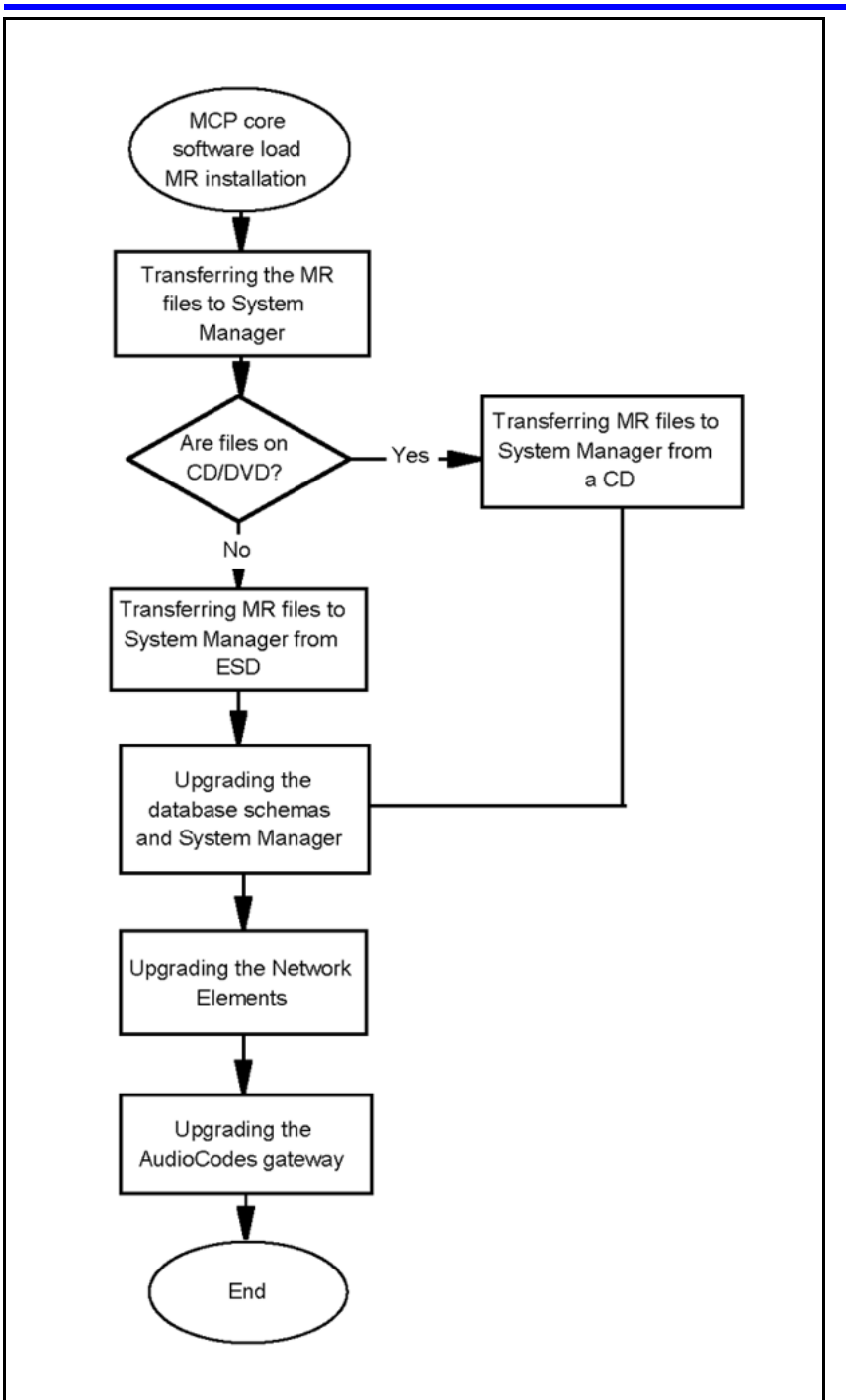

**MCP core software load Maintenance Release installation Navigation**

- ["Transferring the Maintenance Release files to System Manager" \(page](#page-86-0) [87\)](#page-86-0)
- ["Upgrading the database schemas and System Manager" \(page 89\)](#page-88-0)

- ["Upgrading the Network Elements" \(page 90\)](#page-89-0)
- ["Upgrading the AudioCodes gateway" \(page 92\)](#page-91-0)

## <span id="page-86-0"></span>**Transferring the Maintenance Release files to System Manager**

Delivery options for the MCP core software load Maintenance Release are as follows:

- CD/DVD containing the Maintenance Release files
- Electronic Software Delivery (ESD)

The following procedures describe how to transfer the Maintenance Release files to System Manager for each delivery option.

## **Navigation**

- "Transferring Maintenance Release files to System Manager from a CD" (page 87)
- ["Transferring Maintenance Release files to System Manager from](#page-87-0) [Electronic Software Delivery \(ESD\)" \(page 88\)](#page-87-0)

# **Transferring Maintenance Release files to System Manager from a CD**

# **Procedure Steps**

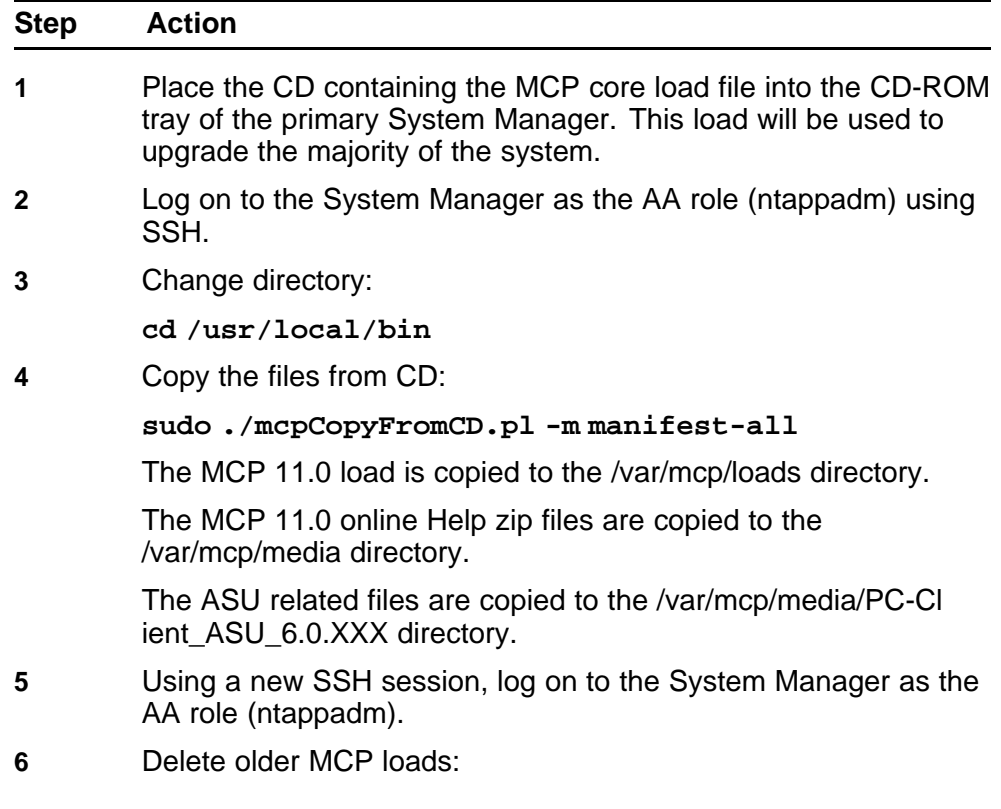

#### <span id="page-87-0"></span>**rm –Rf <old\_load\_directory>**

**Attention:** Use extreme caution when using rm -Rf commands. Entering a typo can cause an entire file system to be removed without confirmation if you have the proper user privileges. For example, entering a command such as rm -Rf / mcp/loads (with an extra space after the first forward slash) can remove the entire directory tree.

- **7** Exit from the SSH sessions for the SSA role (ntsysadm) and AA role (ntappadm) using Exit.
- **8** Remove the CD-ROM from CD tray.

**--End--**

## **Transferring Maintenance Release files to System Manager from Electronic Software Delivery (ESD) Procedure Steps**

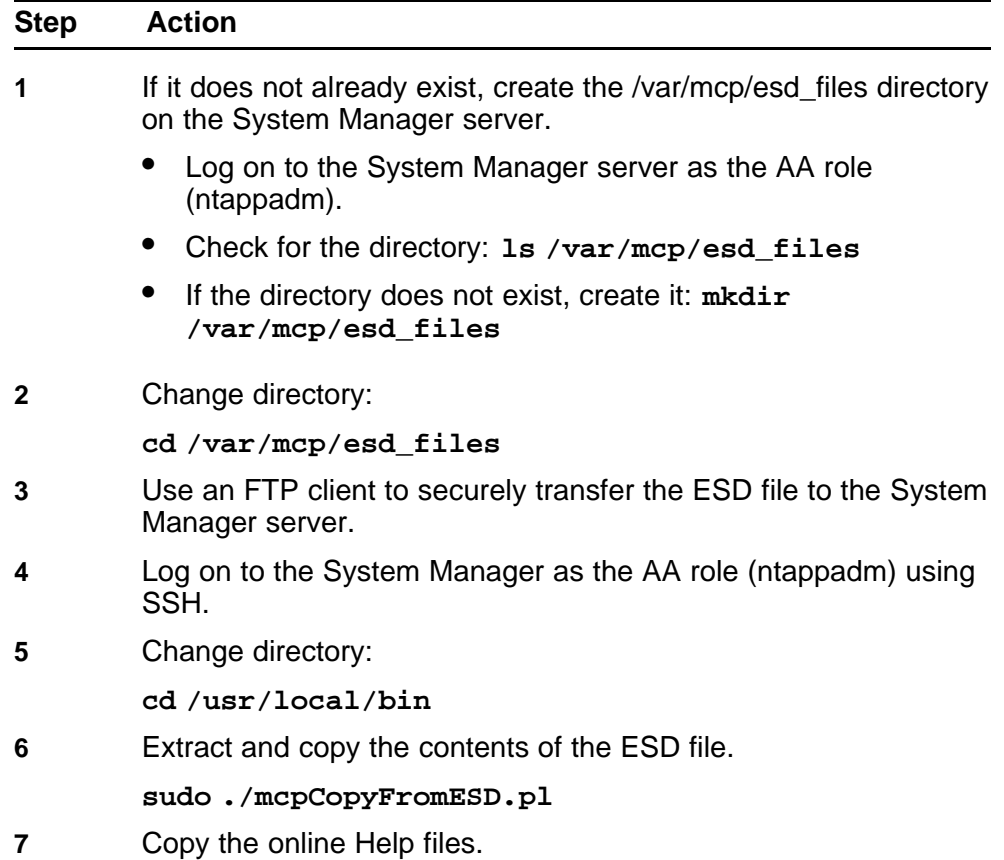

**sudo ./mcpCopyFromESD.pl -m manifest-online**

<span id="page-88-0"></span>**8** Copy the ASU files.

**sudo ./mcpCopyFromESD.pl -m manifest-asu-pc**

**9** Remove the ISO image file from the file system.

**rm /var/mcp/esd\_files/<filename>**

**10** Delete older MCP loads.

Nortel recommends to only keep the current MCP software load and the load that the system will be upgraded to in the /var/mcp/loads directory to free up disk space.

**cd /var/mcp/loads**

**rm –Rf <old\_load\_directory>**

**Attention:** Use extreme caution when using rm -Rf commands. Entering a typo can cause an entire file system to be removed without confirmation if you have the proper user privileges. For example, entering a command such as rm -Rf / mcp/loads (with an extra space after the first forward slash) can remove the entire directory tree.

**11** Repeat this procedure for the secondary System Manager.

**--End--**

## **Upgrading the database schemas and System Manager**

You can upgrade the System Manager without causing a service outage to users, but all active MCP System Management Consoles are shut down during the upgrade process.

#### **Prerequisites**

The new MR load.zip file is in the /var/mcp/loads directory.

## **Procedure Steps**

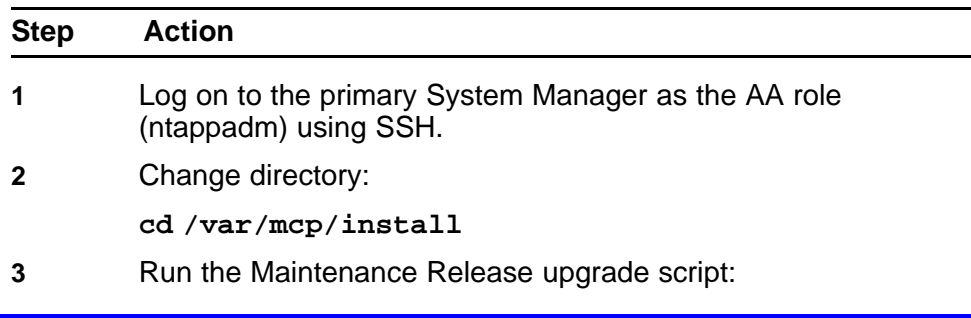

**./mcpUpgradeMR.pl**

- <span id="page-89-0"></span>**4** When prompted, select the MR load from the list. The database is upgraded first, followed by the System Manager. The upgrade progress outputs to the screen.
- **5** Start the MCP System Management Console.

**--End--**

## **Upgrading the Network Elements**

Use this procedure to apply the Maintenance Release upgrades to the Network Elements.

**Attention:** Upgrade the Network Elements in the specified order.

## **Prerequisites**

- A network element is configured.
- You are logged into the MCP System Management Console.

## **Procedure Steps**

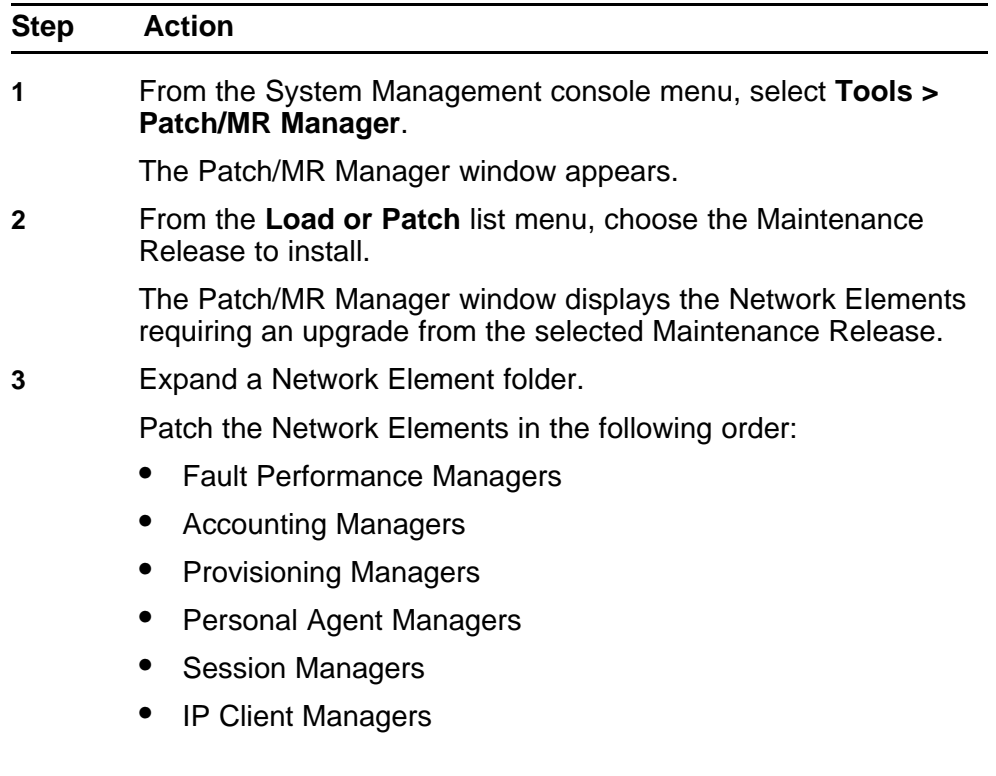

- **4** Select the Network Element to be patched.
- **5** On the maintenance panel, click the **Upgrade** button.

The NE Maintenance Panel window appears to monitor the patch installation.

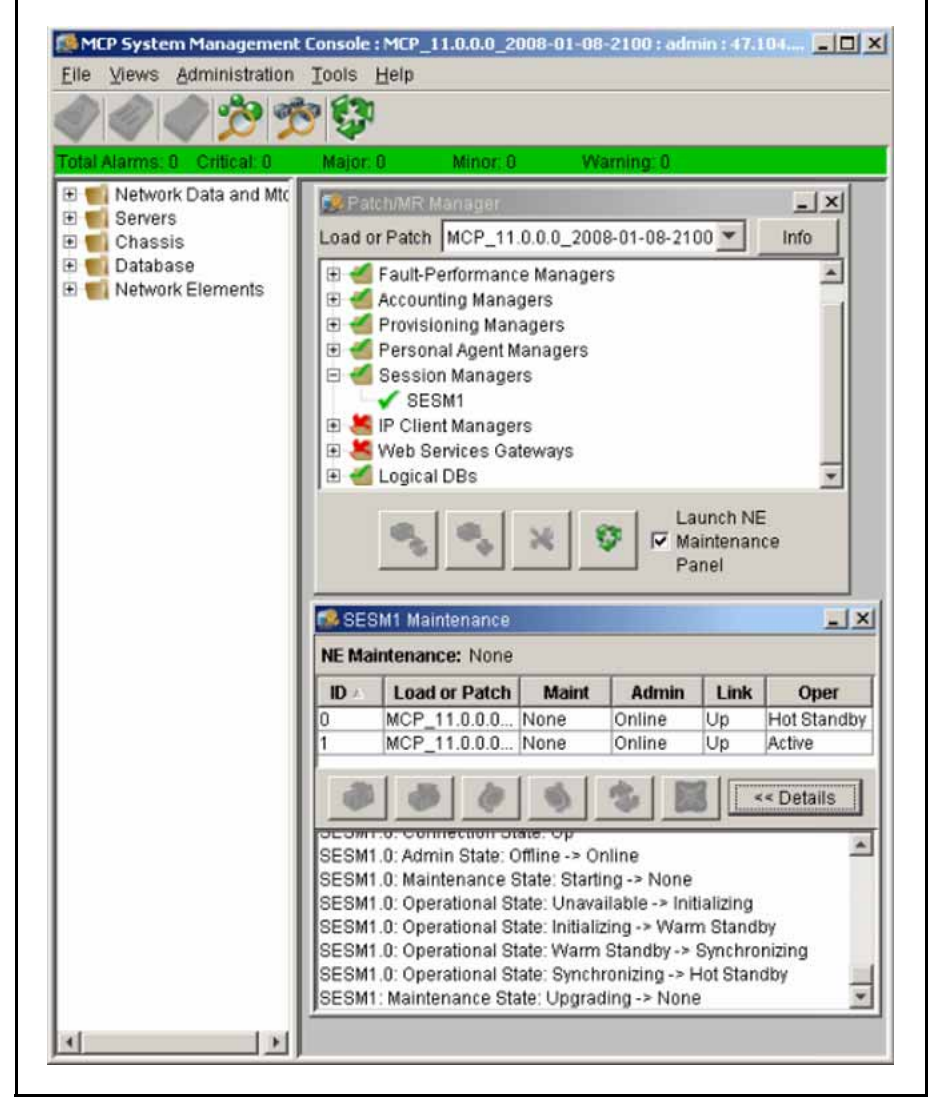

**6** Repeat steps 3 to 5 for each Network Element displayed in the **Patch/MR** navigation tree.

> The Instance window for the Network Element shows one or more instances. If there is one instance, it is in the active state. Additional instances, if present, are in the offline state. Network Elements supporting Cold Standby mode or Hot Standby mode display their supported standby mode.

The load name listed for each instance is the patched load.

**--End--**

## <span id="page-91-0"></span>**Upgrading the AudioCodes gateway**

Use this procedure to apply the Maintenance Release upgrades to the AudioCodes gateway. The only supported method for the AS5300 AudioCodes deployment of loads and upgrades must be done by the SunFire V-215 EMS servers.

**Attention:** The AudioCodes gateway does not have the capability to switch its activity to another instance. Upgrading an AudioCodes gateway causes service loss and all calls connected through that gateway are dropped.

# **Procedure Steps**

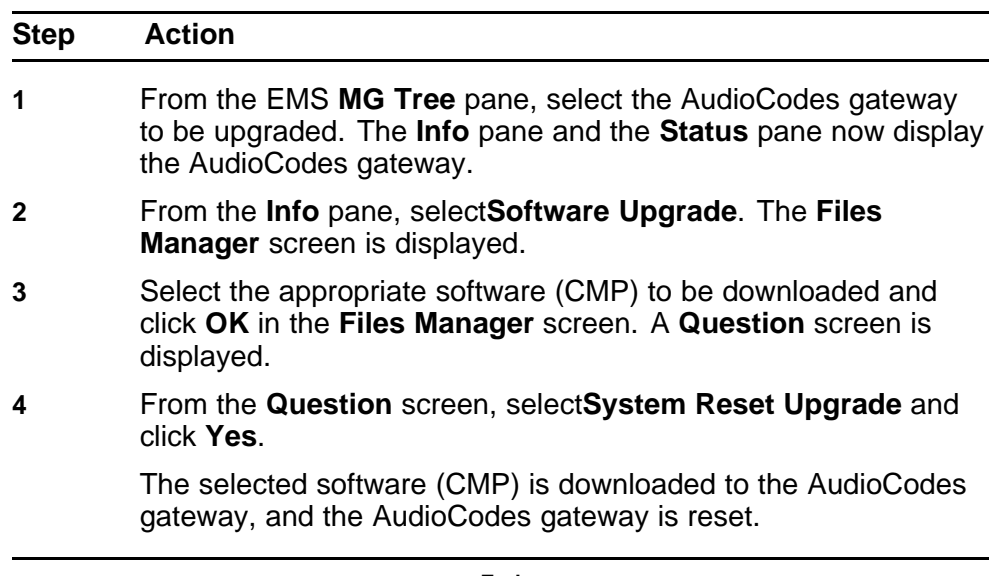

**--End--**

# **Applying the Linux Maintenance Release**

Use this procedure to apply the Maintenance Release for the Linux operating system.

# **Prerequisites**

• Linux is installed on the system.

# **Procedure Steps**

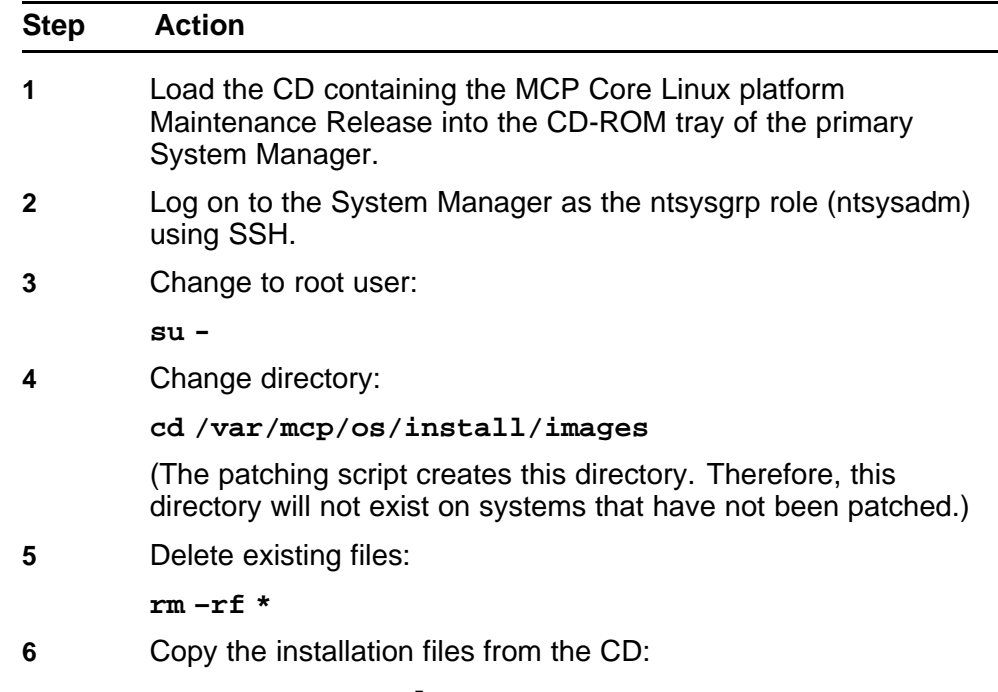

**mcpCopyFromCD.pl**

The following files are copied:

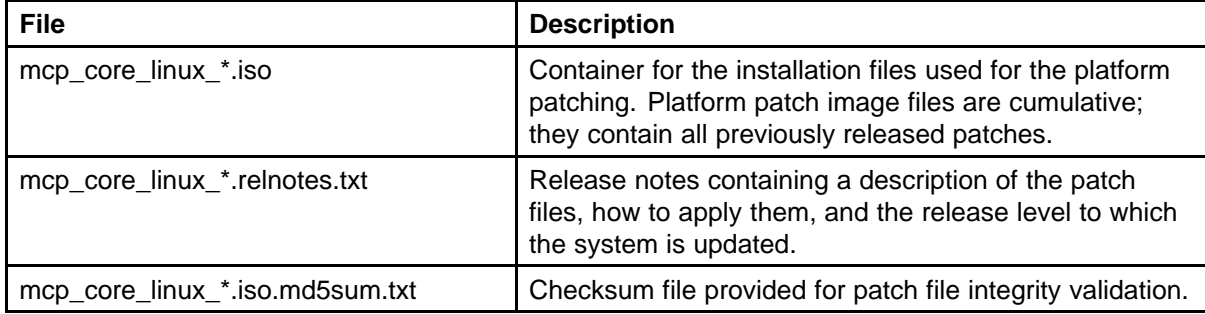

**7** Exit the SSH session for users with ntsysgrp and ntappgrp roles and remove the CD from the CD-ROM tray.

> **Attention:** If you are applying a platform patch to a server with only the platform OS installed, skip steps 8 through 13.

**Attention:** This is a major package upgrade. It upgrades the kernel as well as many other base level packages. Stop all MCP components on the server being patched prior to patch application.

- **8** Using the System Management console on the server being patched, stop all components except the System Manager and database.
- **9** Log on to the server as the ntappgrp (ntappadm) role.
- **10** Change directory:

**/var/mcp/install**

- **11** Stop the System Manager:
	- **./smStop.pl**
- **12** Log on to the system as the ntsysgrp role (ntsysadm).
- **13** Change user permissions to root:

**su - root**

**14** (Optional) If the target server is a database server and Oracle has not been stopped, stop the Oracle database:

**/etc/init.d/dbora stop**

**15** Start the patch tool:

**patchPlatform.pl**

**16** Select option **2** to use an image from the local file system.

The system displays the following prompt:

**Please enter the name of the directory containing the ISO image file**

**17** Enter the path where the image file is located:

**/var/mcp/os/install/images**

The list of image files displays.

- **18** From the list of image files, select the number for the Maintenance Release image.
- **19** Select option **1** to install all applicable patches.
- **20** Reply **Yes** to the prompt.

The Linux operating system patches are applied.

If the script fails with an error, re-execute the script. If it still fails, contact your next level of support to resolve the issue.

**21** When the patch applications are complete, select option **8** to quit. If prompted for acknowledgement, reply **Y**.

<span id="page-94-0"></span>**22** Reboot the server:

**reboot**

**Attention:** If you are applying a platform patch to a server with only the platform OS installed, skip steps 23 through 27.

- **23** Log on to the patched server as the DBA role (ntdbadm).
- **24** Do one of the following:

If this is not a database server, use the System Management console to start the Network Elements. This concludes the procedure.

### **OR**

If this is a database server, continue with the next steps.

**25** Change directory:

**cd /opt/mcp/db/bin**

**26** Re-link Oracle:

## **./relinkOracle.pl**

If it is active, Oracle shuts down. It then re-links and restarts.

**27** Use the System Management console to start the Network Elements.

**--End--**

# **Applying the Oracle Maintenance Release**

Use this procedure to apply the Maintenance Release patch for the Oracle database software. Apply the Maintenance Release patch to both the primary and secondary database servers.

**Attention:** When applying the Oracle patches, the install script can shutdown and restart the database automatically, resulting in a few minutes that the database is unavailable. Schedule the upgrade accordingly.

**Attention:** The time it takes to patch the Oracle Database varies from patch to patch. It can take anywhere from a few minutes up to an hour.

# **Prerequisites**

• You must have SSA (nysysadm) permissions.

## **Procedure Steps**

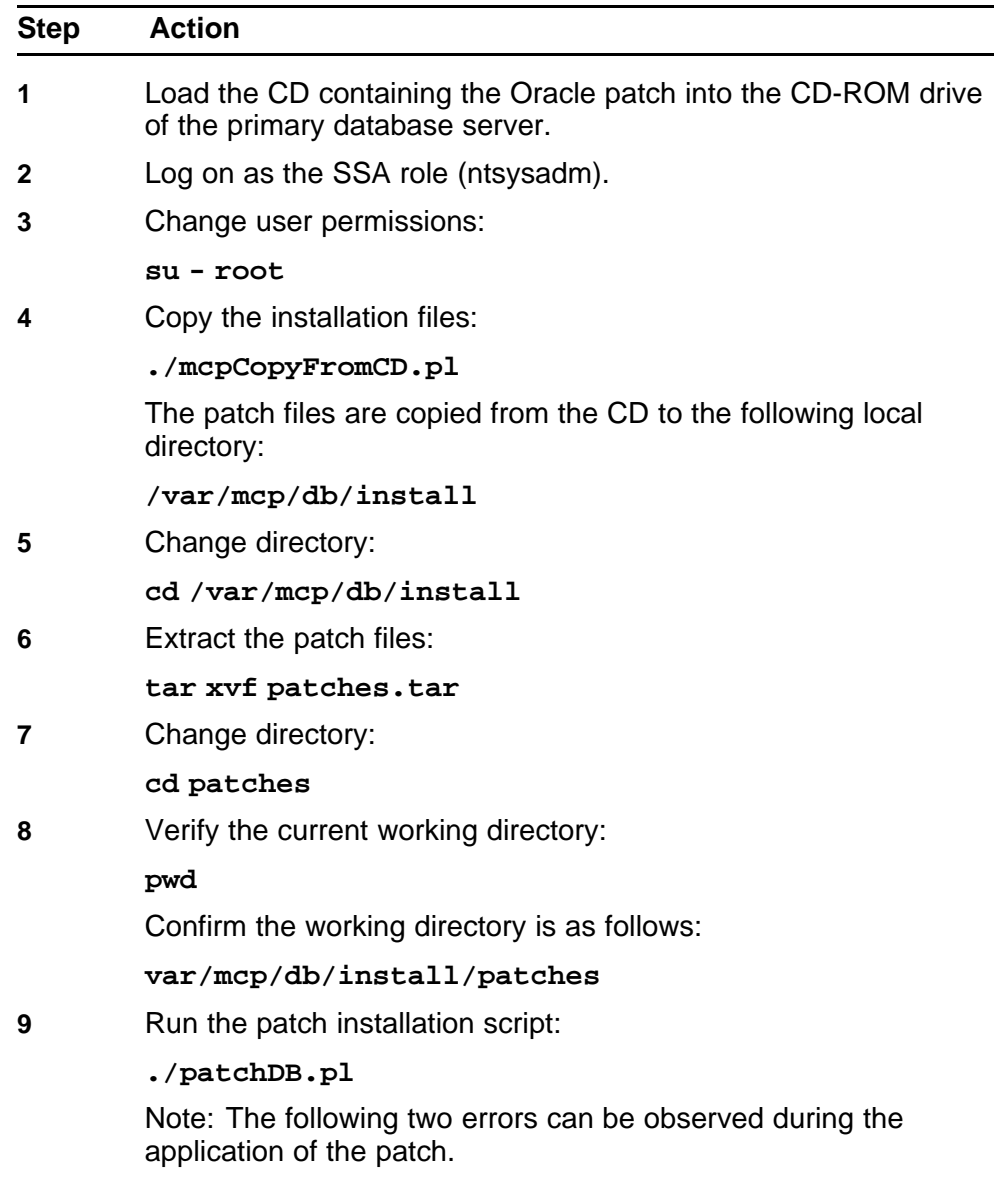

• CREATE SEQUENCE generator\$\_s START WITH 1

Application Server 5300 Nortel AS 5300 Installation NN42040-300 01.04 4 November 2008

\*

<span id="page-96-0"></span>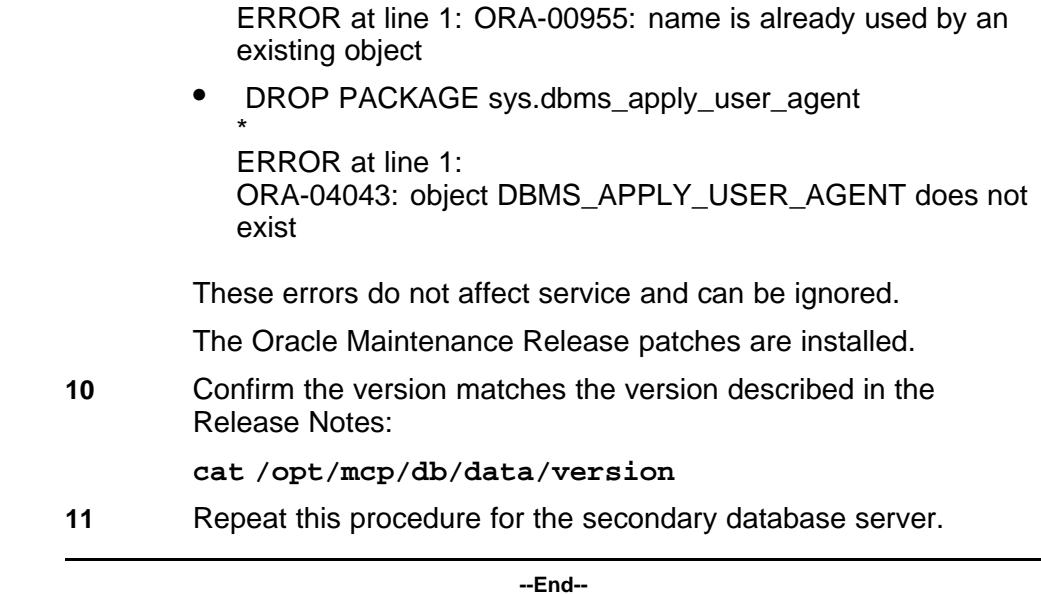

# **Installing the online Help files**

Online Help files for the Provisioning Manager/Personal Agent are not included with the MCP core software load but are contained on a separate CD.

Perform this procedure on both Element Manager servers.

# **Prerequisites**

• You must be assigned to the SSA role (ntsysadm).

# **Procedure Steps**

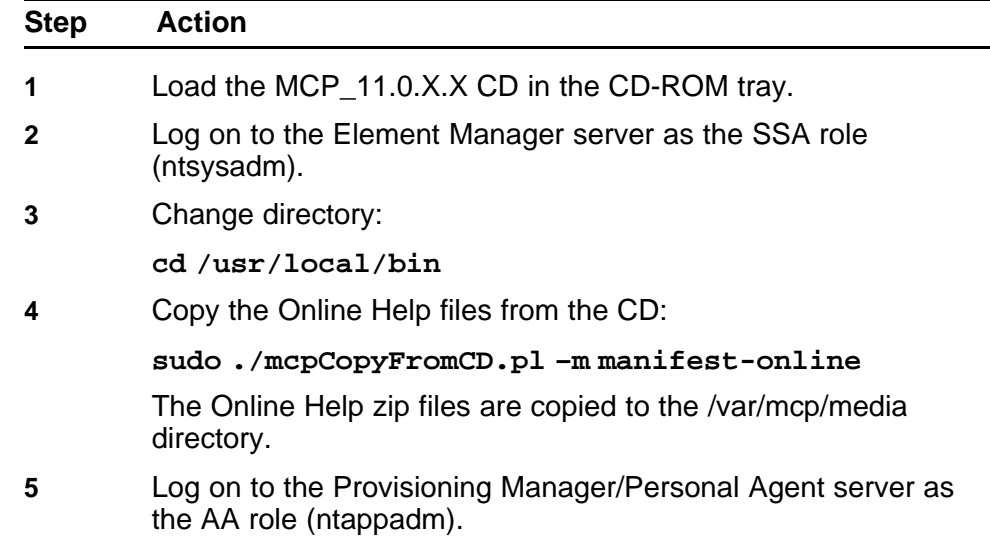

<span id="page-97-0"></span>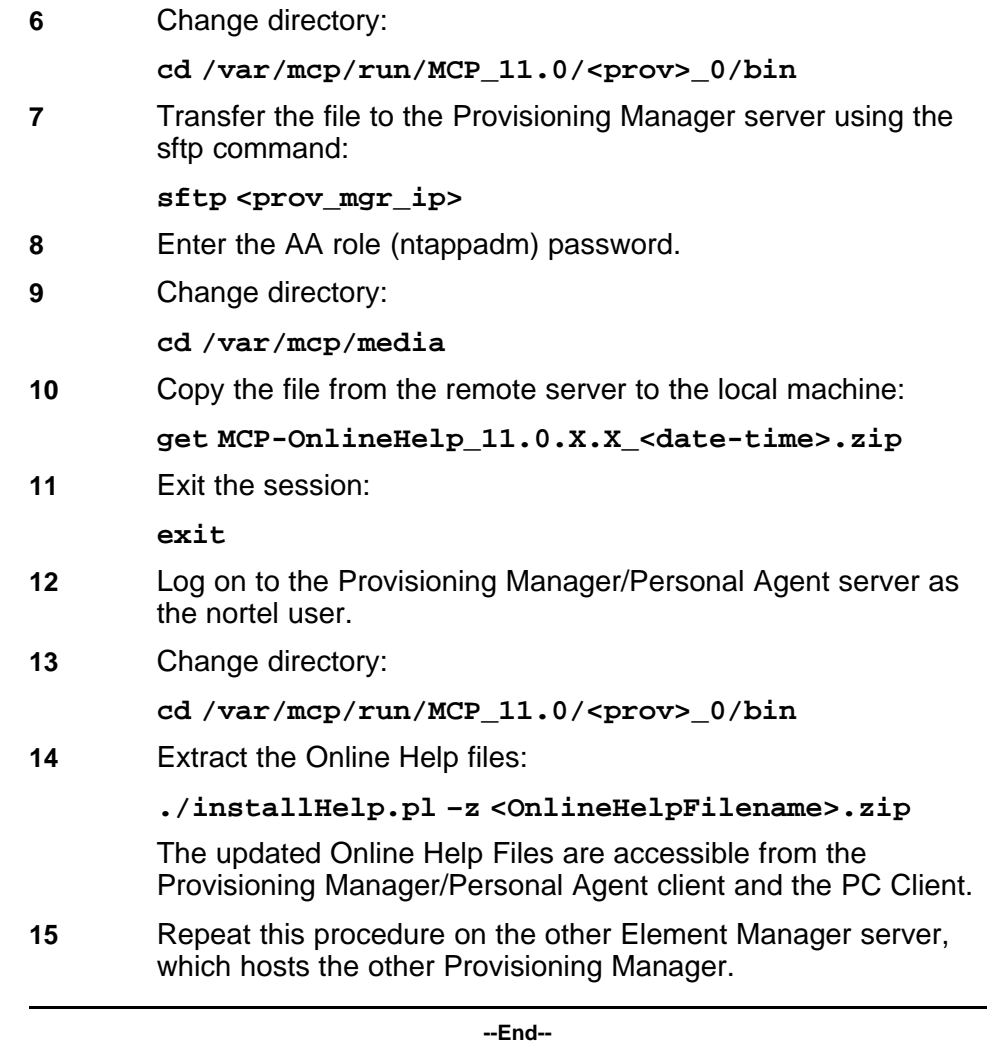

# **Firmware upgrades**

This section contains procedures for upgrading the AS 5300 firmware components. Uprade the firmware when the current version does not match the firmware version available on the upgrade CD.

Use these procedures to do the following:

- determine the currently installed firmware version
- compare the installed version to the version on the upgrade CD
- if required, install the firmware upgrade

## **Firmware updates navigation**

- "Determining the current firmware version" (page 99)
- ["Comparing the firmware versions to determine upgrade requirements"](#page-100-0) [\(page 101\)](#page-100-0)
- ["Installing the firmware upgrades" \(page 102\)](#page-101-0)

## **Determining the current firmware version**

Use these procedures to determine the currently installed firmware version.

## **Determining the current firmware version navigation**

- "Querying the BIOS, Diagnostics, RSA-II card, and Baseboard Management Controller firmware" (page 99)
- ["Querying the Network Interface Card firmware" \(page 100\)](#page-99-0)
- ["Querying the hard drive firmware" \(page 100\)](#page-99-0)
- ["Querying the ServeRaid firmware" \(page 101\)](#page-100-0)

# **Querying the BIOS, Diagnostics, RSA-II card, and Baseboard Management Controller firmware**

Use this procedure to determine the current firmware versions of the BIOS, RSA-II card, and Baseboard Management Controller (BMC).

# **Procedure Steps**

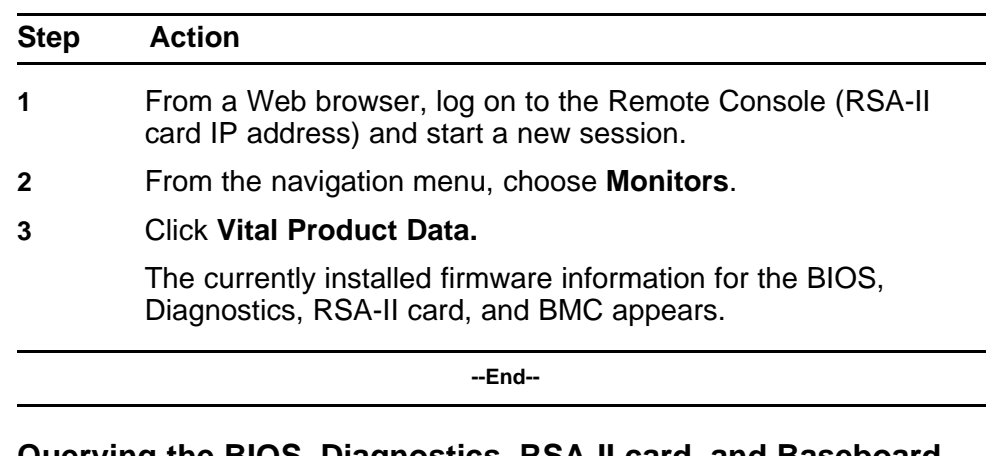

# **Querying the BIOS, Diagnostics, RSA-II card, and Baseboard Management Controller firmware job aid**

BIOS == POST/BIOS VPD Diagnostics == Diagnostics VPD RSA-II card == ASM VPD, includes Application and Boot ROM firmware BMC == Integrated System Management Processor VPD

## <span id="page-99-0"></span>**Querying the Network Interface Card firmware**

Use this procedure to determine the current Network Interface Card (NIC) firmware version.

#### **Prerequisites**

• You must be assigned to the SSA role (ntsysadm)

## **Procedure Steps**

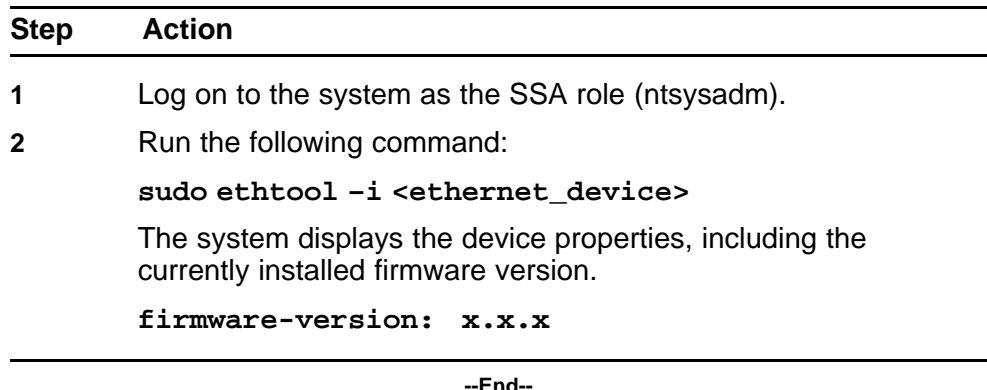

# **Variable definitions**

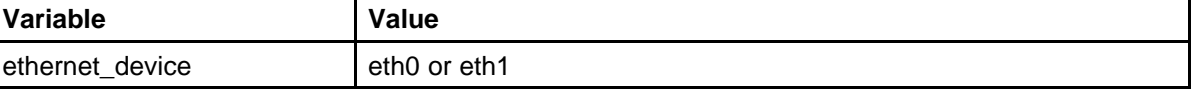

## **Querying the hard drive firmware**

Use this procedure to determine the current hard drive firmware version.

#### **Prerequisites**

• You must be assigned to the SSA role (ntsysadm)

## **Procedure Steps**

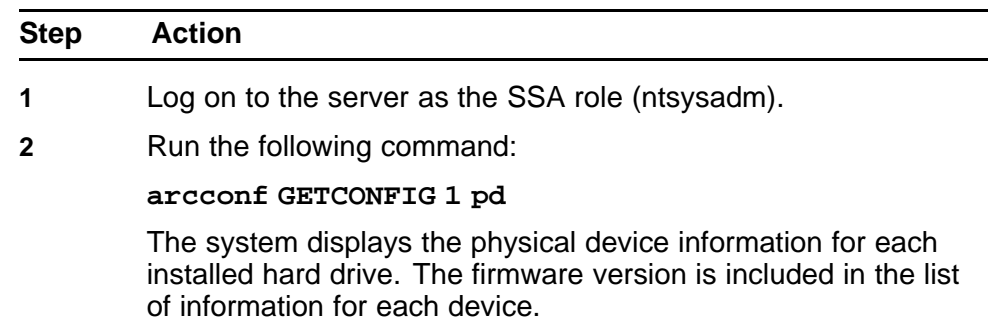

**Firmware : xxxx**

**--End--**

# <span id="page-100-0"></span>**Querying the ServeRaid firmware**

Use this procedure to determine the current ServeRAID firmware version.

## **Prerequisites**

• You must be assigned to the SSA role (ntsysadm)

#### **Procedure Steps**

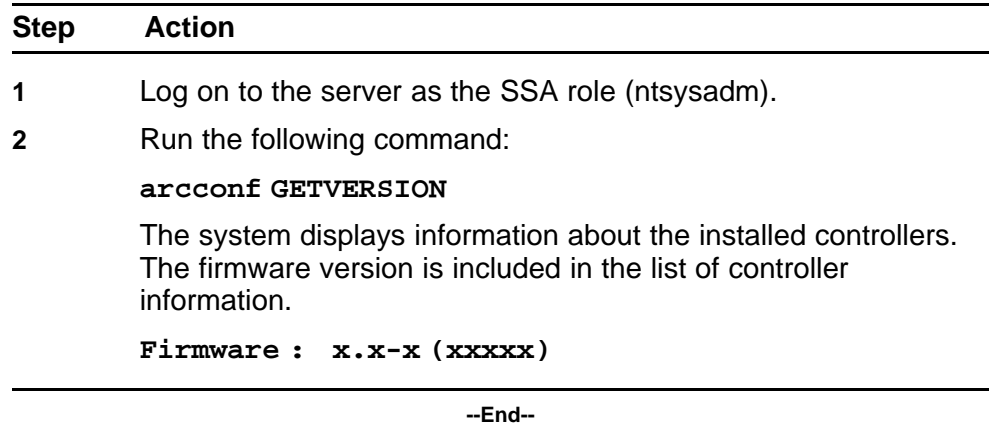

## **Comparing the firmware versions to determine upgrade requirements**

Firmware upgrades are necessary when the installed firmware versions differ from the current firmware baselines. Use this procedure to compare the currently installed firmware versions to the baseline versions.

**Attention:** When determining if a firmware upgrade is required, ensure that you are comparing firmware version information for the same component.

# **Procedure Steps**

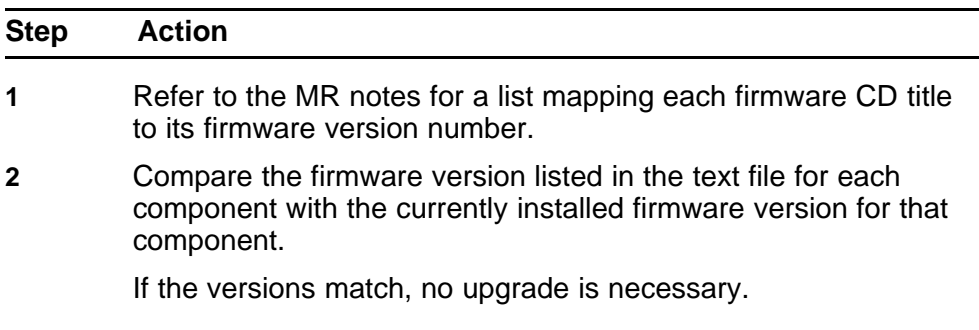

If the versions do not match, upgrade the firmware.

**--End--**

# <span id="page-101-0"></span>**Installing the firmware upgrades**

Use these procedures to install firmware upgrades.

## **Installing the firmware updates navigation**

- "Installing BIOS firmware upgrades" (page 102)
- ["Installing Base Management Controller \(BMC\) firmware upgrades"](#page-102-0) [\(page 103\)](#page-102-0)
- ["Installing diagnostics firmware upgrades" \(page 104\)](#page-103-0)
- ["Installing RSA-II card firmware upgrades" \(page 105\)](#page-104-0)
- ["Installing NIC firmware upgrades" \(page 106\)](#page-105-0)
- ["Installing hard drive firmware upgrades" \(page 106\)](#page-105-0)
- ["Installing ServeRAID firmware upgrades" \(page 107\)](#page-106-0)

## **Installing BIOS firmware upgrades**

Use this procedure to install upgrades to the BIOS firmware. This procedure requires the reboot of the server.

## **Prerequisites**

- You must be assigned to the SSA role (ntsysadm).
- You must have the CD containing the BIOS firmware upgrade file.

## **Procedure Steps**

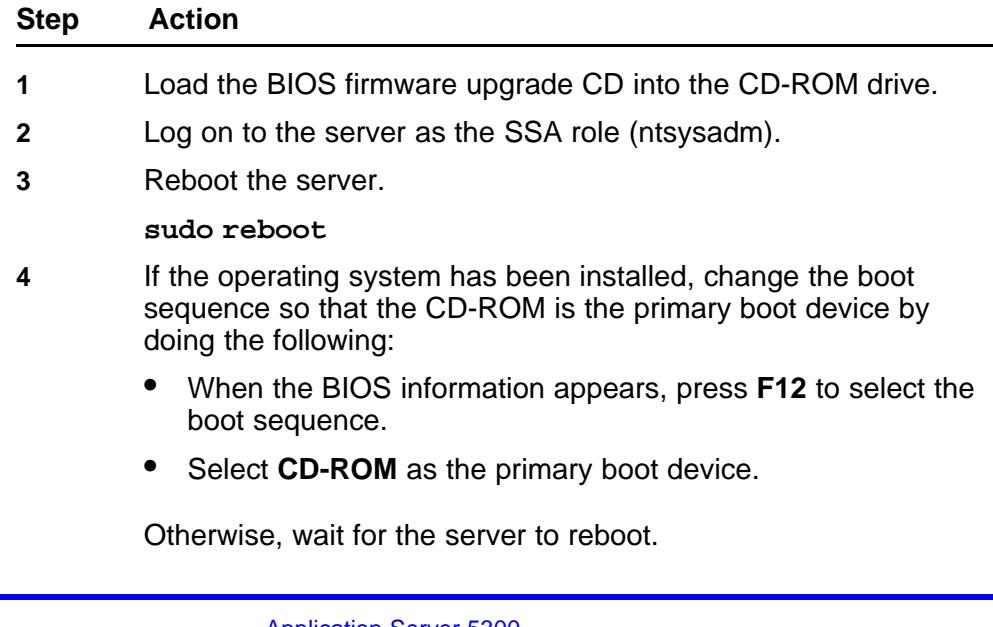

The IBM Flash Update Utility appears.

- <span id="page-102-0"></span>**5** Select **1** to update the BIOS.
- **6** Reply **Y** to move the current image to the backup location within the Flash ROM.
- **7** Reply **N** to update the serial number.
- **8** Reply **N** to update the Type/Model
- **9** Reply **N** to update the Asset Tag Number.
- **10** Reply **N** to save the current image to disk.
- **11** Enter **1** to update the firmware.

The system displays the following message:

Flashing BIOS. May take up to 30 seconds.

- **12** Remove the CD from the CD-ROM drive.
- **13** Press **Enter** to reboot.

**--End--**

## **Installing Base Management Controller (BMC) firmware upgrades**

Use this procedure to install upgrades to the BMC firmware. This procedure requires the reboot of the server.

## **Prerequisites**

- You must be assigned to the SSA role (ntsysadm).
- You must have the CD containing the BMC firmware upgrade file.

## **Procedure Steps**

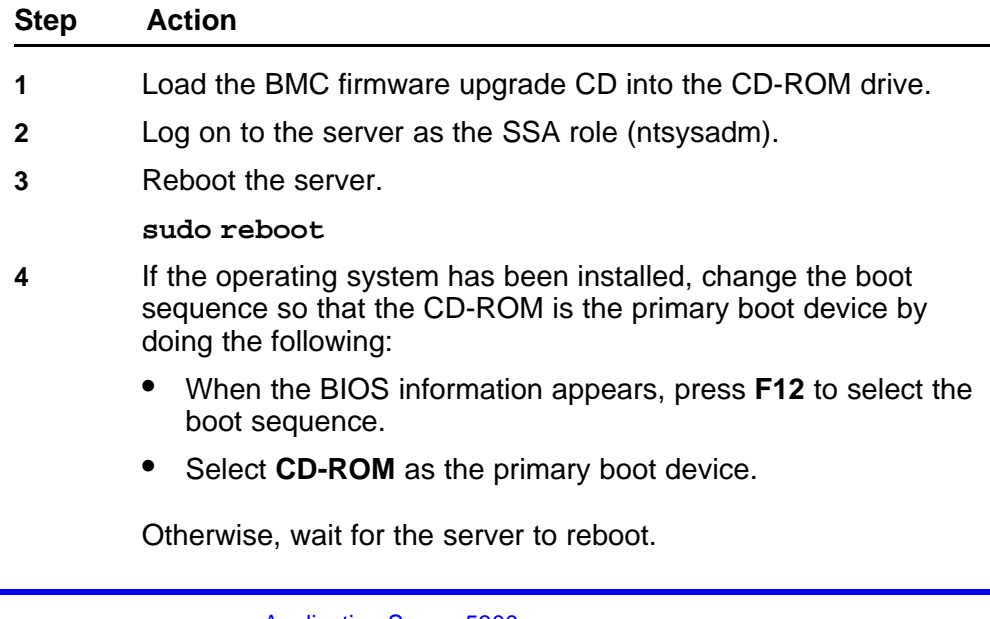

If the firmware is out of date, the system flashes the firmware.

- <span id="page-103-0"></span>**5** When the upgrade completes, remove the CD from the CD-ROM drive.
- **6** Use the ASM Remote Control to restart the server and boot to the operating system:

#### **Server > Tasks > Server Restart**

**--End--**

## **Installing diagnostics firmware upgrades**

Use this procedure to upgrade the diagnostics firmware. This procedure requires the reboot of the server.

## **Prerequisites**

- You must be assigned to the SSA role (ntsysadm).
- You must have the CD containing the diagnostics firmware upgrade file.

## **Procedure Steps**

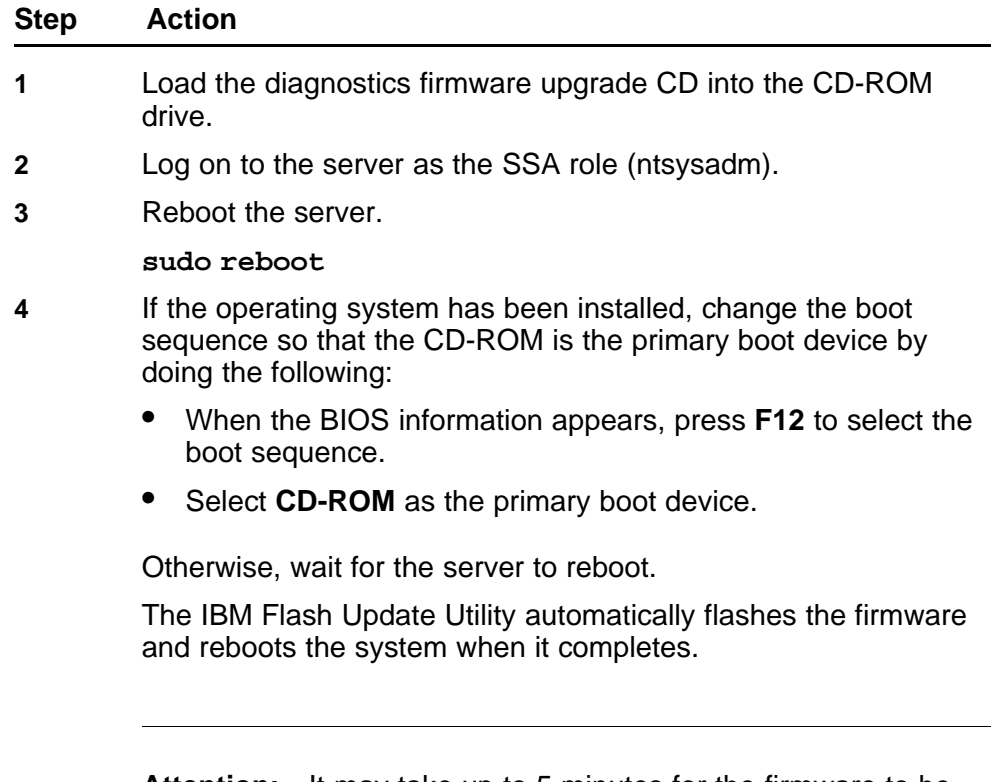

**Attention:** It may take up to 5 minutes for the firmware to be flashed. Do not power off or restart system.

<span id="page-104-0"></span>**5** When the server reboot begins, remove the CD from the CD-ROM drive.

**--End--**

## **Installing RSA-II card firmware upgrades**

Use this procedure to upgrade the firmware of the RSA-II card. Server reboot is not required for this upgrade.

# **Prerequisites**

- You must have the CD containing the RSA-II card firmware upgrade file (Platform firmware upgrade CD).
- A PC is required to access RSA-II web interface and load firmware.

## **Procedure Steps**

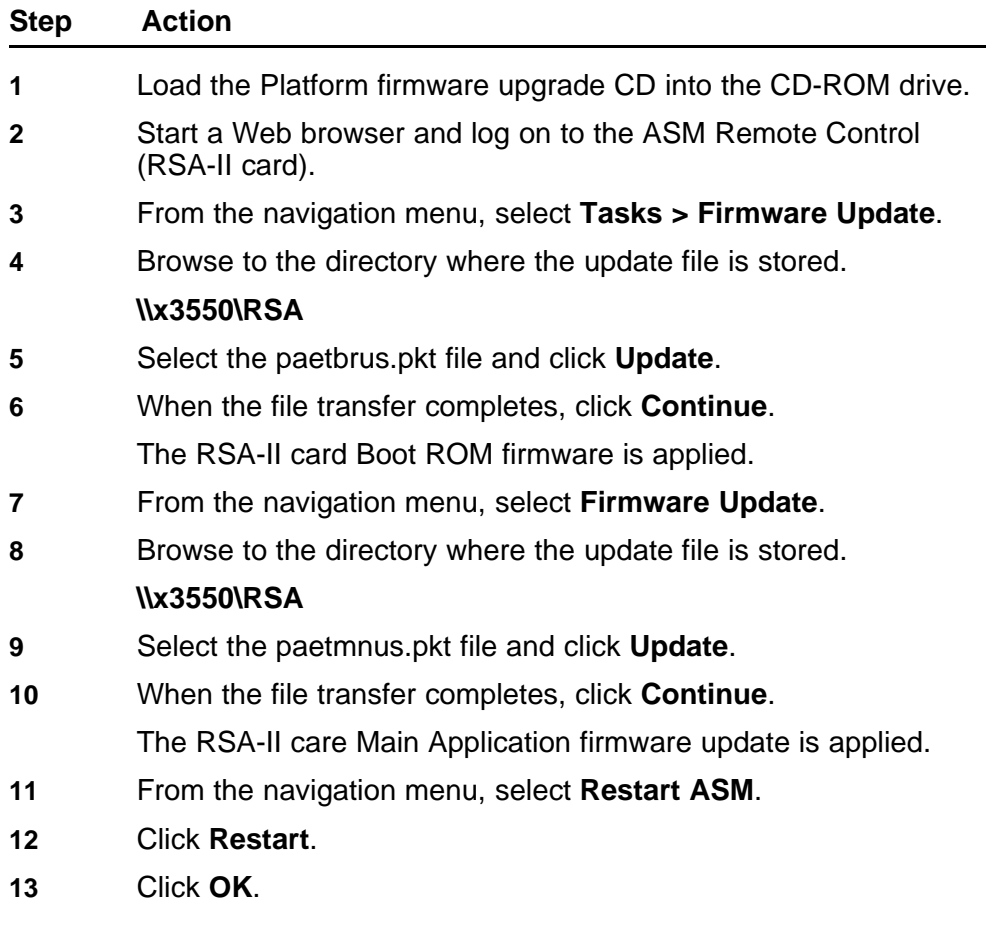

**--End--**

# <span id="page-105-0"></span>**Installing NIC firmware upgrades**

Use this procedure to install NIC firmware upgrades. This procedure requires the reboot of the server.

## **Prerequisites**

- You must be assigned to the SSA role (ntsysadm).
- You must have the CD containing the NIC firmware upgrade file.

# **Procedure Steps**

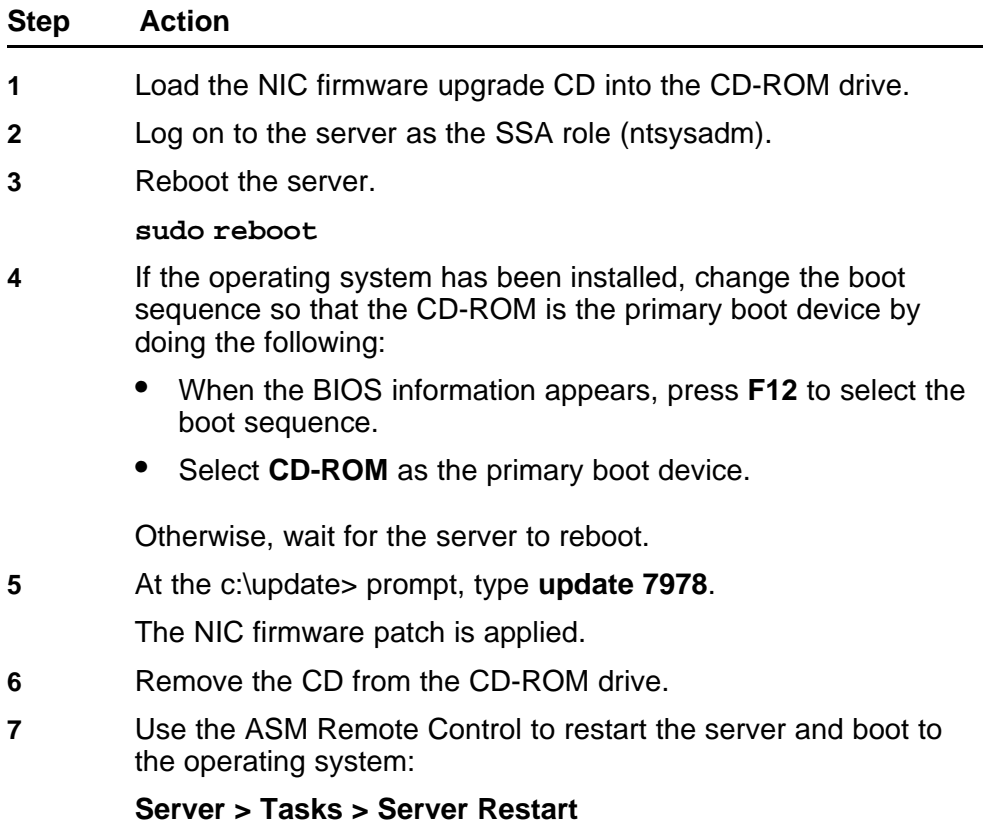

**--End--**

# **Installing hard drive firmware upgrades**

Use this procedure to install hard drive firmware upgrades. This procedure requires the reboot of the server.

# **Prerequisites**

- You must be assigned to the SSA role (ntsysadm).
- You must have the CD containing the hard drive firmware upgrade file.

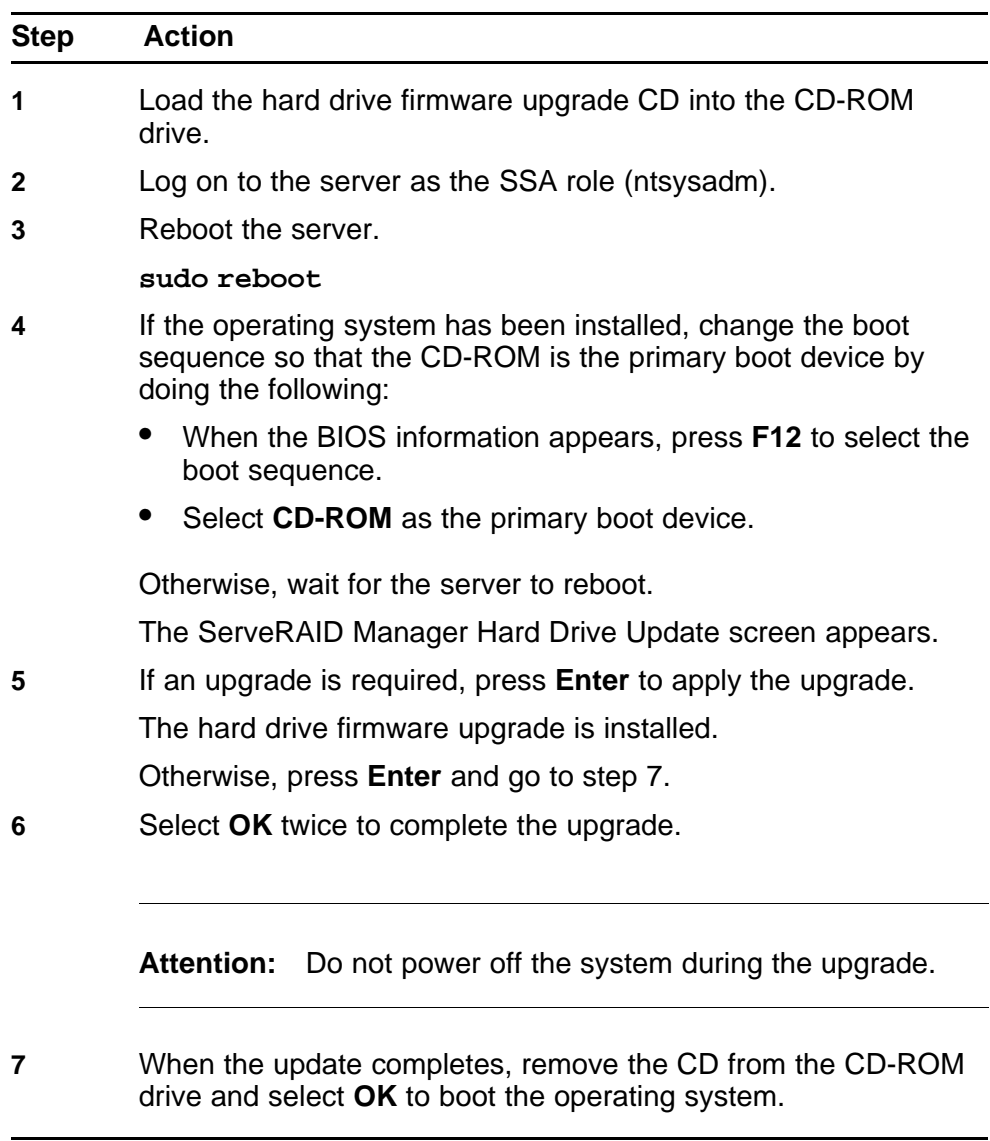

# <span id="page-106-0"></span>**Procedure Steps**

**--End--**

# **Installing ServeRAID firmware upgrades**

Use this procedure to install ServeRAID firmware upgrades. This procedure requires the reboot of the server.

# **Prerequisites**

- You must be assigned to the SSA role (ntsysadm).
- You must have the CD containing the ServeRAID firmware upgrade file.

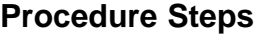

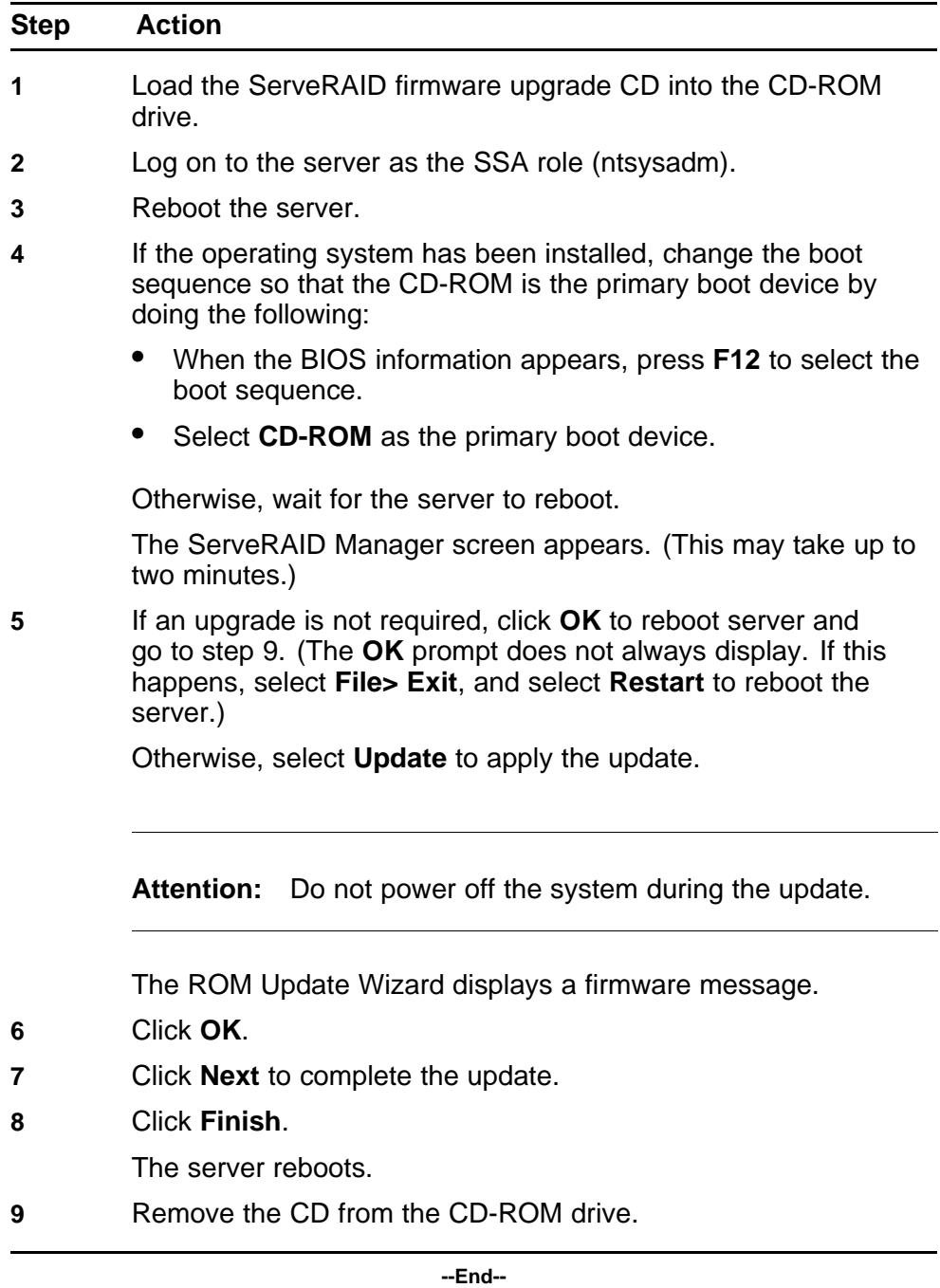
# **Multimedia PC Client upgrade**

This section provides the procedures that you use to upgrade the Multimedia PC Client. Choose one of the following methods:

- "Upgrading the ASU load" (page 109)
- ["Upgrading the Multimedia PC Client installer executable" \(page 110\)](#page-109-0)

#### **Upgrading the ASU load**

Use this procedure to upgrade the Automatic Software Update (ASU) load.

**Attention:** If a user is in the process of upgrading the Multimedia PC Client when you delete the files, the upgrade fails. The end user can still make calls using their Multimedia PC Client. After you add the new files, the user can upgrade the Multimedia PC Client.

#### **Prerequisites**

- You are an AA (ntapadm).
- A Provisioning Manager server is available.
- The ASU files are already stored in a location on the Provisioning Manager server.

#### **Procedure Steps**

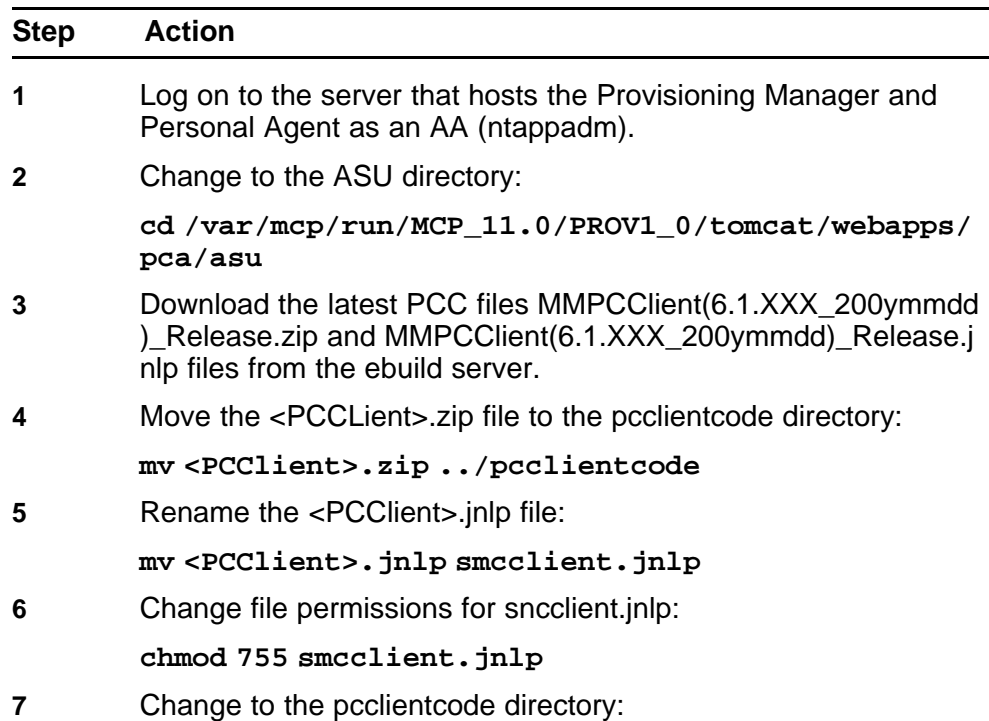

**cd /var/mcp/run/MCP\_11.0/PROV1\_0/wars/pca/pccli entcode**

<span id="page-109-0"></span>**8** Unzip the file:

**unzip <PCCLient>.zip**

**--End--**

# **Upgrading the Multimedia PC Client installer executable**

Use this procedure to upgrade the installer executable for the Multimedia PC Client. It is common practice to make the installer available for download from a web page or FTP server. The method of distribution is at the discretion of the site administration.

# **Procedure Steps**

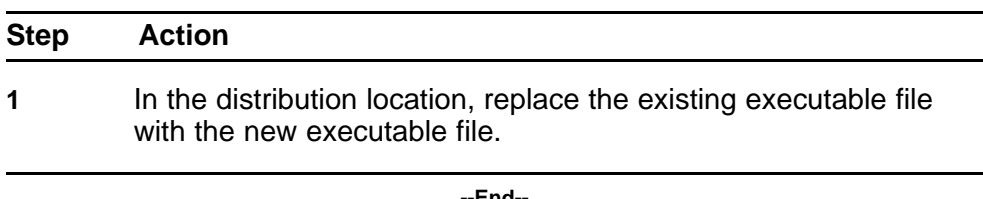

**--End--**

# **Downgrades**

Maintenance Release and patch upgrades of the AS 5300 database are backwards compatible. However, if data in the database becomes corrupted, the database can be downgraded to a previous Maintenance Release or patch. This chapter contains procedures for downgrading the various system components as well as the full system.

# **Navigation**

- "Downgrade system components" (page 111)
- ["Downgrade a full system" \(page 116\)](#page-115-0)

# **Downgrade system components**

Use the procedures in this section to downgrade the system components (excluding the database).

#### **Downgrade system components procedures**

This work flow shows the procedures for downgrading the various system components to a previous software load.

#### **112** Downgrades

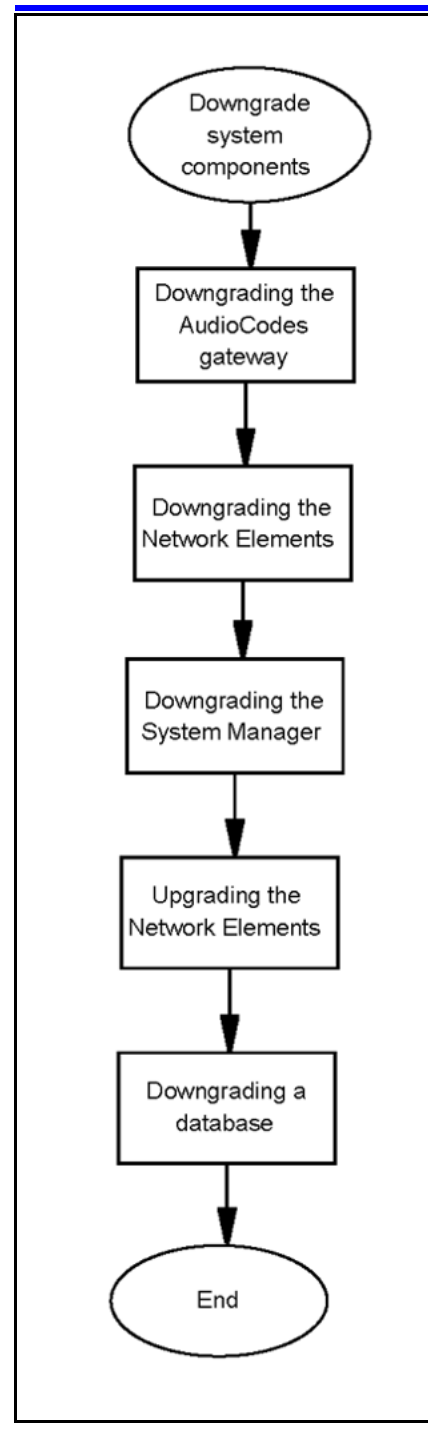

# **Downgrade system components navigation**

- ["Downgrading the AudioCodes gateway" \(page 113\)](#page-112-0)
- ["Downgrading the Network Elements" \(page 113\)](#page-112-0)
- ["Downgrading the System Manager" \(page 113\)](#page-112-0)
- ["Downgrading a database" \(page 114\)](#page-113-0)

# <span id="page-112-0"></span>**Downgrading the AudioCodes gateway**

Use this procedure to downgrade the AudioCodes gateway. The only supported method for downgrading the AudioCodes gateway is to use the SunFire V-215 EMS servers.

## **Downgrading the Network Elements**

Use these procedures to downgrade the Network Elements.

## **Procedure Steps**

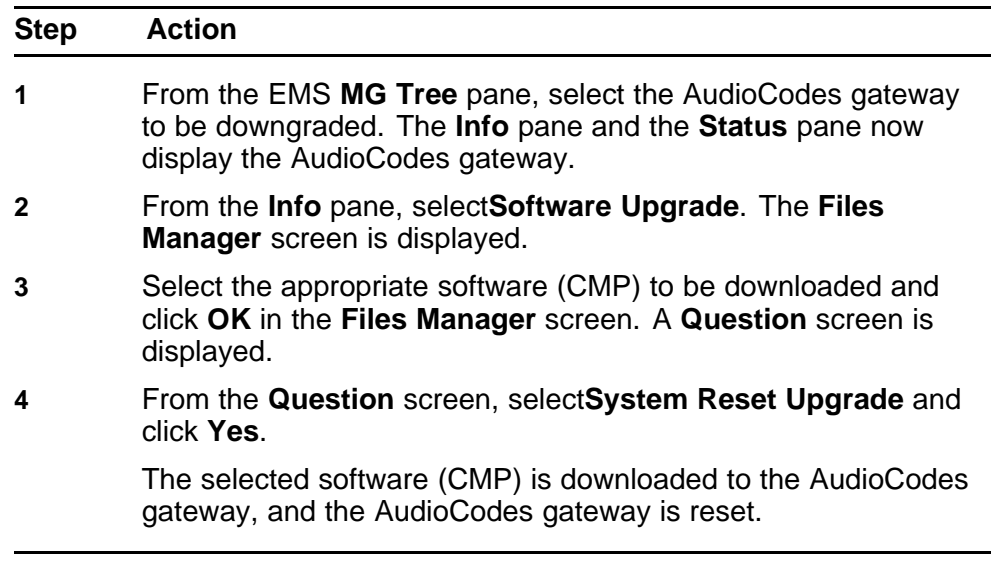

**--End--**

#### **Downgrading the System Manager**

Use this procedure to downgrade the System Manager to a previous patch or Maintenance Release.

**Attention:** Downgrade the Network Elements in the order specified by this procedure.

## **Procedure Steps**

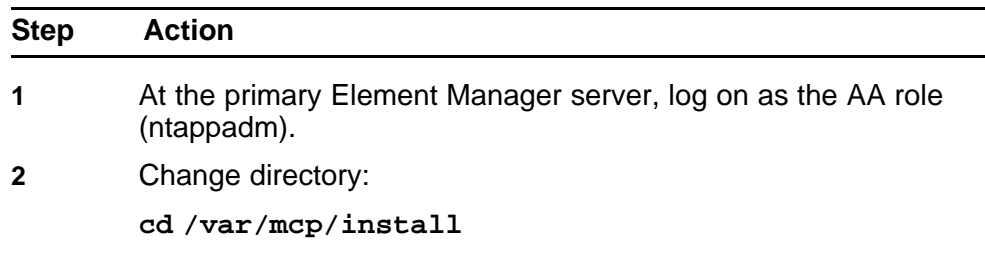

<span id="page-113-0"></span>**3** Do one of the following:

If this is a downgrade to a previous Maintenance Release, edit the installprops.txt file as follows:

#### **ne.load=<previously deployed 11.0.X.X loadname>**

Run the upgrade script:

#### **./smUpgrade.pl**

**OR**

If this is a downgrade to a previous patch, run the following script:

#### **/mcpPatch.pl -smonly**

**4** When prompted, select the previous patch to be applied.

**--End--**

#### **Downgrading a database**

Use this procedure to downgrade the database in the event the upgrade of a replicated database fails or if performing a complete system downgrade.

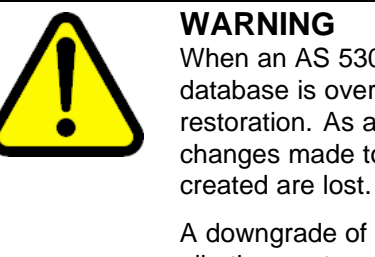

When an AS 5300 database server is downgraded, the existing database is overwritten with a backup copy during database restoration. As a result, all provisioning and configuration changes made to the database since the backup copy was

A downgrade of the database server should only be performed if all other system recovery options have failed.

#### **Prerequisites**

- The database can only be downgraded to a version which had been successfully deployed in the past.
- The version of the load that is being downgraded to exists on the Element Management server.

**Attention:** Any attempt to downgrade the database to a version other than those listed above will fail because there is no associated backup from which to restore the database.

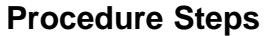

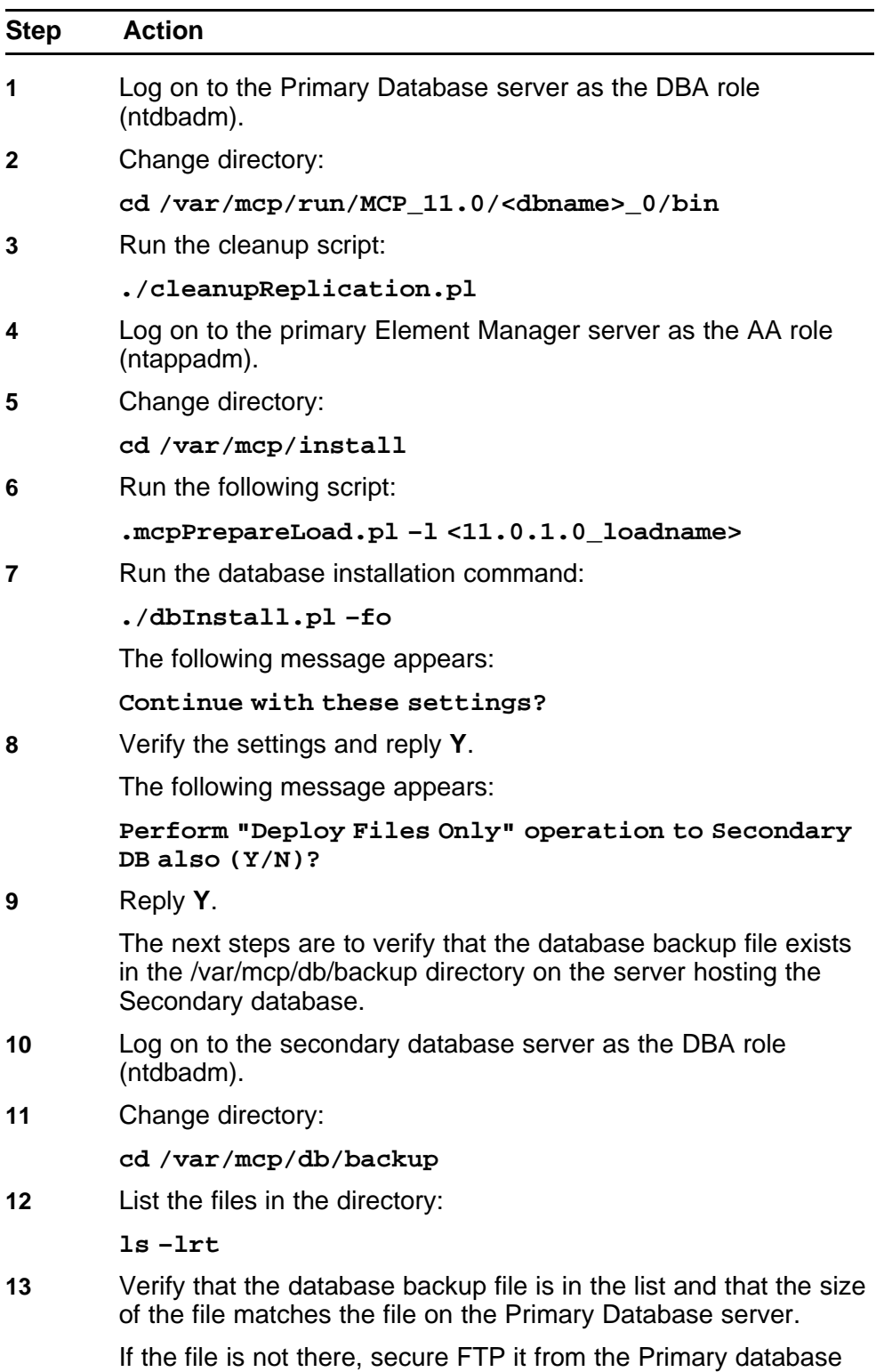

server.

- <span id="page-115-0"></span>**14** Log on to the secondary database server as the DBA role (ntdbadm).
- **15** Change directory:
	- **cd /var/mcp/run/MCP\_11.0/<dbname>\_1/bin/util**
- **16** Run the restore script:
	- **./dbRestore.pl <backupfilename>**
- **17** (Optional) If this procedure is being performed as part of a full system downgrade, do the following before proceeding to the next step:
	- Downgrade the AudioCodes gateway
	- Downgrade the Network Elements
	- Downgrade the System Manager
- **18** Log on to the secondary database server as the DBA role (ntdbadm).
- **19** Change directory:
	- **cd /var/mcp/run/MCP\_11.0/<dbname>\_1/bin/util**
- **20** Run the database re-synchronization script:
	- **./resync.pl**

This completes the database downgrade procedure.

**--End--**

# **Downgrade a full system**

Use these procedures to downgrade a full system. Full system downgrades should only be used as the last option for system recovery.

#### **Downgrade a full system procedures**

This task flow shows the sequence of procedures you perform to downgrade a full system.

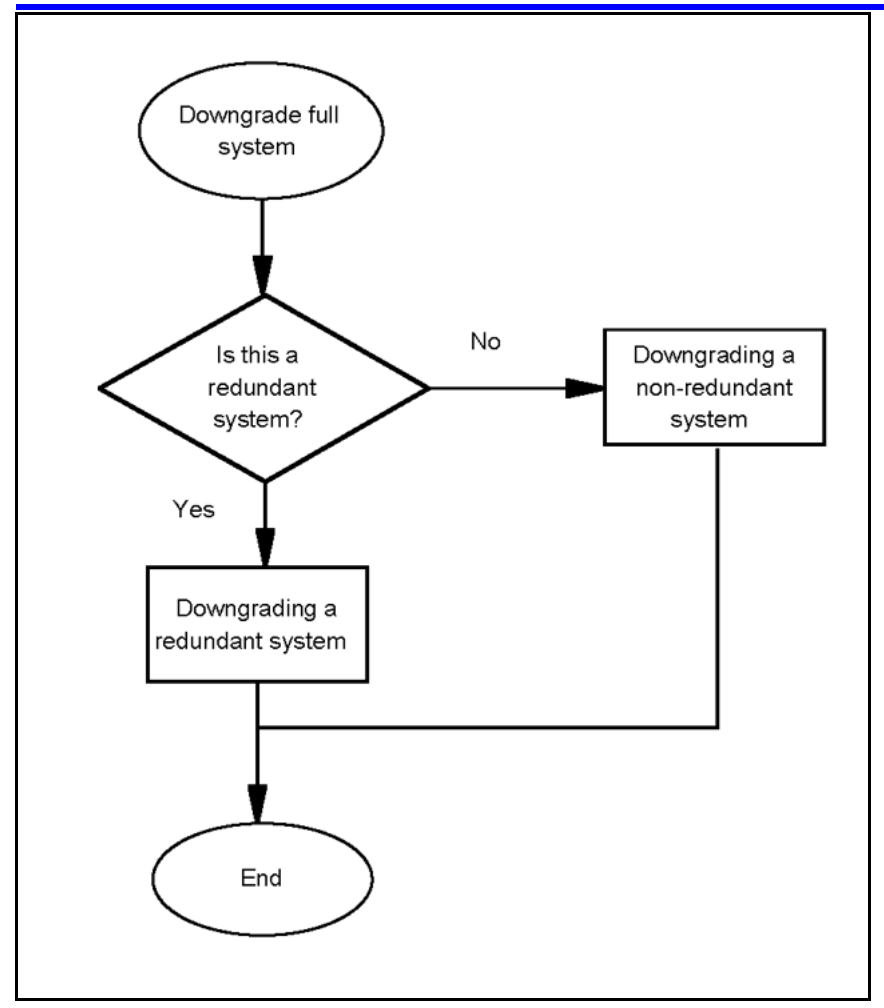

# **Downgrade a full system navigation**

- "Preparing for full system downgrades" (page 117)
- ["Downgrading a redundant system" \(page 118\)](#page-117-0)
- ["Downgrading a non-redundant system" \(page 118\)](#page-117-0)

# **Preparing for full system downgrades**

Before performing full system downgrades, follow the instructions in this procedure.

# **Procedure Steps**

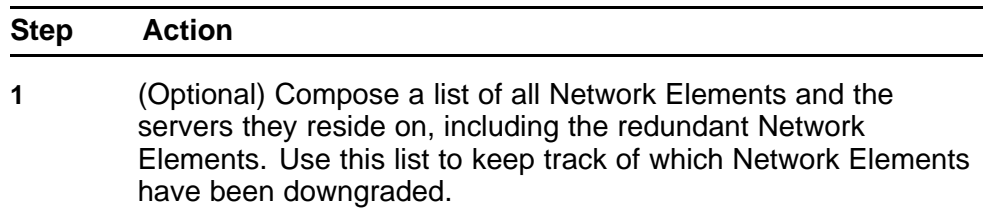

<span id="page-117-0"></span>**2** Stop all active Provisioning Managers and Personal Agent Managers.

> From the System Manager console navigation tree, navigate to **Network Elements > Manager** and select the Network Element.

- **3** For the selected Network Element, click on **Maintenance**.
	- The Network Element Maintenance window opens.
- **4** In the Network Element Maintenance window, select instance ID 0.
- **5** Click **Stop**.

Repeat steps 2 through 4 for each Provisioning Manager and Personal Agent Manager.

**--End--**

### **Downgrading a redundant system**

Use this procedure to downgrade a redundant system.

#### **Prerequisites**

- For information about downgrading a database, see ["Downgrading a](#page-113-0) [database" \(page 114\).](#page-113-0)
- For information about downgrading AudioCodes, see ["Downgrading the](#page-112-0) [AudioCodes gateway" \(page 113\)](#page-112-0).
- For information about downgrading Network Elements, see ["Downgrading the Network Elements" \(page 113\).](#page-112-0)
- For information about downgrading the System Manager, see ["Downgrading the System Manager" \(page 113\).](#page-112-0)

#### **Procedure Steps**

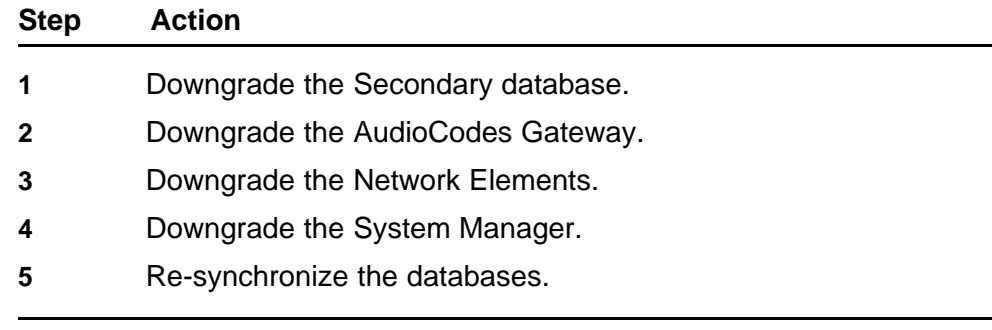

**--End--**

#### **Downgrading a non-redundant system**

Use these procedures to downgrade a non-redundant system.

## **Downgrading a non-redundant system navigation**

- "Downgrading a non-redundant system with a replicated database" (page 119)
- "Downgrading a non-redundant system with a single database" (page 119)

## **Prerequisites**

- For information about downgrading a database, see ["Downgrading a](#page-113-0) [database" \(page 114\).](#page-113-0)
- For information about downgrading AudioCodes, see ["Downgrading the](#page-112-0) [AudioCodes gateway" \(page 113\)](#page-112-0).
- For information about downgrading Network Elements, see ["Downgrading the Network Elements" \(page 113\).](#page-112-0)
- For information about downgrading the System Manager, see ["Downgrading the System Manager" \(page 113\).](#page-112-0)

# **Downgrading a non-redundant system with a replicated database**

# **Procedure Steps**

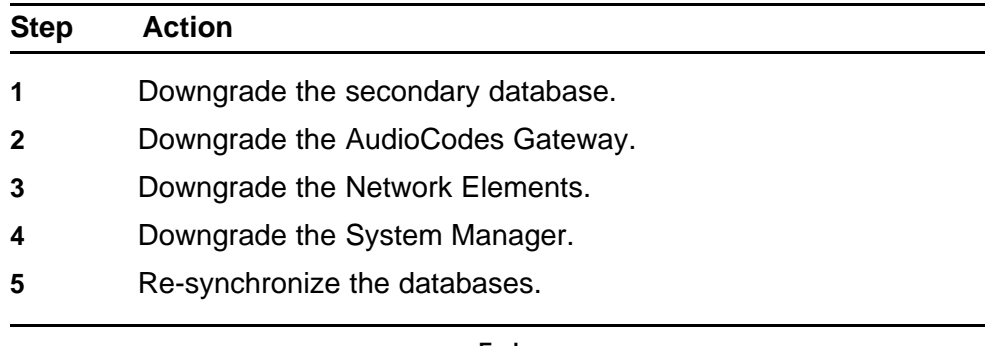

**--End--**

## **Downgrading a non-redundant system with a single database Procedure Steps**

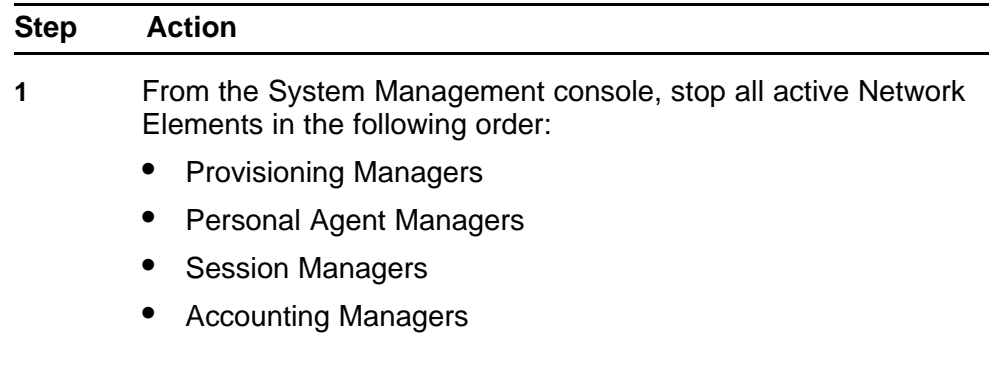

- IP Client Managers
- Fault-Performance Managers
- **2** Downgrade the database.
- **3** Downgrade the AudioCodes Gateway.
- **4** Downgrade the System Manager.
- **5** Downgrade the Network Elements.

**--End--**

Application Server 5300 Nortel AS 5300 Installation NN42040-300 01.04 4 November 2008

Copyright © 2007-2008 Nortel Networks

# **Common procedures**

The following sections describe common procedures used while installing and configuring the AS 5300 system.

# **Navigation**

• "Rebooting the system" (page 121)

# **Rebooting the system**

Use the following procedure to reboot the AS 5300 server.

#### **Procedure Steps**

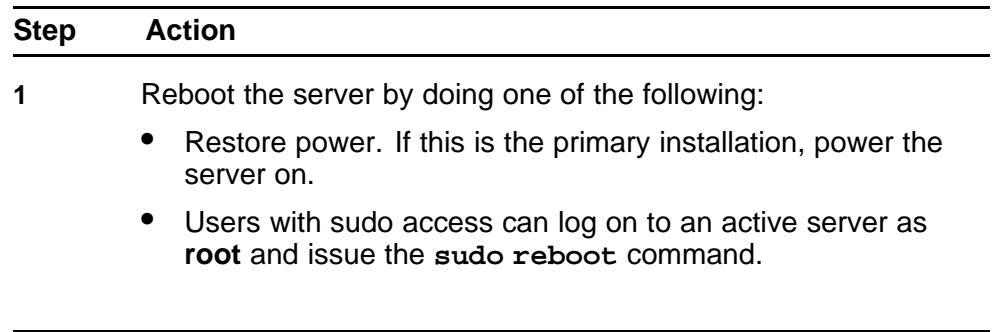

**--End--**

#### **122** Common procedures

Application Server 5300 Nortel AS 5300 Installation NN42040-300 01.04 4 November 2008

Copyright © 2007-2008 Nortel Networks

Download from Www.Somanuals.com. All Manuals Search And Download.

#### Application Server 5300

# Nortel AS 5300 Installation

Copyright © 2007-2008 Nortel Networks All Rights Reserved.

Printed in Canada Release: 1.0 Publication: NN42040-300 Document revision: 01.04 Document release date: 4 November 2008

To provide feedback or to report a problem in this document, go to www.nortel.com/documentfeedback.

www.nortel.com

LEGAL NOTICE

While the information in this document is believed to be accurate and reliable, except as otherwise expressly agreed to in writing, NORTEL PROVIDES THIS DOCUMENT "AS IS" WITHOUT WARRANTY OR CONDITION OF ANY KIND, EITHER EXPRESS OR IMPLIED. The information and/or products described in this document are subject to change without notice.

Nortel, the Nortel logo, and the Globemark are trademarks of Nortel Networks.

All other trademarks are the property of their respective owners.

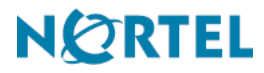

Free Manuals Download Website [http://myh66.com](http://myh66.com/) [http://usermanuals.us](http://usermanuals.us/) [http://www.somanuals.com](http://www.somanuals.com/) [http://www.4manuals.cc](http://www.4manuals.cc/) [http://www.manual-lib.com](http://www.manual-lib.com/) [http://www.404manual.com](http://www.404manual.com/) [http://www.luxmanual.com](http://www.luxmanual.com/) [http://aubethermostatmanual.com](http://aubethermostatmanual.com/) Golf course search by state [http://golfingnear.com](http://www.golfingnear.com/)

Email search by domain

[http://emailbydomain.com](http://emailbydomain.com/) Auto manuals search

[http://auto.somanuals.com](http://auto.somanuals.com/) TV manuals search

[http://tv.somanuals.com](http://tv.somanuals.com/)